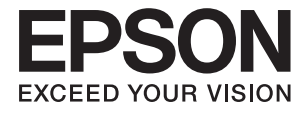

# **DS-770 Korisnički vodič**

## <span id="page-1-0"></span>**Autorsko pravo**

Ni jedan dio ovog izdanja ne smije se umnožavati, pohranjivati u memorijske sustave ili prenositi u bilo kojem obliku na bilo kakav način, elektronički, mehanički, fotokopirno, snimanjem ili drugačije bez prethodnog pismenog dopuštenja Seiko Epson Corporation. Ne preuzima se odgovornost za patentiranje u odnosu na uporabu ovdje sadržanih informacija. Ne preuzima se također nikakva odgovornost za štetu koja može nastati uslijed uporabe ovdje sadržanih podataka. Podaci koji su ovjde izneseni predviđeni su samo za korištenje s ovim Epsonovim proizvodom. Epson ne snosi odogvornost za upotrebu ovih podataka za druge proizvode.

Ni korporacija Seiko Epson, ni njezine pridružene tvrtke nisu odgovorne prema kupcu ovog proizvoda ili trećim stranama za štete, gubitke, troškove ili izdatke kupca ili treće strane kao posljedica nezgode, neispravne upotrebe ili zloupotrebe proizvoda ili izvođenja neovlaštenih promjena, popravaka ili izmjena na proizvodu, ili (što isključuje SAD) uslijed nepoštivanja uputa za upotrebu i održavanje koje navodi korporacija Seiko Epson.

Korporacija Seiko Epson i njezine pridružene tvrtke nisu odgovorne za štete ili probleme nastale uslijed upotrebe bilo koje mogućnosti ili potrošačkog proizvoda koji nije označen kao originalni proizvod Epson ili odobreni proizvod Epson od strane korporacije Seiko Epson.

Korporacija Seiko Epson nije odgovorna za bilo kakve štete nastale uslijed elektromagnetske interferencije koja se pojavljuje zbog upotrebe kabela koje korporacija Seiko Epson nije označila kao odobrene proizvode Epson.

© 2017 Seiko Epson Corporation. All rights reserved.

Sadržaj ovog priručnika i navedene specifikacije proizvoda podložni su promijeni bez prethodne obavijesti.

## <span id="page-2-0"></span>**Trgovački znakovi**

- ❏ EPSON® je registrirani trgovački znak i EPSON EXCEED YOUR VISION ili EXCEED YOUR VISION trgovački su znakovi za Seiko Epson Corporation.
- ❏ Microsoft®, Windows®, Windows Server®, and Windows Vista® are either registered trademarks or trademarks of Microsoft Corporation in the United States and/or other countries.
- ❏ Apple®, Mac OS®, and OS X® are trademarks of Apple Inc., registered in the U.S. and other countries.
- ❏ Adobe®, Adobe Reader®, and Acrobat® are registered trademarks of Adobe Systems Incorporated.
- ❏ Intel® is a registered trademark of Intel Corporation.
- ❏ The SuperSpeed USB Trident Logo is a registered trademark of USB Implementers Forum, Inc.
- ❏ Epson Scan 2 Software is based in part on the work of the Independent JPEG Group.
- ❏ libtiff

Copyright © 1988-1997 Sam Leffler

Copyright © 1991-1997 Silicon Graphics, Inc.

Permission to use, copy, modify, distribute, and sell this software and its documentation for any purpose is hereby granted without fee, provided that (i) the above copyright notices and this permission notice appear in all copies of the software and related documentation, and (ii) the names of Sam Leffler and Silicon Graphics may not be used in any advertising or publicity relating to the software without the specific, prior written permission of Sam Leffler and Silicon Graphics.

THE SOFTWARE IS PROVIDED "AS-IS" AND WITHOUT WARRANTY OF ANY KIND, EXPRESS, IMPLIED OR OTHERWISE, INCLUDING WITHOUT LIMITATION, ANY WARRANTY OF MERCHANTABILITY OR FITNESS FOR A PARTICULAR PURPOSE.

IN NO EVENT SHALL SAM LEFFLER OR SILICON GRAPHICS BE LIABLE FOR ANY SPECIAL, INCIDENTAL, INDIRECT OR CONSEQUENTIAL DAMAGES OF ANY KIND, OR ANY DAMAGES WHATSOEVER RESULTING FROM LOSS OF USE, DATA OR PROFITS, WHETHER OR NOT ADVISED OF THE POSSIBILITY OF DAMAGE, AND ON ANY THEORY OF LIABILITY, ARISING OUT OF OR IN CONNECTION WITH THE USE OR PERFORMANCE OF THIS SOFTWARE.

❏ Opća napomena: Svi ostali nazivi proizvoda iz vodiča koriste se samo za potrebe identifikacije i mogu biti trgovačke marke njihovih vlasnika. Epson se odriče bilo kakvih i svih prava na te marke.

## *Sadržaj*

### *[Autorsko pravo](#page-1-0)*

### *[Trgovački znakovi](#page-2-0)*

### *[O ovom priručniku](#page-5-0)*

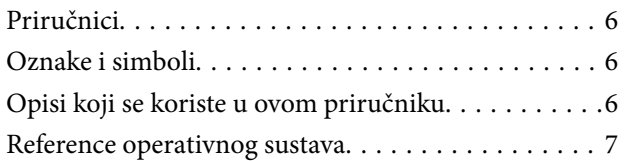

### *[Važne upute](#page-7-0)*

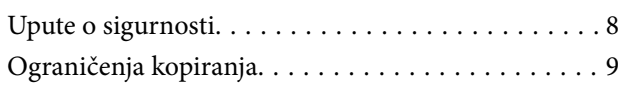

#### *[Osnove skenera](#page-9-0)*

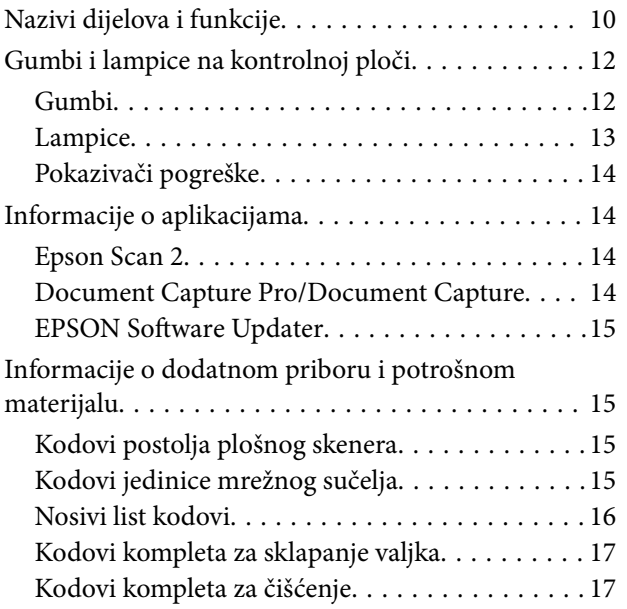

### *[Specifikacije izvornika i stavljanje](#page-18-0)  [izvornika](#page-18-0)*

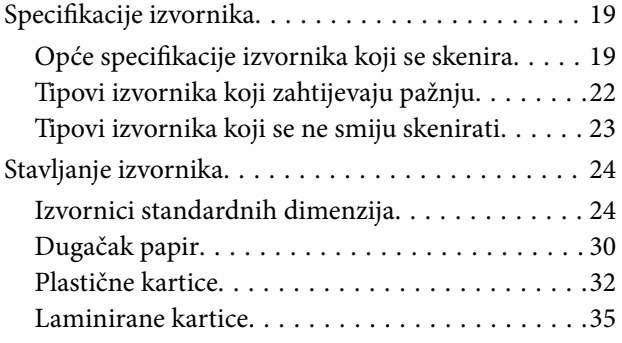

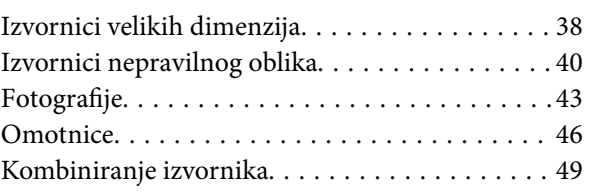

#### *[Osnovno skeniranje](#page-51-0)*

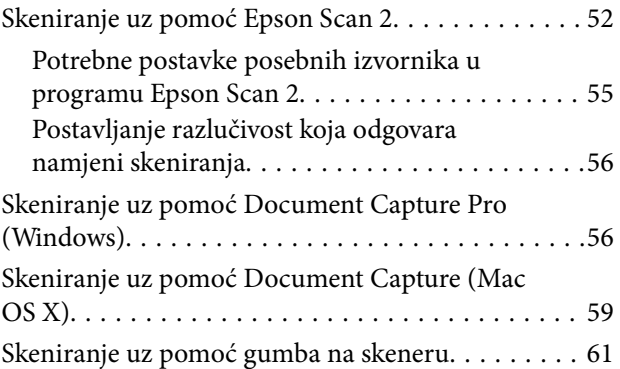

## *[Napredno skeniranje](#page-62-0)*

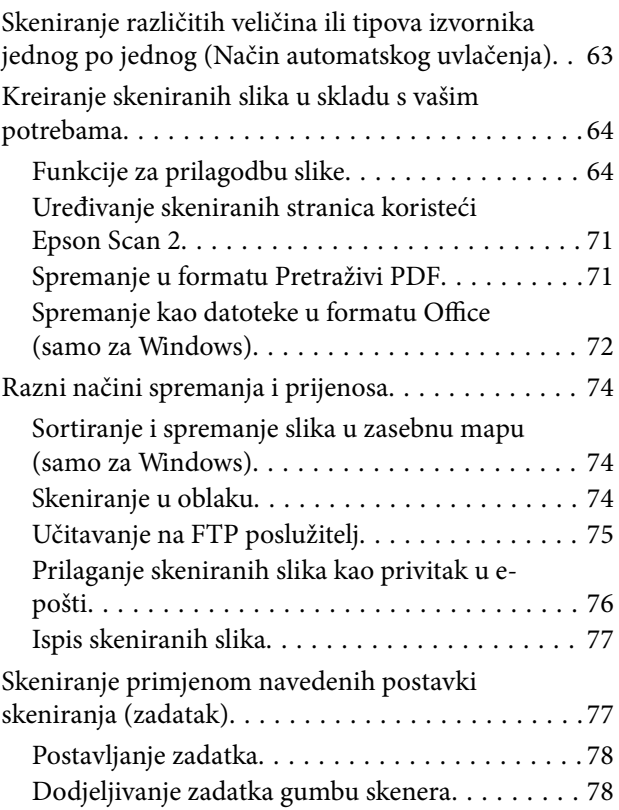

## *[Uporaba postolja plošnog skenera](#page-78-0)*

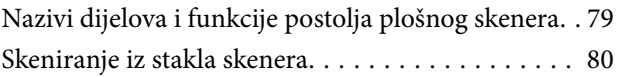

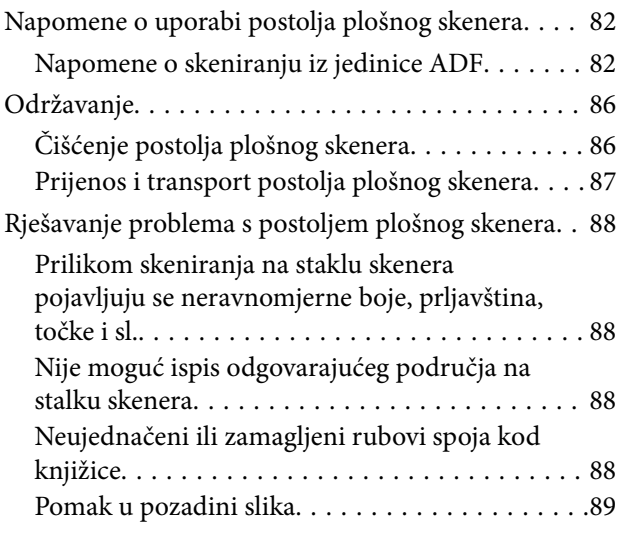

### *[Održavanje](#page-89-0)*

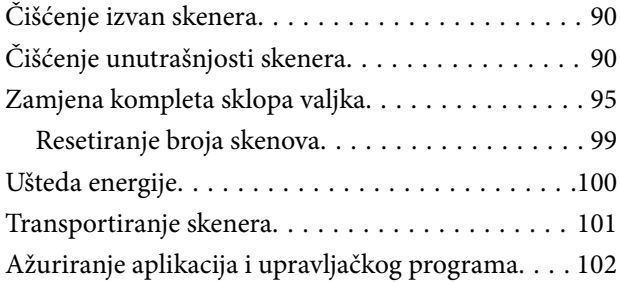

## *[Rješavanje problema](#page-103-0)*

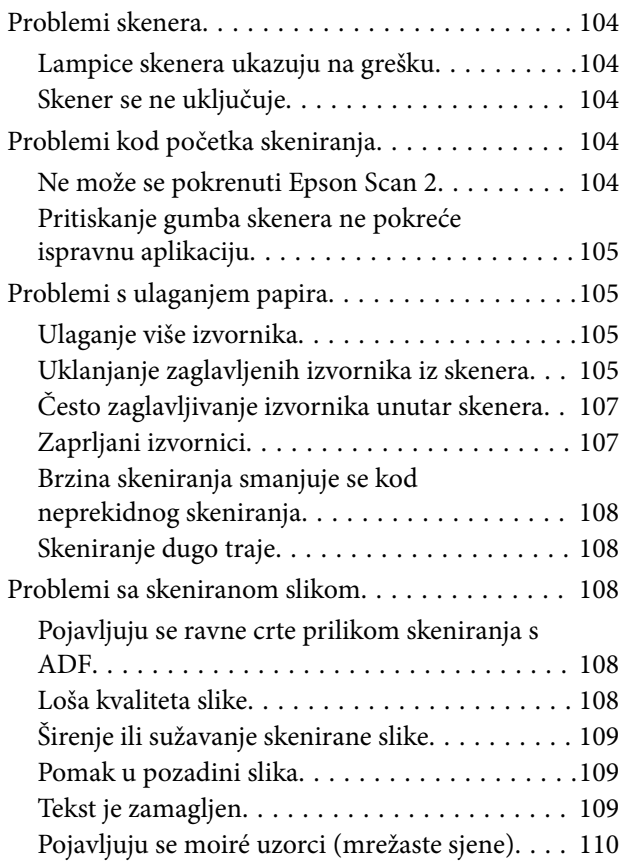

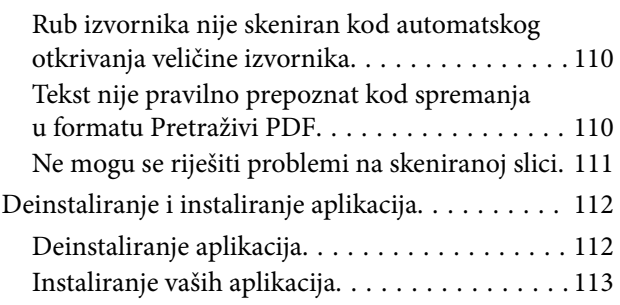

## *[Tehničke specifikacije](#page-113-0)*

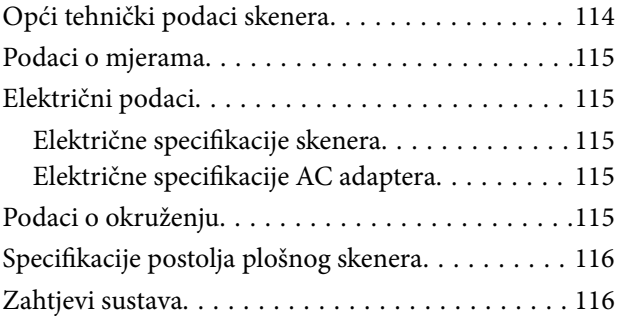

## *[Standardi i odobrenja](#page-117-0)*

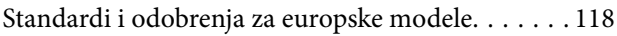

## *[Gdje potražiti pomoć](#page-118-0)*

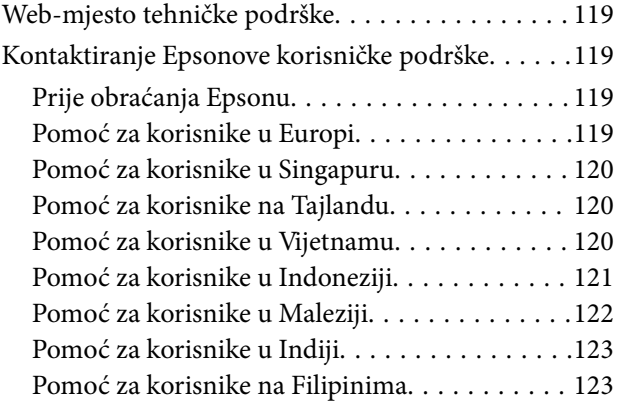

## <span id="page-5-0"></span>**O ovom priručniku**

## **Priručnici**

Najnovije verzije sljedećih priručnika dostupne su na Epsonovoj mrežnoj stranici za podršku.

<http://www.epson.eu/Support> (Europa)

<http://support.epson.net/> (izvan Europe)

❏ Vodič za postavu (tiskani priručnik)

Donosi podatke o podešavanju proizvoda i instaliranju aplikacije.

❏ Korisnički vodič (digitalni priručnik)

Donosi upute o upotrebi proizvoda, održavanju i rješavanju problema.

Osim u gornjim priručnicima, pomoć potražite u pomoći koja dolazi s Epsonovim aplikacijama.

## **Oznake i simboli**

!*Pozor:*

Upute koje treba pozorno slijediti kako bi se izbjegle tjelesne ozljede.

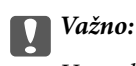

Upute koje treba poštivati kako bi se izbjegla oštećenja na opremi.

#### *Napomena:*

Pruža dodatne i referentne informacije.

#### **Povezane informacije**

& Poveznice s povezanim dijelovima.

## **Opisi koji se koriste u ovom priručniku**

- ❏ Snimke zaslona za aplikacije su iz Windows 10 ili Mac OS X v10.10.x. Sadržaj prikazan na zaslonima ovisi o modelu i situaciji.
- ❏ Prikazi u ovom odjeljku služe samo kao referenca. Premda one mogu izgledati nešto drukčije od stvarnog proizvoda, načini rada su jednaki.

## <span id="page-6-0"></span>**Reference operativnog sustava**

#### **Windows**

U ovom priručniku, izrazi poput "Windows 10", "Windows 8.1", "Windows 8", "Windows 7", "Windows Vista", "Windows XP", "Windows Server 2012 R2", "Windows Server 2012", "Windows Server 2008 R2", "Windows Server 2008", "Windows Server 2003 R2" i "Windows Server 2003" odnose se na sljedeće operativne sustave. "Windows" podrazumijeva sve verzije.

- ❏ Operativni sustav Microsoft® Windows® 10
- ❏ Operativni sustav Microsoft® Windows® 8.1
- ❏ Operativni sustav Microsoft® Windows® 8
- ❏ Operativni sustav Microsoft® Windows® 7
- ❏ Operativni sustav Microsoft® Windows Vista®
- ❏ Operativni sustav Microsoft® Windows® XP, Service Pack 3
- ❏ Operativni sustav Microsoft® Windows® XP Professional x64 Edition, Service Pack 2
- ❏ Operativni sustav Microsoft® Windows Server® 2012 R2
- ❏ Operativni sustav Microsoft® Windows Server® 2012
- ❏ Operativni sustav Microsoft® Windows Server® 2008 R2
- ❏ Operativni sustav Microsoft® Windows Server® 2008
- ❏ Operativni sustav Microsoft® Windows Server® 2003 R2
- ❏ Operativni sustav Microsoft® Windows Server® 2003, Service Pack 2

#### **Mac OS X**

U ovom priručniku se "Mac OS X v10.11.x" odnosi na OS X El Capitan, "Mac OS X v10.10.x" se odnosi na OS X Yosemite, "Mac OS X v10.9.x" se odnosi na OS X Mavericks a "Mac OS X v10.8.x" se odnosi na OS X Mountain Lion. Također, "Mac OS X" se koristi za "Mac OS X v10.11.x", "Mac OS X v10.10.x", "Mac OS X v10.9.x", "Mac OS X v10.8.x", "Mac OS X v10.7.x" i "Mac OS X v10.6.8".

## <span id="page-7-0"></span>**Važne upute**

## **Upute o sigurnosti**

Pročitajte i slijedite ove upute kako biste osigurali sigurnu uporabu ovog proizvoda i dodataka. Sačuvajte ovaj priručnik za buduću uporabu. Svakako slijedite sva upozorenja i upute navedene na proizvodu i dodacima.

❏ Neki simboli korišteni na vašem proizvodu pružaju sigurnost i omogućavaju pravilan rad proizvoda i dodataka. Posjetite sljedeću web-stranicu kako biste saznali značenje simbola.

<http://support.epson.net/symbols>

- ❏ Proizvod i dodatke postavite na ravnu, stabilnu površinu koja je sa svih strana veća od samog proizvoda i dodataka. Ako proizvod i dodatke montirate na zid, ostavite više od 10 cm između stražnje strane proizvoda i dodataka i zida.
- ❏ Postavite proizvod i dodatke dovoljno blizu računalu kako bi ga lako dosegli kabelom za sučelje. Ne postavljajte i ne čuvajte proizvod i dodatke ili adapter električnog napajanja na otvorenom, u blizini prekomjerne prljavštine ili prašine, vode, izvora topline ili na mjestima koja su izložena udarima, vibracijama, visokoj temperaturi ili vlažnosti, izravnoj sunčevoj svjetlosti, jakim izvorima svjetlosti ili naglim promjenama temperature ili vlažnosti.
- ❏ Pri uporabi uređaja ruke vam ne smiju biti vlažne.
- ❏ Proizvod i dodatke stavite u blizinu zidne utičnice iz koje se može lako izvući utikač adaptera.
- ❏ Kabel adaptera električnog napajanja treba biti smješten tako da se ne izgrebe, prereže, istroši, zategne ili zapetlja. Ne postavljajte predmete na kabel i nemojte dopustiti da se na adapter ili kabel staje ili da se preko njega gazi. Osobito pazite da kabel na završetku bude ravan.
- ❏ Upotrijebite isključivo kabel za napajanje isporučen uz proizvod i ne koristite ga s drugom opremom. Korištenje drugih kabela s ovim proizvodom i korištenje isporučenog kabela za napajanje s drugom opremom može uzrokovati požar ili električni udar.
- ❏ Koristite samo adapter električnog napajanja koji ste dobili s proizvodom. Uporaba bilo kojeg drugog adaptera može izazvati požar, električni udar ili ozljedu.
- ❏ Ovaj adapter električnog napajanja namijenjen je za uporabu samo s proizvodom s kojim je dostavljen. Ne pokušavajte ga koristiti s drugim elektroničkim uređajima ukoliko to nije navedeno.
- ❏ Koristite samo izvor električne energije koji je naveden na naljepnici adaptera električnog napajanja i dovod električne energije mora biti uvijek izravno iz standardne domaće električne utičnice koja udovoljava bitnim lokalnim sigurnosnim standardima.
- ❏ Prilikom spajanja ovog proizvoda i dodataka s računalom ili nekim drugim uređajem putem kabela osigurajte ispravno usmjeravanje spojnika. Svaki spojnik ima samo jedno ispravno usmjerenje. Umetanje spojnika u pogrešno usmjerenje može oštetiti oba uređaja povezana kabelom.
- ❏ Izbjegavajte korištenje utičnica u istom strujnom krugu u kojem se nalaze fotokopirni uređaji ili sustavi za rashlađivanje zraka koji se redovito uključuju i isključuju.
- ❏ Ako s proizvodom koristite produžni kabel, vodite računa da ukupna nazivna struja svih uređaja spojenih na produžni kabel ne prijeđe dopuštenu nazivnu struju produžnog kabela. Vodite računa također da ukupna struja svih uređaja spojenih na zidnu utičnicu ne prekorači dopuštenu struju zidne utičnice.
- ❏ Nikada ne rastavljajte, ne mijenjajte i ne pokušavajte sami popraviti adapter električnog napajanja, proizvod ili dodatke proizvoda osim kada je to posebno navedeno u vodiču proizvoda.
- ❏ Nemojte stavljati predmete u bilo koji otvor jer bi mogli dotaknuti opasne naponske točke ili izazvati kratki spoj. Pripazite na opasnost od električnog udara.
- <span id="page-8-0"></span>❏ Ukoliko dođe do oštećenja utikača, zamijenite kabel ili se posavjetujte s kvalificiranim električarom. Ako u utikaču ima osigurača, pobrinite se da ih zamijenite s osiguračima odgovarajuće veličine i vrijednosti.
- ❏ Isključite proizvod, dodatke i AC adapter i zatražite servis od kvalificiranog osoblja za servisiranje ako se dogodi sljedeće: oštećen je AC adapter ili utikač; u proizvod ili AC adapter je ušla voda, proizvod, dodatke ili AC adapter izmjeničnog napajanja je ispao ili kućište se oštetilo; proizvod, dodaci ili AC adapter ne radi normalno ili pokazuje značajne promjene u radu. (Ne prilagođavajte upravljačke uređaje o kojima se ne govori u uputama za rukovanje.)
- ❏ Isključite proizvod i adapter izmjeničnog napajanja prije čišćenja. Čistite samo suhom krpom. Nemojte koristiti tekućinu ili sredstva za čišćenje na bazi aerosola ako to posebno nije navedeno u uputama za proizvod.
- ❏ Ako proizvod ne namjeravate koristiti tijekom dužeg razdoblja, svakako isključite adapter izmjeničnog napajanja iz električne utičnice.
- ❏ Nakon zamjene potrošnih dijelova, zbrinite ih na propisani način u skladu s propisima lokalnih vlasti. Nemojte ih rastavljati.

## **Ograničenja kopiranja**

Pregledajte sljedeća ograničenja kako biste osigurali odgovornu i zakonitu uporabu vašega proizvoda.

Kopiranje sljedećih predmeta je zabranjeno zakonom:

- ❏ Novčanice, kovanice, vladini tržišni vrijednosni papiri, vladine obveznice i općinski vrijednosni papiri
- ❏ Nekorištene poštanske marke, razglednice s unaprijed otisnutom poštanskom markom i drugi službeni poštanski predmeti koji nose valjanu poštarinu
- ❏ Vladini biljezi i obveznice izdani u skladu sa zakonskom procedurom

Budite pažljivi prilikom kopiranja sljedećih predmeta:

- ❏ Osobni tržišni vrijednosni papiri (potvrde o dionicama, vrijednosni papiri, čekovi itd.), mjesečne karte, karte za olakšice itd.
- ❏ Putovnice, vozačke dozvole, jamstva valjanosti, potvrde o cestarini, markice za hranu, ulaznice itd.

#### *Napomena:*

Kopiranje ovih predmeta može također biti i zakonom zabranjeno.

Odgovorna uporaba materijala zaštićenih autorskim pravima:

Proizvodi se mogu zloupotrebljavati nepropisnim kopiranjem materijala zaštićenih autorskim pravima. Izuzev djelovanja prema savjetu upućenog odvjetnika, budite odgovorni u pribavljanju dopuštenja nositelja autorskih prava prije kopiranja objavljenog materijala.

## <span id="page-9-0"></span>**Osnove skenera**

## **Nazivi dijelova i funkcije**

**Sprijeda**

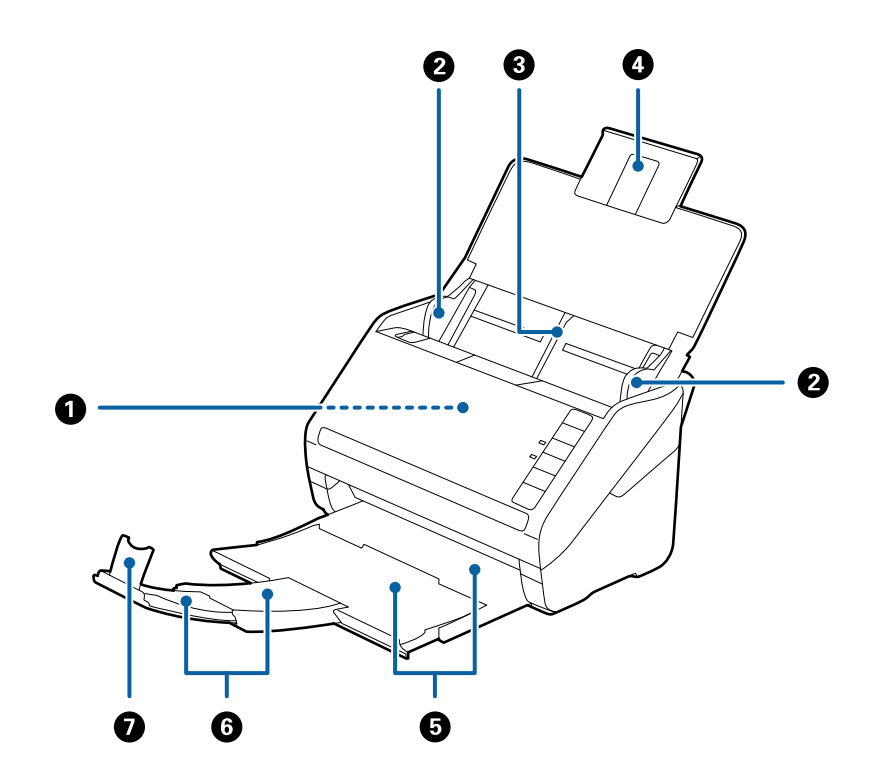

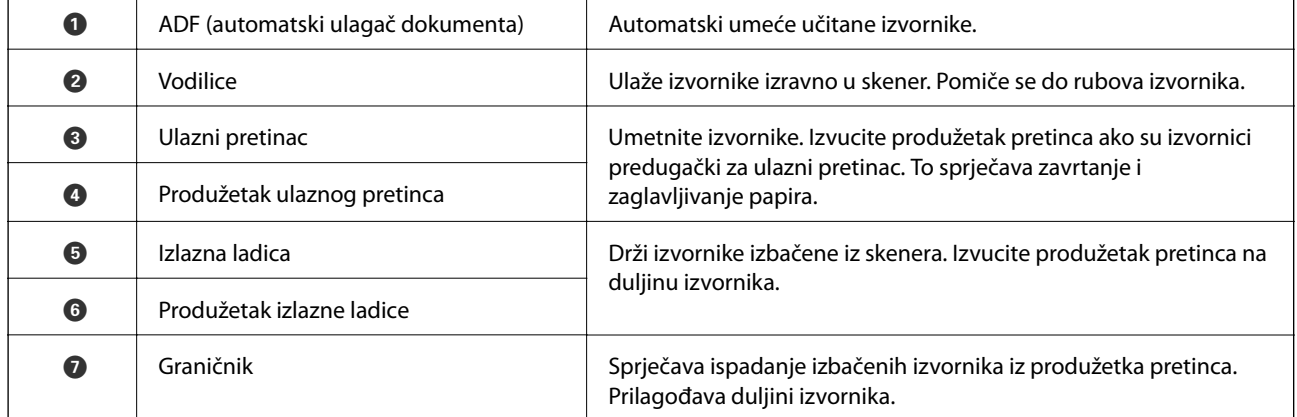

#### **Osnove skenera**

#### **Straga**

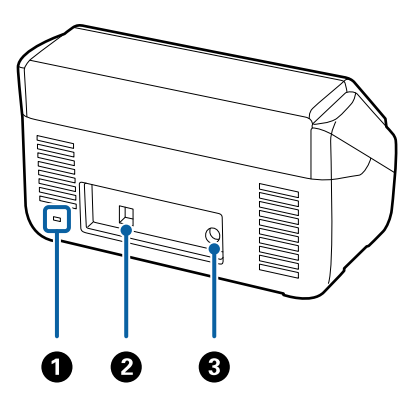

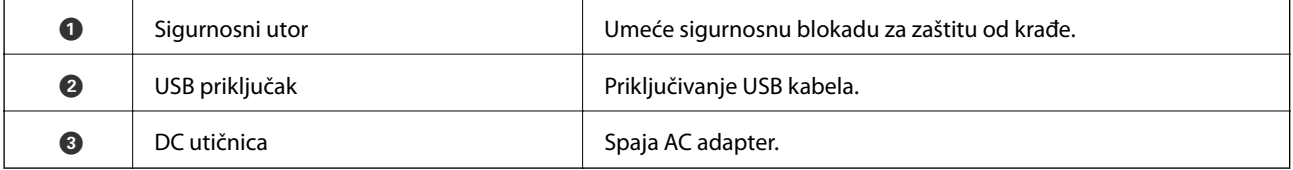

#### **Unutar**

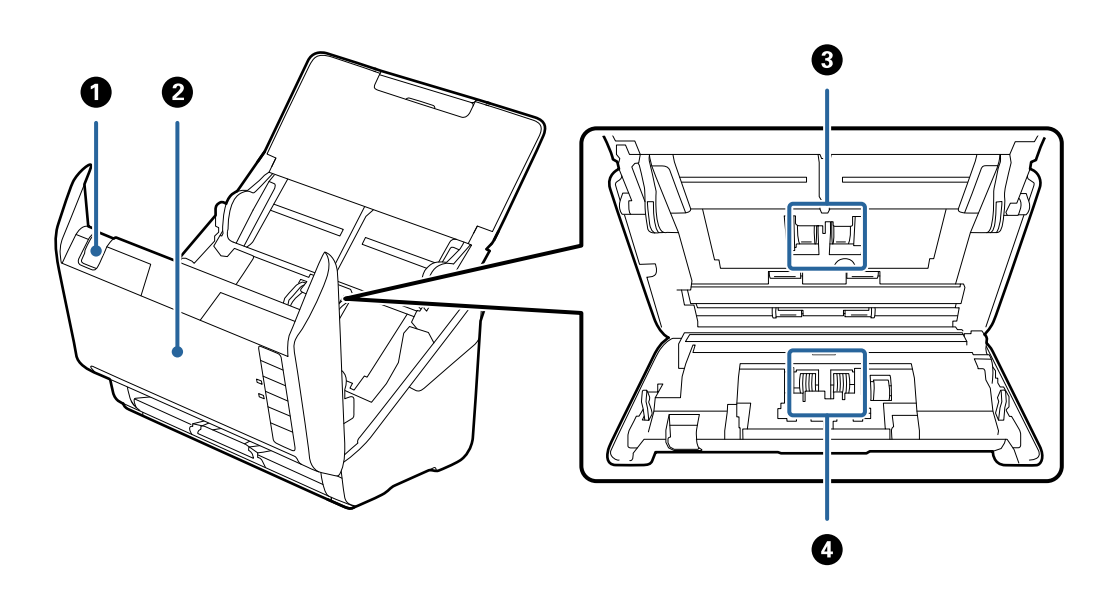

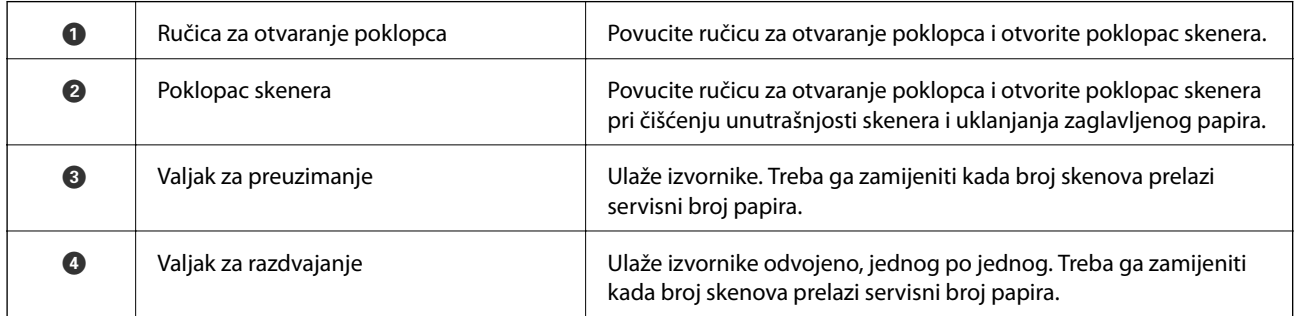

#### **Povezane informacije**

- $\blacktriangleright$ ["Čišćenje unutrašnjosti skenera" na strani 90](#page-89-0)
- $\blacktriangleright$  ["Zamjena kompleta sklopa valjka" na strani 95](#page-94-0)

## <span id="page-11-0"></span>**Gumbi i lampice na kontrolnoj ploči**

## **Gumbi**

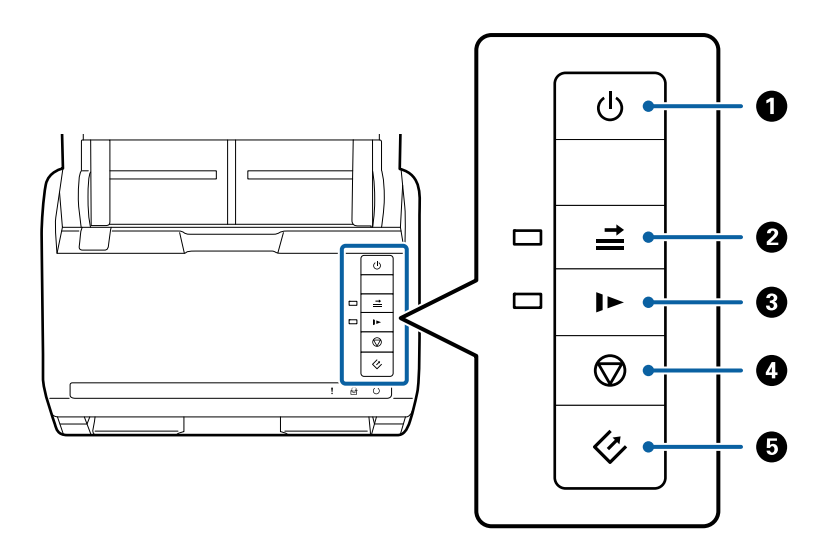

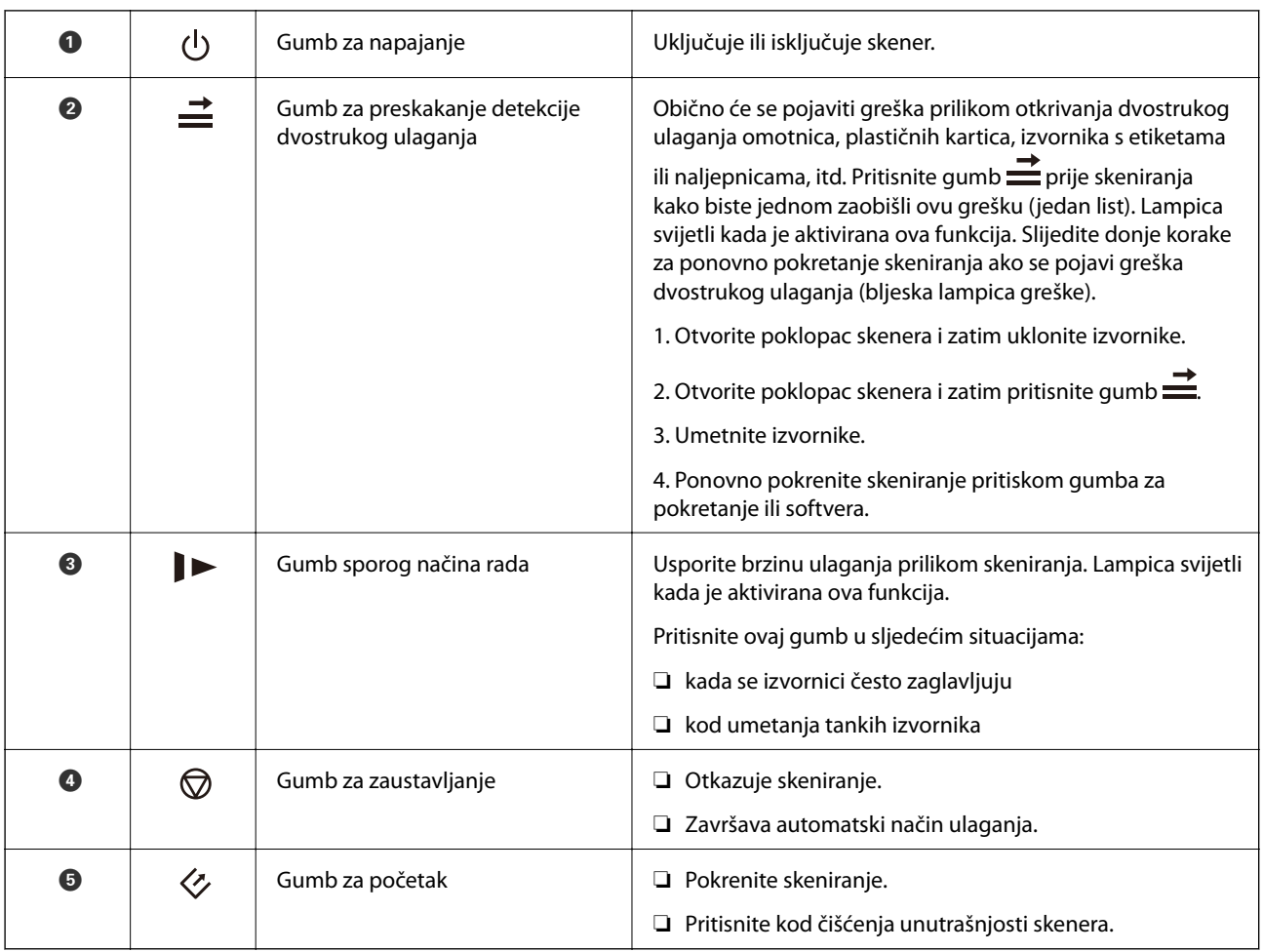

#### <span id="page-12-0"></span>**Povezane informacije**

- & ["Stavljanje plastičnih kartica" na strani 33](#page-32-0)
- & ["Stavljanje omotnica" na strani 47](#page-46-0)
- $\blacktriangleright$  ["Stavljanje laminiranih kartica" na strani 36](#page-35-0)
- $\blacktriangleright$ ["Čišćenje unutrašnjosti skenera" na strani 90](#page-89-0)

## **Lampice**

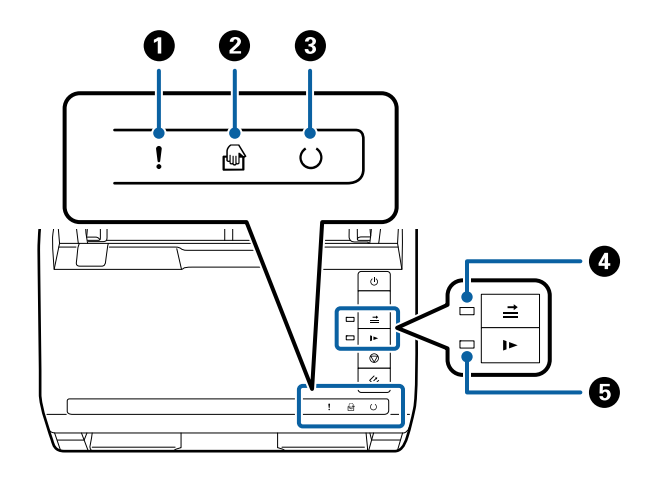

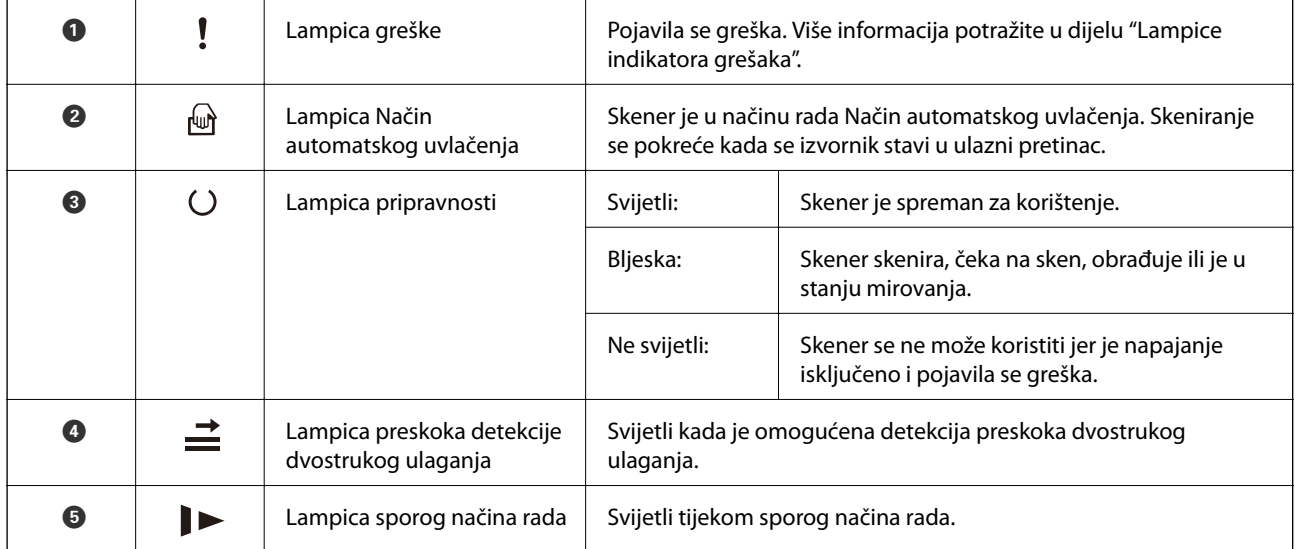

#### **Povezane informacije**

- & ["Pokazivači pogreške" na strani 14](#page-13-0)
- $\blacktriangleright$  ["Stavljanje kombinacije izvornika različitih veličina" na strani 50](#page-49-0)

## <span id="page-13-0"></span>**Pokazivači pogreške**

#### **Pogreške skenera**

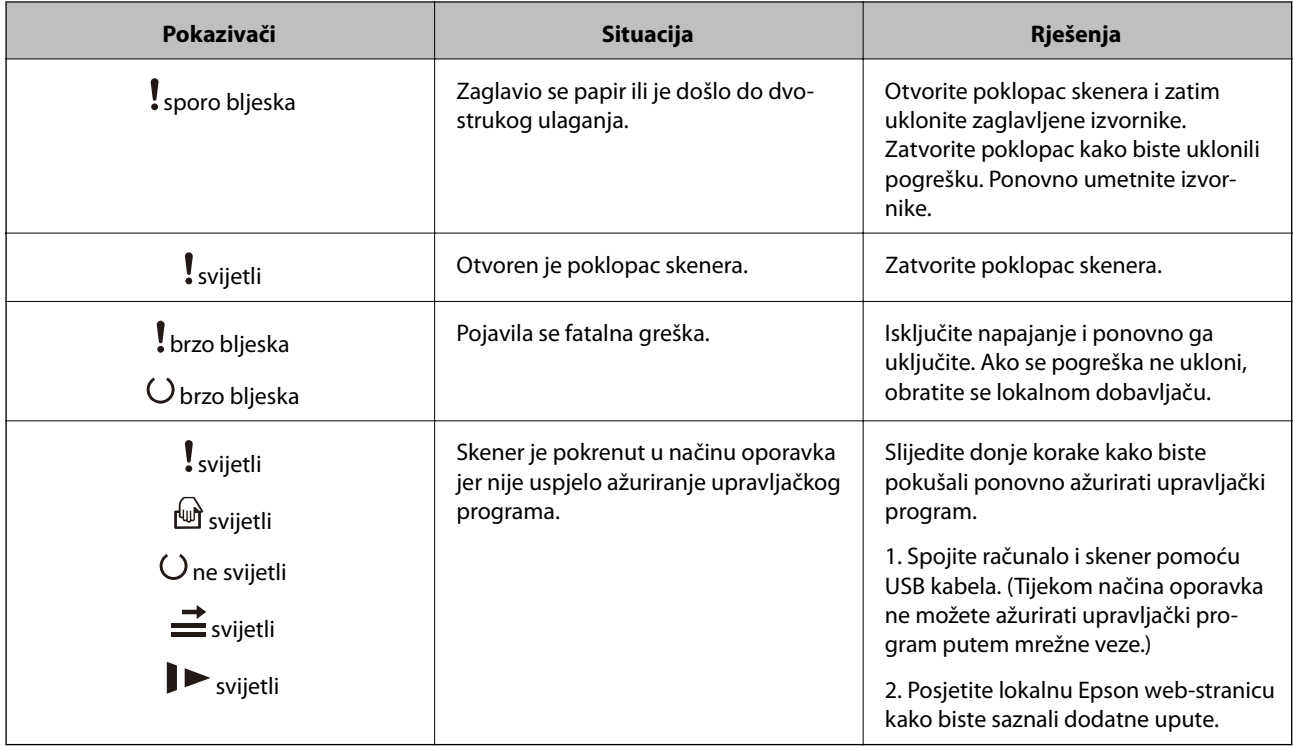

#### **Povezane informacije**

& ["Uklanjanje zaglavljenih izvornika iz skenera" na strani 105](#page-104-0)

## **Informacije o aplikacijama**

Ovaj dio predstavlja softverske proizvode dostupne za vaš skener. Najnoviji softver može se instalirati na webstranici tvrtke Epson.

## **Epson Scan 2**

Epson Scan 2 je upravljački program za upravljanje vašim skenerom koji omogućuje razne postavke skeniranja. To vam također omogućuje da pokrenete kao samostalnu aplikaciju ili uz primjenu TWAIN-kompatibilnog aplikacijskog softvera.

Više pojedinosti o upotrebi aplikacije potražite u pomoći za Epson Scan 2.

## **Document Capture Pro/Document Capture**

Ova aplikacija omogućuje vam organiziranje stranica ili ispravljanje rotacije podatka slike i nakon toga spremanje podataka, njihovo slanje putem e-pošte ili na uslugu oblaka. Unosom često korištenih postavki skeniranja s nazivom kao što je "zadatak", možete skenirati tako da jednostavno odaberete "zadatak".

<span id="page-14-0"></span>Document Capture Pro je samo za Windows. Za Mac OS X koristite Document Capture, a za poslužitelj sustava Windows koristite Document Capture Pro Server.

Više pojedinosti o upotrebi aplikacije potražite u pomoći za Document Capture Pro.

## **EPSON Software Updater**

EPSON Software Updater je aplikacija koja traži na internetu nove inačice softvera ili ažuriranja za postojeći softver i instalira ih.

Također možete ažurirati digitalni priručnik skenera.

#### *Napomena:*

Nisu podržani operativni sustavi poslužitelja sustava Windows.

## **Informacije o dodatnom priboru i potrošnom materijalu**

## **Kodovi postolja plošnog skenera**

Postolje kombinira proizvod (skener s ulaganjem listova) i plošni skener omogućujući vam da ga koristite kao jedini skener. Tako ćete moći skenirati karton, knjižice i drugo što ne možete umetati koristeći ADF.

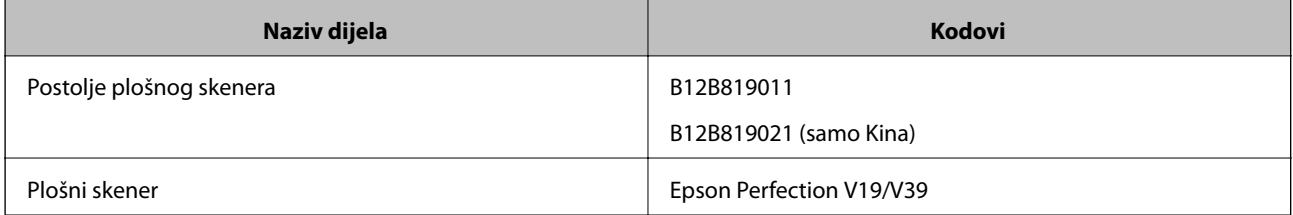

#### **Povezane informacije**

& ["Uporaba postolja plošnog skenera" na strani 79](#page-78-0)

## **Kodovi jedinice mrežnog sučelja**

Možete skenirati preko mreže koristeći aplikaciju Document Capture Pro (samo Windows). Registriranjem često korištenih postavki skeniranja, kao što su spremanje, sortiranje, prijenos i druge, nazivom poput "zadatak", možete <span id="page-15-0"></span>smanjiti radni postupak i povećati učinak tako da odaberete "zadatak" na upravljačkoj ploči. Potražite pojedinosti u priručniku.

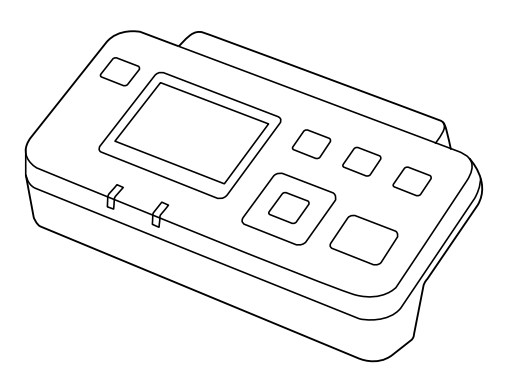

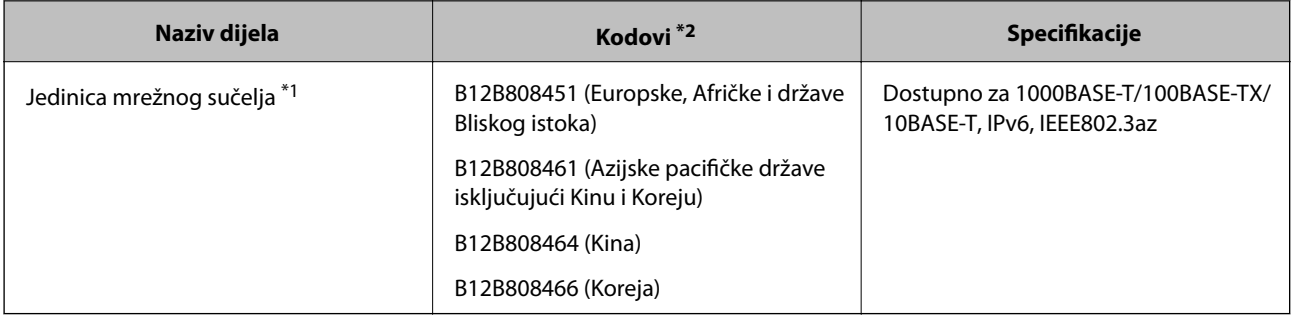

- \*1 Kada je postavljeno, ne možete koristiti skener ili računalo preko USB veze.
- \*2 Kodovi se mogu razlikovati prema regiji.

## **Nosivi list kodovi**

Koristeći Nosivi list možete skenirati izvornike nepravilnog oblika ili fotografije koje se mogu lako zagrebati prilikom umetanja papira. Možete skenirati izvornike veće od A4 s folijom za skeniranje tako da je preklopite na pola.

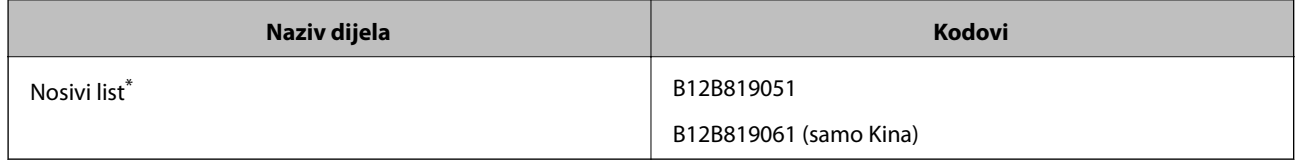

\* Možete upotrijebiti samo foliju za skeniranje s kodom.

#### **Povezane informacije**

- & ["Opće specifikacije izvornika koji se skenira" na strani 19](#page-18-0)
- & ["Stavljanje izvornika velikih dimenzija" na strani 38](#page-37-0)
- & ["Stavljanje izvornika nepravilnog oblika" na strani 41](#page-40-0)
- & ["Stavljanje fotografija" na strani 44](#page-43-0)

## <span id="page-16-0"></span>**Kodovi kompleta za sklapanje valjka**

Dijelovi (valjak za preuzimanje i valjak za razdvajanje) se trebaju zamijeniti kada broj skenova prekorači servisni broj. Možete provjeriti aktualni broj skenova u programu Epson Scan 2 Utility.

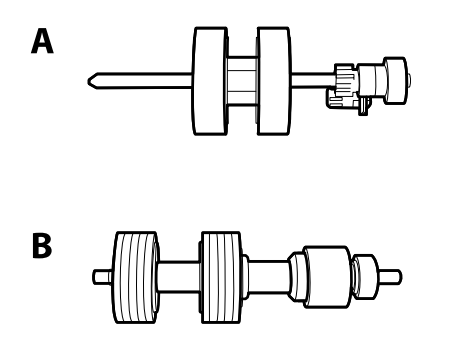

A: valjak za preuzimanje, B: valjak za razdvajanje

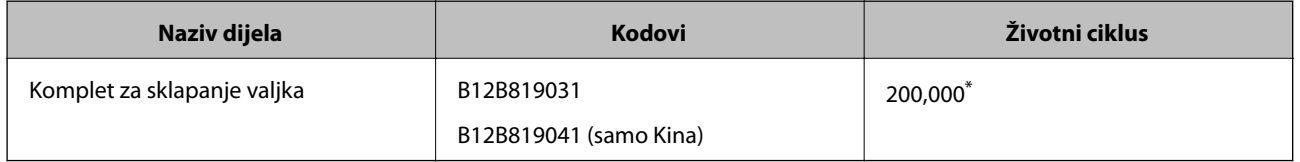

\* Ovaj broj je dostignut uzastopnim skeniranjem koristeći originalne probne Epson papire te je smjernica za ciklus zamjene. Ciklus zamjene može se mijenjati ovisno o različitim tipovima papira, kao što je papir koji stvara mnogo prašine papira ili papir hrapave površine koji može skratiti životni ciklus.

#### **Povezane informacije**

- & ["Zamjena kompleta sklopa valjka" na strani 95](#page-94-0)
- & ["Resetiranje broja skenova" na strani 99](#page-98-0)

## **Kodovi kompleta za čišćenje**

Upotrijebite pri čišćenju unutrašnjosti skenera.

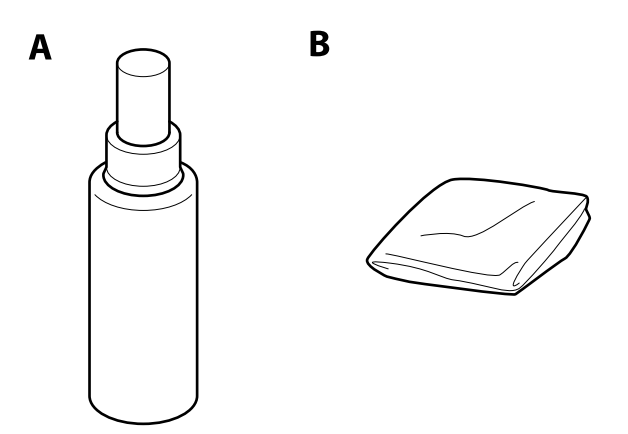

A: sredstvo za čišćenje, B: krpa za čišćenje

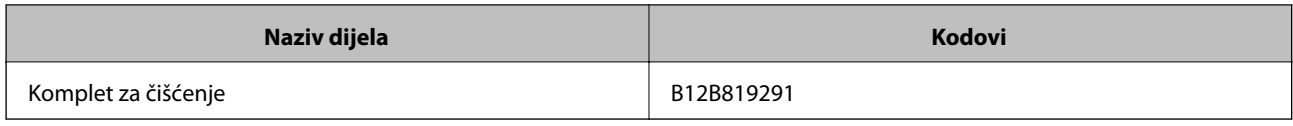

#### **Povezane informacije**

 $\blacktriangleright$ ["Čišćenje unutrašnjosti skenera" na strani 90](#page-89-0)

## <span id="page-18-0"></span>**Specifikacije izvornika**

Ovaj dio objašnjava specifikacije i uvjete izvornika koji se mogu umetnuti u ADF.

## **Opće specifikacije izvornika koji se skenira**

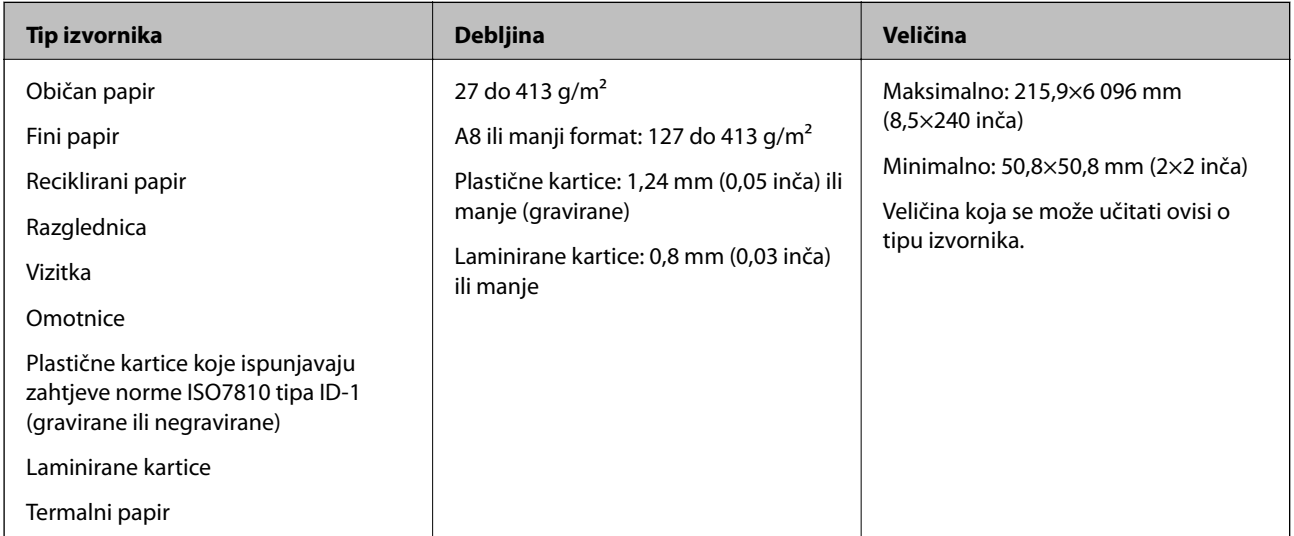

#### *Napomena:*

❏ Svi izvornici moraju biti ravni na vodećem rubu.

❏ Pobrinite se da su preklopi vodećeg ruba izvornika unutar sljedećeg raspona.

A mora biti najviše 3 mm.

2 mora biti 1 mm ili manje dok je 2 jednak ili manji od 3. Kada je 3 jednak ili manji od 10-erostruki 2, 2 može biti preko 1 mm.

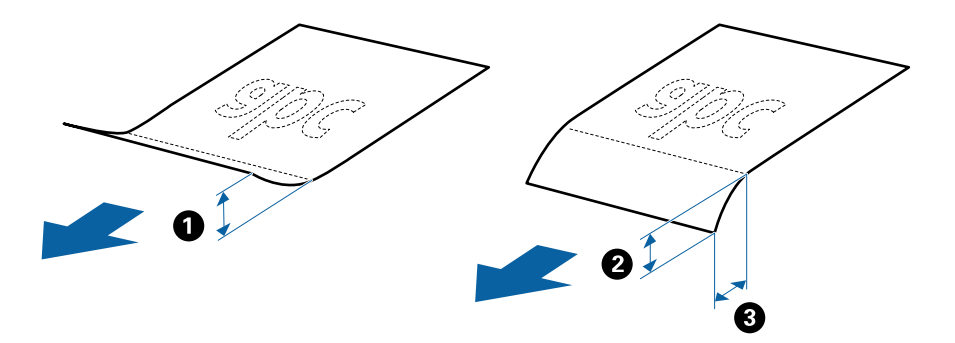

#### **Specifikacije izvornika standardnih dimenzija**

Popis izvornika standardnih veličina možete učitati na skeneru.

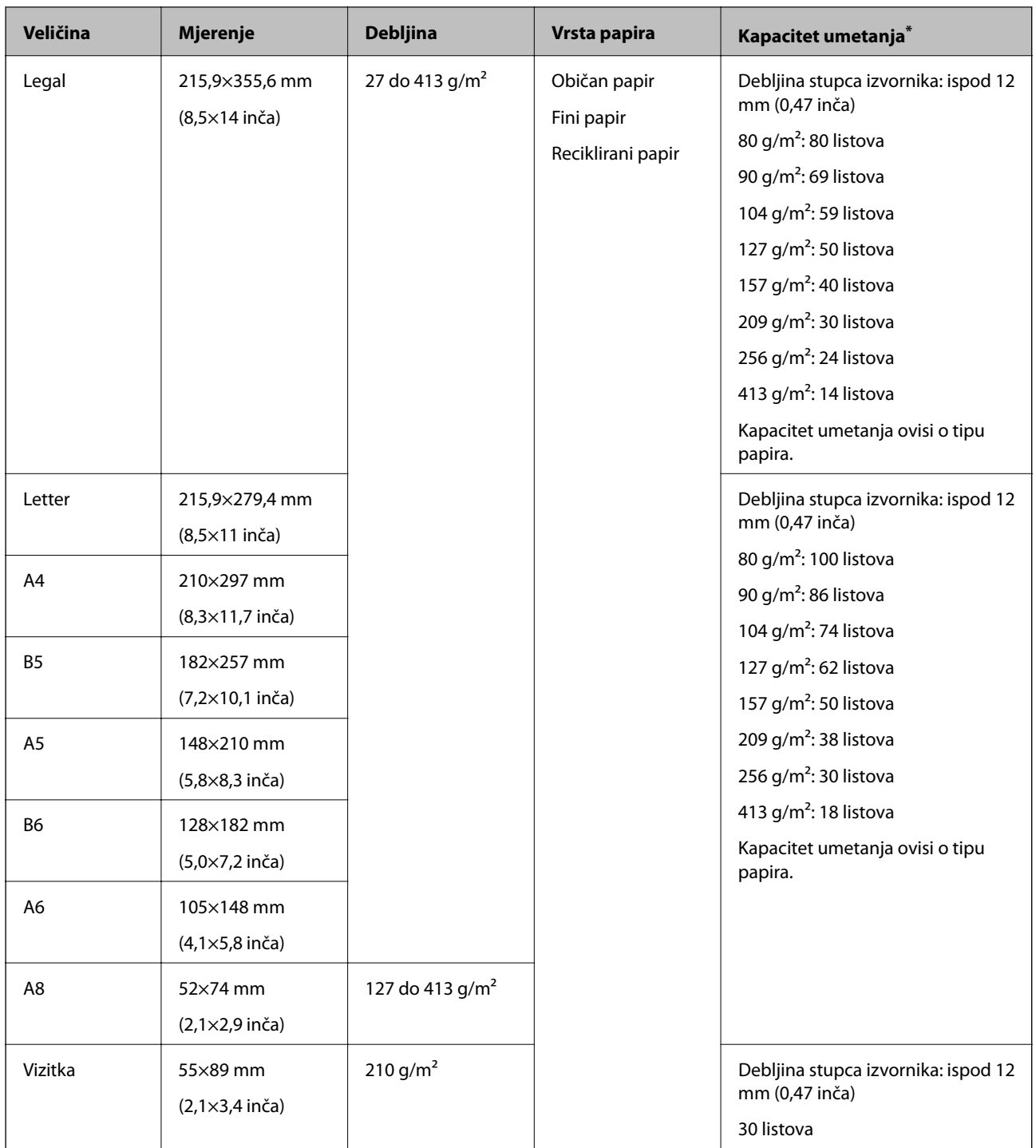

\* Tijekom skeniranja možete napuniti izvornike do maksimalnog kapaciteta.

## **Specifikacije dugačkog papira**

Specifikaciju dugačkog papira možete učitati u skener.

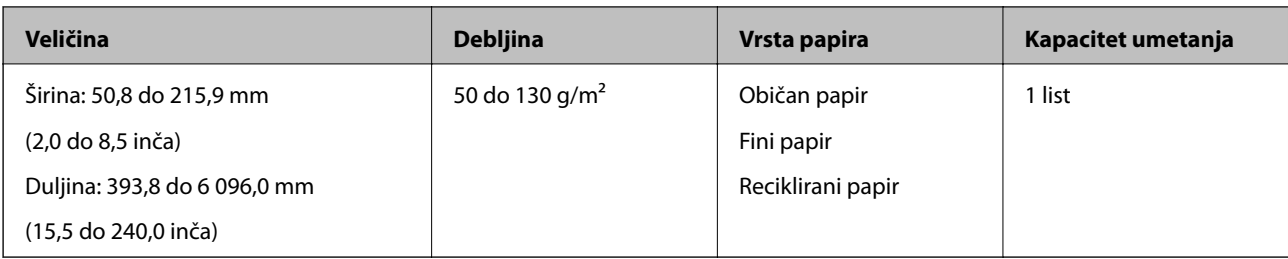

### **Specifikacije plastičnih kartica**

Specifikaciju plastičnih kartica možete učitati u skener.

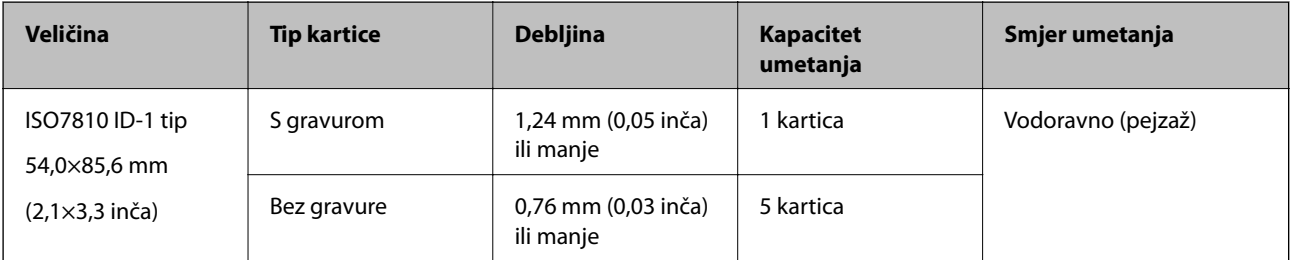

### **Specifikacije laminiranih kartica**

Specifikaciju laminiranih kartica možete učitati u skener.

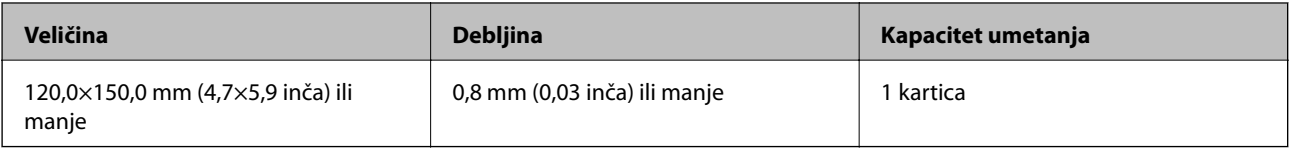

### **Specifikacije izvornika koji koriste Nosivi list**

Dodatni Nosivi list je folija namijenjena prijenosu izvornika kroz skener. Možete skenirati izvornike veće od A4/ Letter, važne dokumente ili fotografije koje se ne smiju oštetiti, tanak papir, nepravilno oblikovane izvornike, itd.

Sljedeća tablica pruža uvjete za primjenu Nosivi list.

<span id="page-21-0"></span>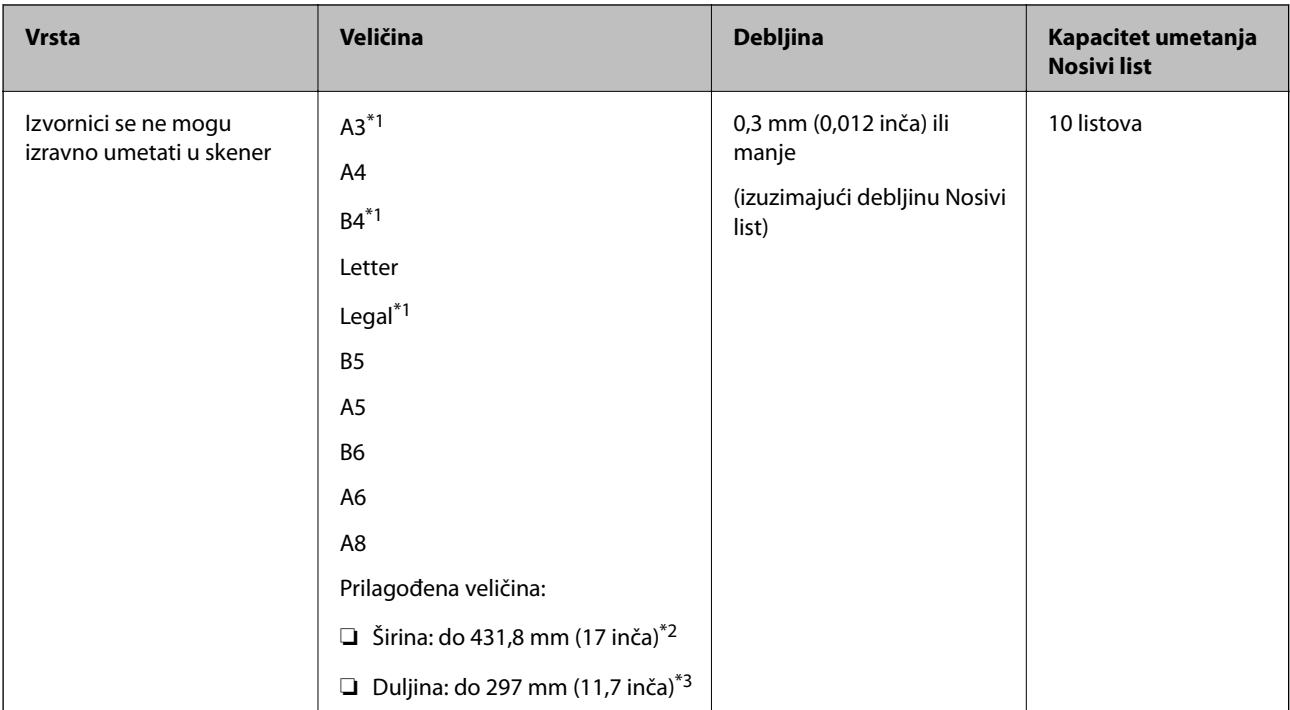

- \*1 Preklopite na pola kod namještanja.
- \*2 Izvornici širi od 215,9 mm (8,5 inča) moraju se preklopiti na pola.
- \*3 Vodeći rub izvornika mora se namjestiti na spojni dio Nosivi list kod skeniranja izvornika duljine otpr. 297 mm (11,7 inča). U protivnom, duljina skenirane slike može biti dulja od predviđene dok skener skenira do kraja Nosivi list kada odaberete **Automatsko otkrivanje** kao postavku **Veličina dokumenta** u programu Epson Scan 2.

#### **Povezane informacije**

& ["Nosivi list kodovi" na strani 16](#page-15-0)

### **Specifikacije omotnica**

Specifikaciju omotnica možete učitati u skener.

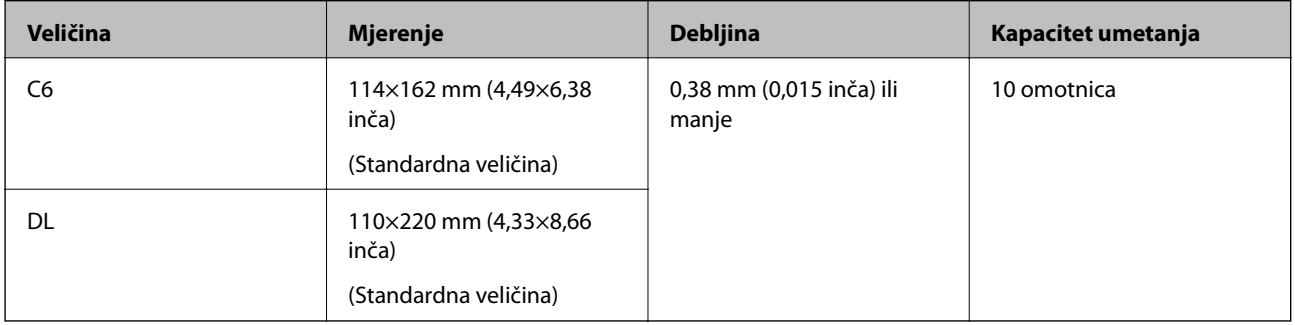

## **Tipovi izvornika koji zahtijevaju pažnju**

Sljedeći tipovi izvornika možda neće biti pravilno skenirani.

- ❏ Izvornici neravne površine, kao što je papir s Letter zaglavljem.
- ❏ Izvornici s naborima ili preklopima

- <span id="page-22-0"></span>❏ Probušeni izvornici
- ❏ Izvornik s naljepnicama ili ljepljivim sličicama
- ❏ Nekarbonski papir
- ❏ Zgužvani izvornici
- ❏ Obloženi papir

#### *Napomena:*

- ❏ Budući da nekarbonski papir sadrži kemikalije koje mogu oštetiti valjke, ako se papir često zaglavljuje, očistite valjak za preuzimanje i valjak za razdvajanje.
- ❏ Izvornici s naborima mogu se bolje skenirati sporijim ulaganjem papira tijekom skeniranja ili izravnavanjem izbočina prije umetanja.
- ❏ Kod skeniranja osjetljivih izvornika ili izvornika koji se mogu lako zgužvati, upotrijebite Nosivi list (prodaje se zasebno).
- ❏ Kod skeniranja izvornika koji se pogrešno detektiraju kao dvostruko ulaganje, pritisnite (gumb za preskok detekcije dvostrukog ulaganja) ili prije skeniranja odaberite *Isključeno* pod *Otkrij dvostruko uvlačenje* na kartici *Glavne postavke* u dijelu Epson Scan 2.
- ❏ Naljepnice ili ljepljive sličice moraju se čvrsto nalijepiti na izvornike bez prodiranja ljepila.
- ❏ Pokušajte izravnati zgužvane izvornike prije skeniranja.

#### **Povezane informacije**

- ◆ ["Osnove skenera" na strani 10](#page-9-0)
- & ["Održavanje" na strani 90](#page-89-0)

## **Tipovi izvornika koji se ne smiju skenirati**

Sljedeći tip izvornika se ne smije skenirati.

- ❏ Fotografije
- ❏ Knjižice
- ❏ Nepapirnati izvornici (kao što su prozirni dokumenti, tkaninaste i metalne folije)
- ❏ Izvornici sa spojnicama i kvačicama za papir
- ❏ Izvornici s ljepilom
- ❏ Rebrasti izvornici
- ❏ Jako iskrivljeni ili zgužvani izvornici
- ❏ Prozirni izvornici poput OHP folije
- ❏ Izvornici s indigo papirom na poleđini
- ❏ Izvornici s vlažnom tintom
- ❏ Izvornici s ljepljivim papirićima

#### *Napomena:*

- ❏ Nemojte izravno u skener ulagati fotografije, dragocjena originalna umjetnička djela ili važne dokumente koje ne želite oštetiti ili izbrisati. Pogrešno ulaganje moglo bi zgužvati ili oštetiti izvornik. Kod skeniranja takvih izvornika obavezno koristite Nosivi list (prodaje se zasebno).
- ❏ Rebrasti, zgužvani ili zakrivljeni izvornici mogu se skenirati i kada koristite Nosivi list (prodaje se zasebno).

#### <span id="page-23-0"></span>**Povezane informacije**

& ["Fotografije" na strani 43](#page-42-0)

## **Stavljanje izvornika**

## **Izvornici standardnih dimenzija**

### **Specifikacije izvornika standardnih dimenzija**

Popis izvornika standardnih veličina možete učitati na skeneru.

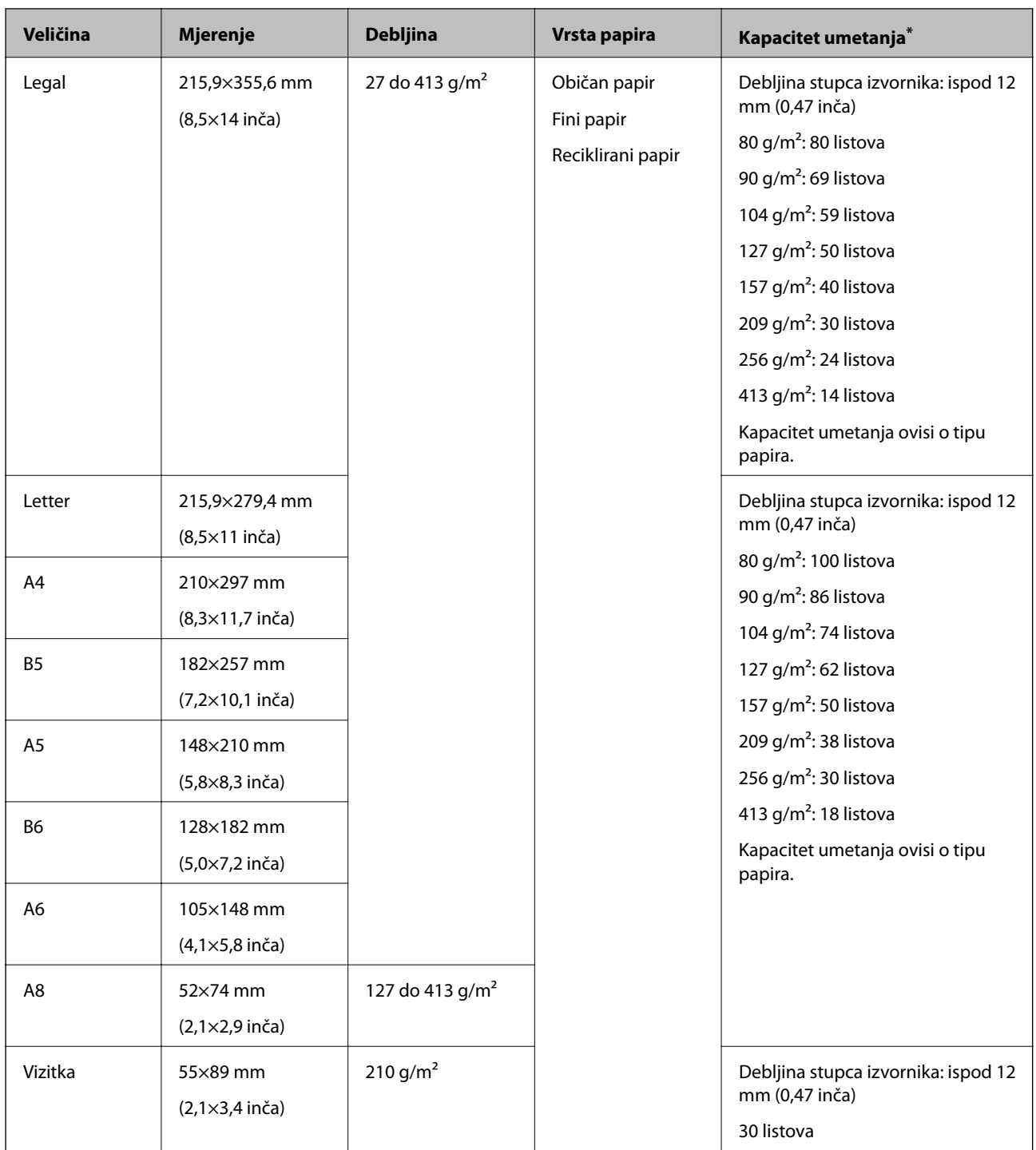

\* Tijekom skeniranja možete napuniti izvornike do maksimalnog kapaciteta.

#### **Stavljanje izvornika standardnih dimenzija**

1. Otvorite ulazni pretinac i izvucite produžetak ulaznog pretinca. Izvucite izlazni pretinac, izvucite produžetak izlaznog pretinca i zatim podignite graničnik.

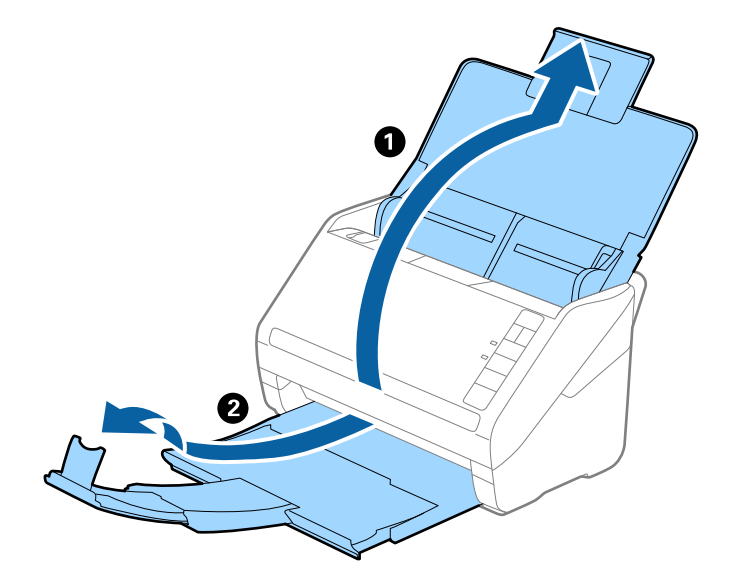

#### *Napomena:*

- ❏ Kod izvornika veličine A4 ili većih, obavezno izvucite produžetak ulaznog pretinca.
- ❏ Obavezno izvucite produžetak izlaznog pretinca kako bi bili malo dulji od izvornika i podignite graničnik tako da se izbačeni izvornici lako mogu slagati na izlaznom pretincu.
- ❏ Graničnik se može pomicati prema naprijed i natrag na produžetku izlaznog pretinca tako da lako možete prilagoditi položaj graničnika u idealan položaj za originale koje se skenira.
- ❏ Ako deblji izvornici udare o izlazni pretinac i njihovo ispadnu iz njega, odložite izlazni pretinac i nemojte ga koristiti za slaganje izbačenih izvornika.
- ❏ Ako na skenirane slike i dalje utječu izbačeni izvornici koji udaraju o dio ispod skenera, preporučujemo stavljanje skenera na rub stola tako da izbačeni izvornici mogu slobodo ispasti i kako biste ih lako uhvatili.
- 2. Gurnite rubne vodilice na ulaznom pretincu do kraja.

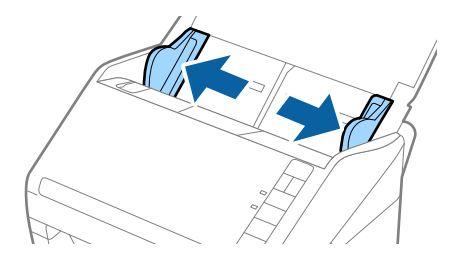

3. Mahnite izvornicima.

Držite oba kraja originala i mahnite njima nekoliko puta.

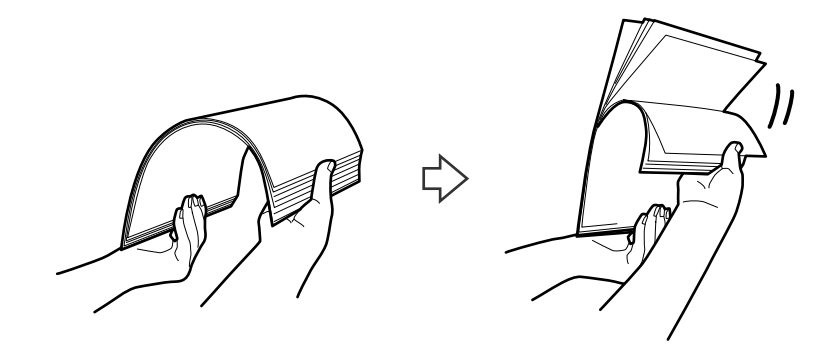

4. Centrirajte rubove oslikanom stranom koja je okrenuta dolje i gurnite vodeći rub u klinastom obliku.

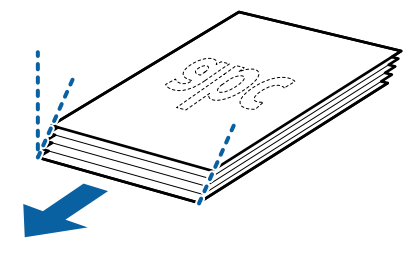

5. Umetnite izvornike u ulazni pretinac koji je okrenut dolje s gornjim rubom usmjerenim u ADF. Gurnite izvornike u ADF dok ne naiđu na otpor.

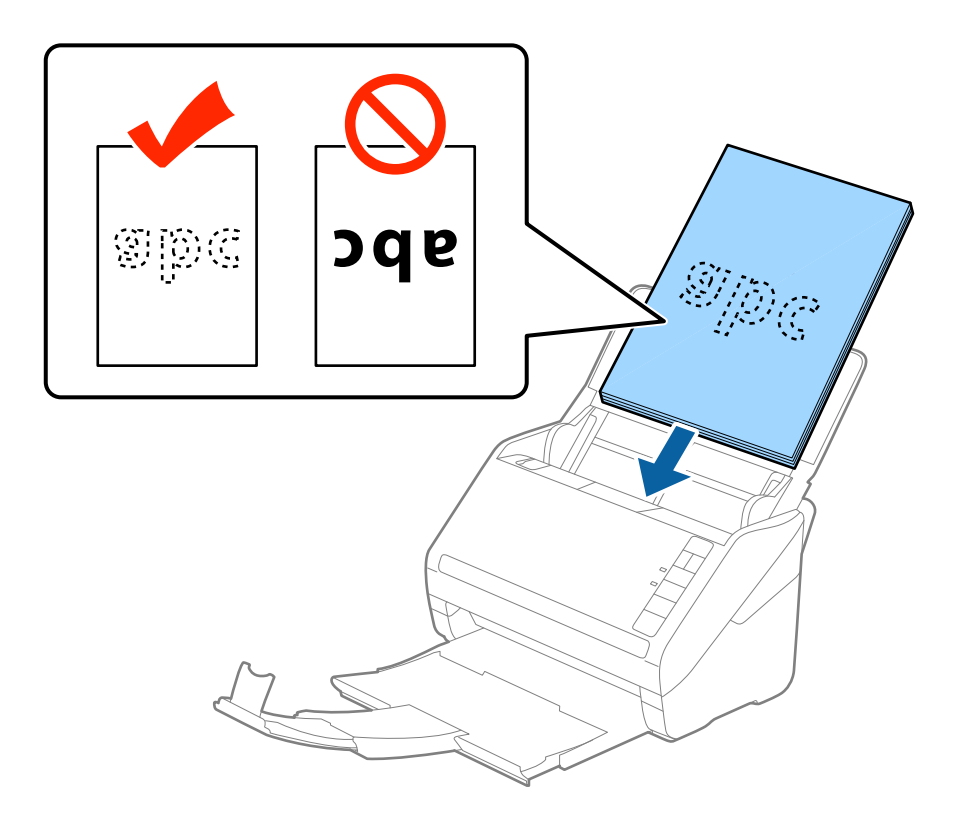

6. Gurnite rubne vodilice tako da odgovaraju rubu izvornika i pritom se pobrinite da nema razmaka između omotnica i vodilica. U protivnom će se izvornici možda umetnuti zavrnuti.

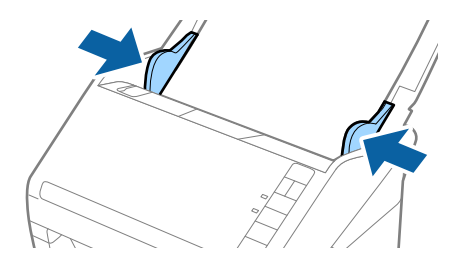

#### *Napomena:*

❏ Kod skeniranja izvornika s probijenim rupama, kao što su pojedinačni listovi papira, umetnite izvornike tako da rupe pokazuju u stranu ili prema dolje. Ne smije biti rupa unutar trake od 30 mm (1,2 inča) po sredini izvornika. Međutim, može biti rupa unutar 30 mm (1,2 inča) od vodećeg ruba izvornika. Uvjerite se da rubovi probijenih rupa nemaju nikakvih izbočina ni savijanja.

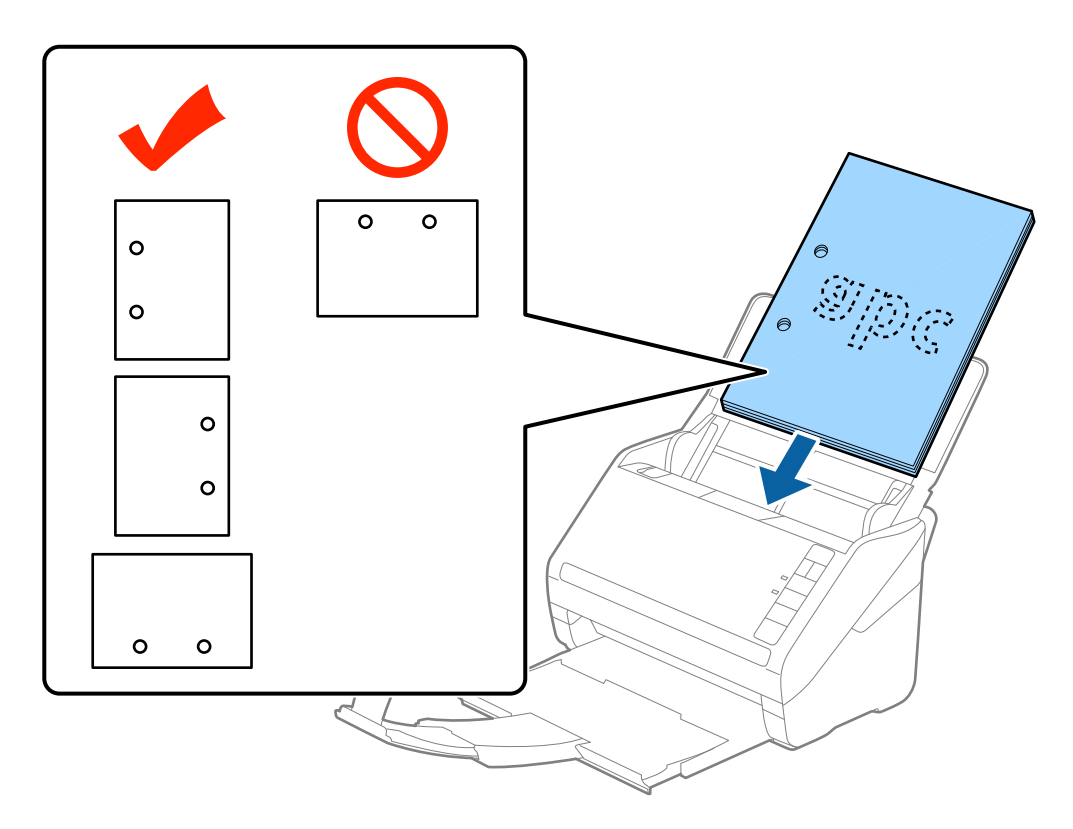

❏ Kod skeniranja tankog papira s naborima koji uzrokuju zaglavljivanje papira ili dvostruko ulaganje, možete poboljšati situaciju pritiskom gumba (spori način rada) kako biste usporili brzinu ulaganja. Jedno pritiskanje gumba (spori način rada) usporava brzinu ulaganja papira, a ponovno pritiskanje vraća na normalnu brzinu.

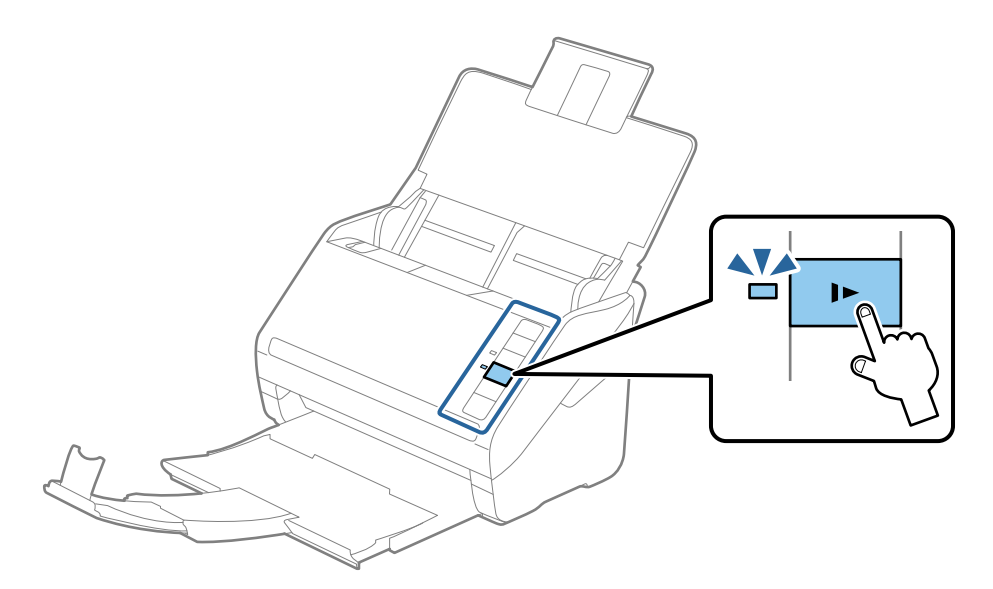

## <span id="page-29-0"></span>**Dugačak papir**

### **Specifikacije dugačkog papira**

Specifikaciju dugačkog papira možete učitati u skener.

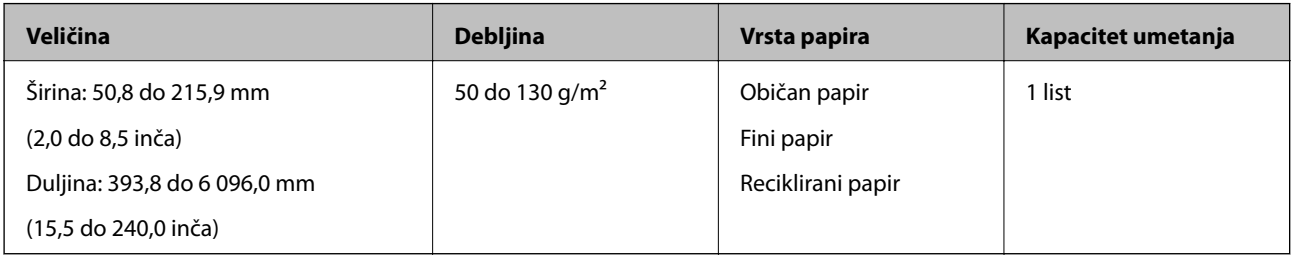

### **Stavljanje dugačkog papira**

1. Otvorite ulazni pretinac i zatim izvucite izlazni pretinac.

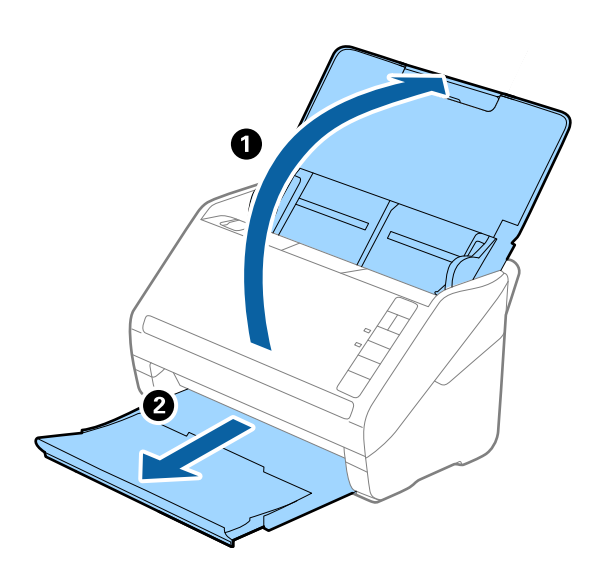

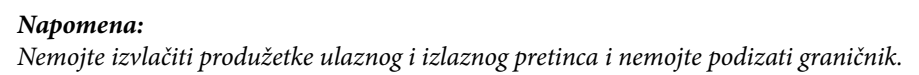

2. Gurnite rubne vodilice na ulaznom pretincu do kraja.

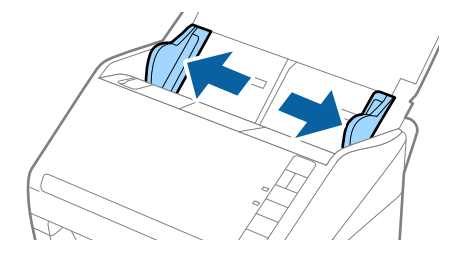

3. Umetnite izvornik u ulazni pretinac koji je okrenut dolje s gornjim rubom usmjerenim u ADF. Gurnite izvornik u ADF dok ne naiđe na otpor.

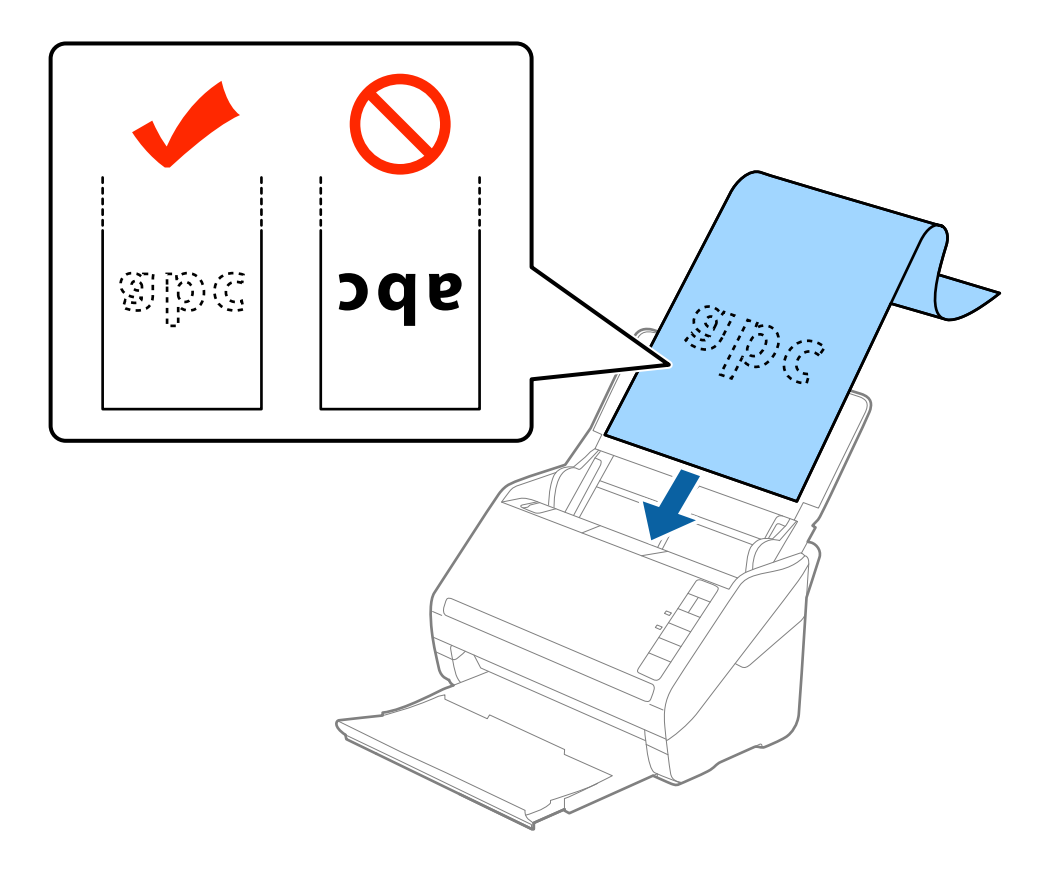

4. Podesite rubne vodilice tako da odgovaraju rubu dugačkog papira i pritom se pobrinite da nema razmaka između ruba papira i vodilica. U protivnom će se izvornici možda umetnuti zavrnuti.

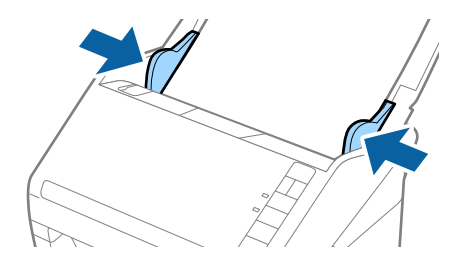

#### <span id="page-31-0"></span>*Napomena:*

- ❏ Možete skenirati dugačak papir duljine do 5 461 mm (215 inča), razlučivosti od najviše 300 dpi, i preko 5 461 mm (215 inča) do 6 096 mm (240 inča) s razlučivosti od najviše 200 dpi.
- ❏ Trebate navesti veličinu papira u programu Epson Scan 2. Postoje tri načina navođenja veličine papira u programu Epson Scan 2, a ako je duljina papira 3 048 mm (120 inča) ili manje, možete odabrati *Auto otkr. (dugi papir)* kako bi se automatski otkrila veličina.

Ako je duljina papira preko 3 048 mm (120 inča), trebate odabrati *Prilagodi* i unijeti veličinu papira. Ako je duljina papira najviše 5 461 mm (215 inča), možete koristiti *Otkrij duljinu papira* umjesto unosa visine papira. Ako je duljina papira preko 5 461 mm (215 inča), trebate unijeti i širinu i visinu papira.

❏ Poduprite dugačak papir na ulaznoj strani tako da ne ispadne iz jedinice ADF, a izlaznu stranu tako da izbačeni papir ne ispadne iz izlaznog pretinca.

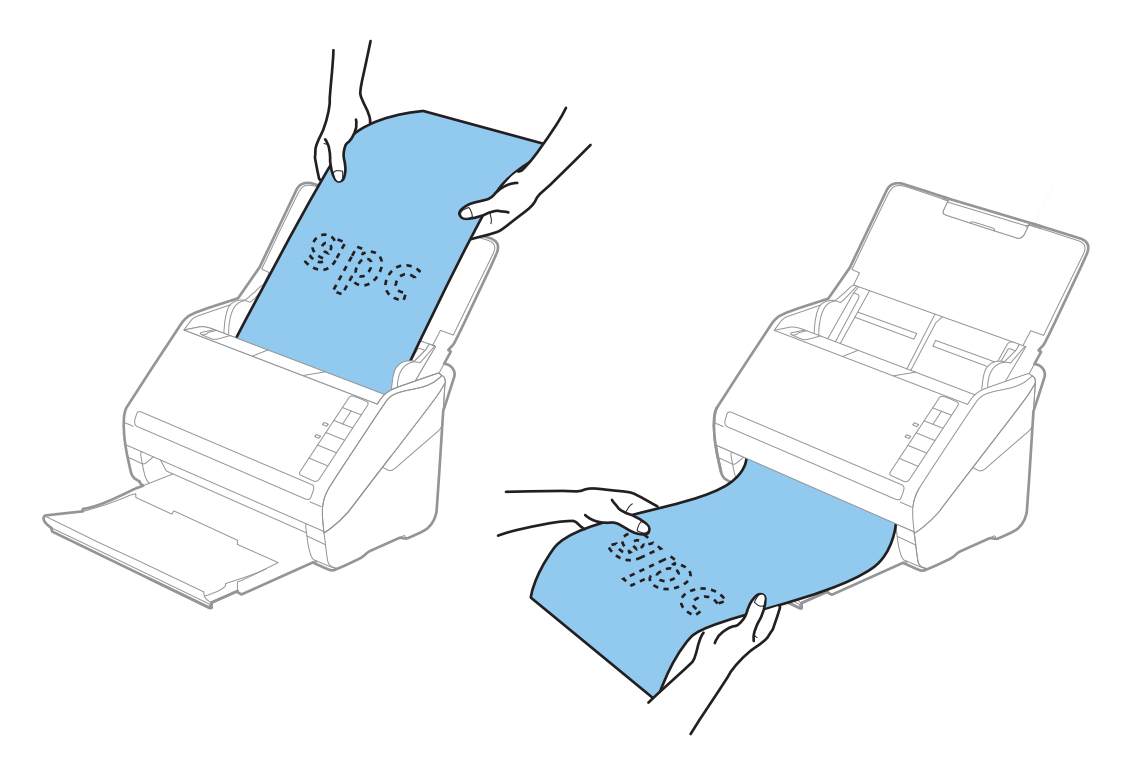

#### **Povezane informacije**

& ["Potrebne postavke posebnih izvornika u programu Epson Scan 2" na strani 55](#page-54-0)

### **Plastične kartice**

#### **Specifikacije plastičnih kartica**

Specifikaciju plastičnih kartica možete učitati u skener.

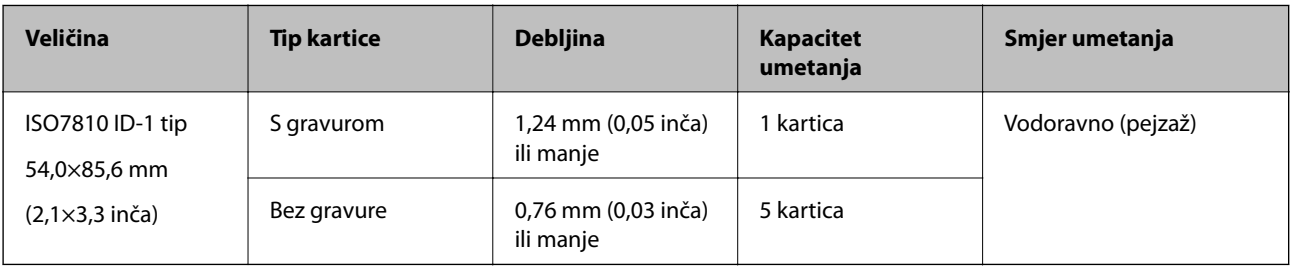

<span id="page-32-0"></span>Korisnički vodič

#### **Stavljanje plastičnih kartica**

1. Otvorite ulazni pretinac i zatim izvucite izlazni pretinac, a zatim podignite graničnik.

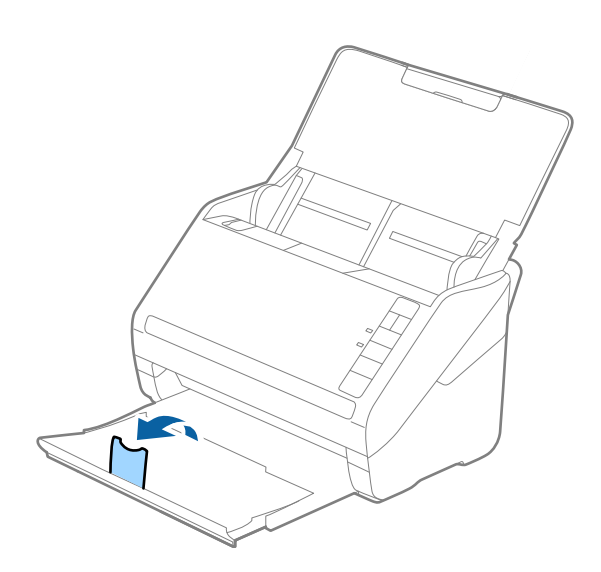

2. Gurnite rubne vodilice na ulaznom pretincu do kraja.

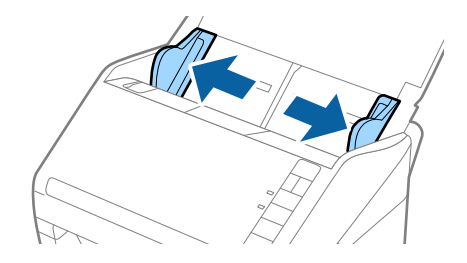

3. Umetnite plastične kartice u ulazni pretinac koji je okrenut dolje s gornjim rubom usmjerenim u ADF. Gurajte plastične kartice u ADF dok ne naiđu na otpor.

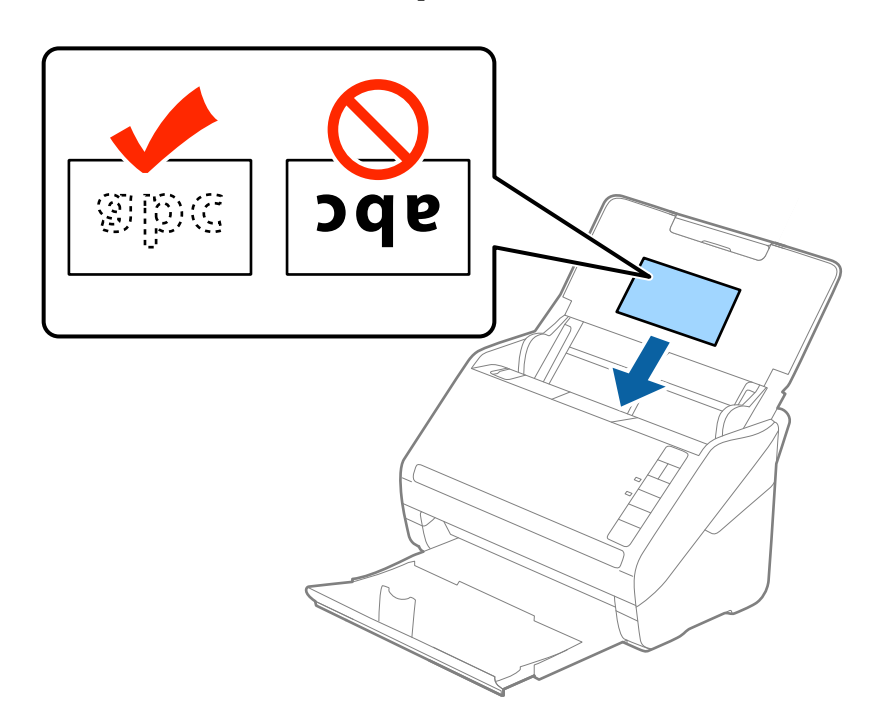

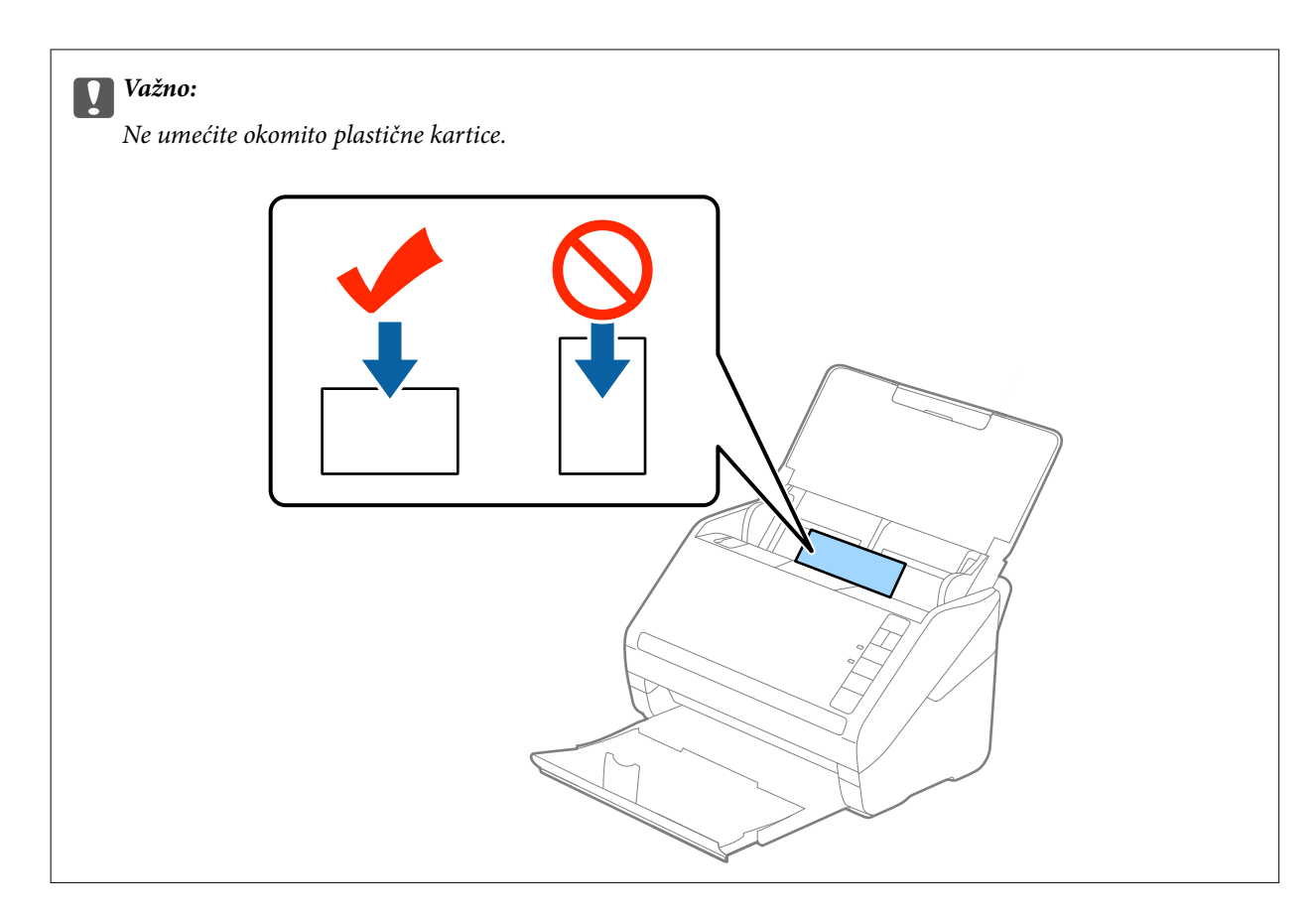

4. Gurnite rubne vodilice tako da pristaju rubu plastičnih kartica.

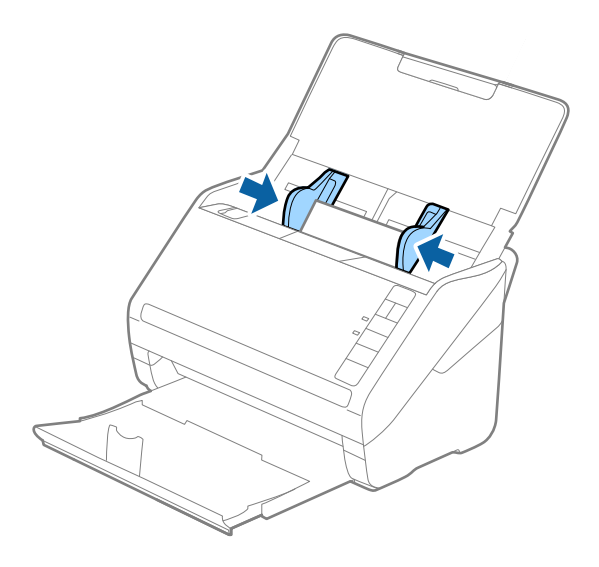

#### <span id="page-34-0"></span>*Napomena:*

Za skeniranje plastičnih kartica odaberite *Plastična kartica (pejzaž)* pod stavkom *Veličina dokumenta* ili odaberite *Isključeno* pod stavkom *Otkrij dvostruko uvlačenje* na kartici *Glavne postavke* u programu Epson Scan 2. Pogledajte pomoć programa Epson Scan 2 s više pojedinosti.

Ako zaboravite onemogućiti *Otkrij dvostruko uvlačenje* u programu Epson Scan 2 i pojavi se greška dvostrukog ulaganja, uklonite karticu iz jedinice ADF i zatim je ponovno umetnite, pritisnite gumb  $\equiv$  (preskakanje detekcije dvostrukog ulaganja) na skeneru na dolje prikazani način kako biste onemogućili *Otkrij dvostruko uvlačenje* za

sljedeći sken i zatim ponovno skenirajte. Gumb  $\Rightarrow$  (preskakanje detekcije dvostrukog ulaganja) onemogućuje **Otkrij** *dvostruko uvlačenje* samo za jedan list.

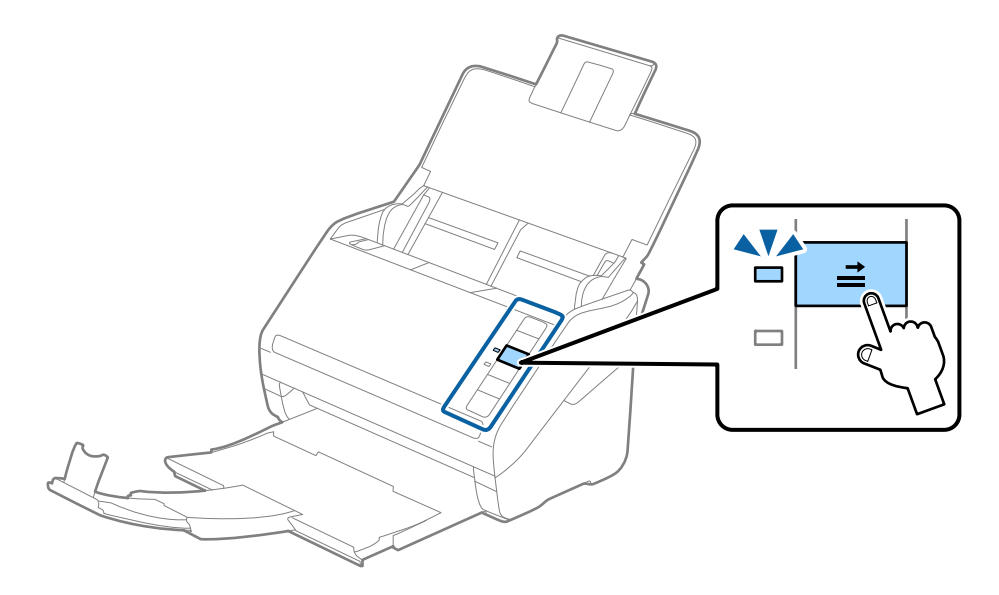

#### **Povezane informacije**

& ["Potrebne postavke posebnih izvornika u programu Epson Scan 2" na strani 55](#page-54-0)

### **Laminirane kartice**

#### **Specifikacije laminiranih kartica**

Specifikaciju laminiranih kartica možete učitati u skener.

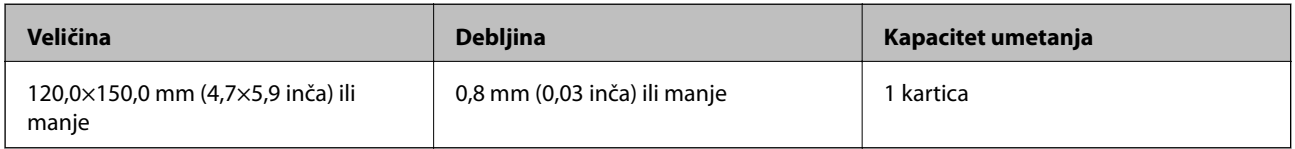

<span id="page-35-0"></span>Korisnički vodič

#### **Stavljanje laminiranih kartica**

1. Otvorite ulazni pretinac i zatim izvucite izlazni pretinac, a zatim podignite graničnik.

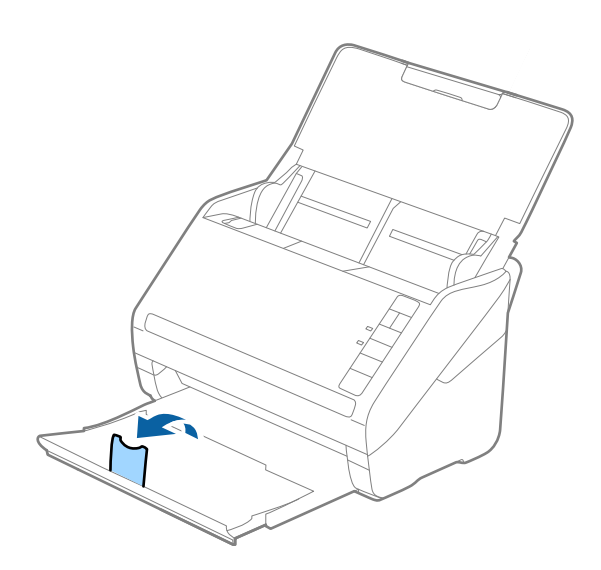

2. Gurnite rubne vodilice na ulaznom pretincu do kraja.

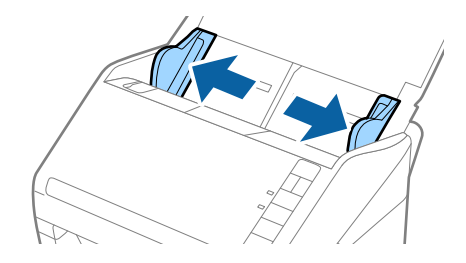

3. Umetnite laminirane kartice u ulazni pretinac koji je okrenut dolje s gornjim rubom usmjerenim u ADF. Gurajte laminirane kartice u ADF dok ne naiđu na otpor.

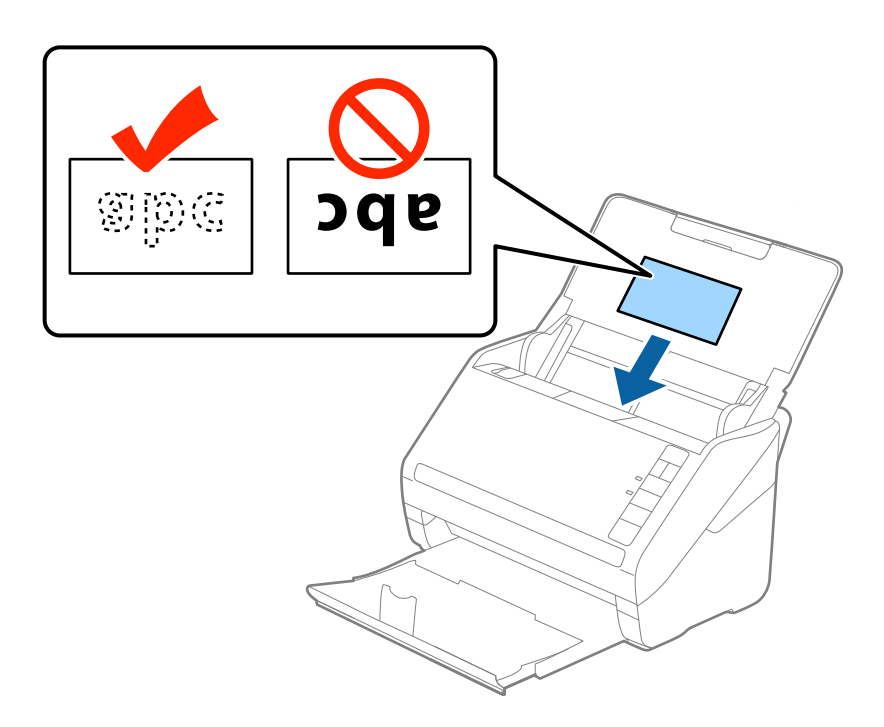
## **Specifikacije izvornika i stavljanje izvornika**

4. Gurnite rubne vodilice tako da pristaju rubu laminiranih kartica.

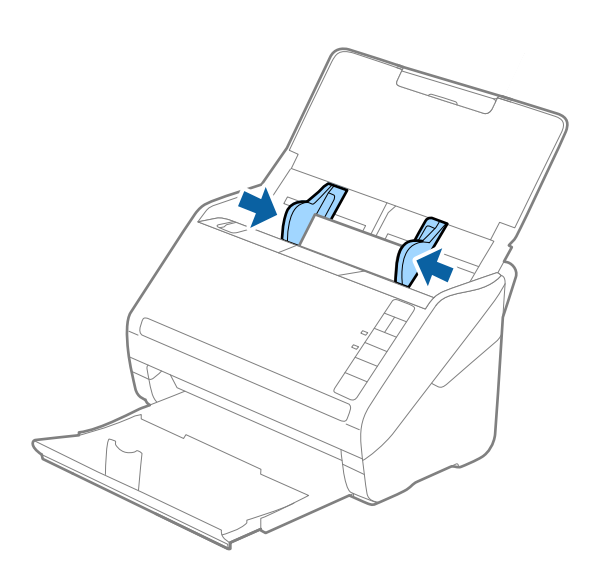

### *Napomena:*

- ❏ Kod skeniranja laminiranih kartica odaberite *Skeniraj plastificiranu karticu* u prozoru *Postavke* na kartici *Glavne postavke* u programu Epson Scan 2 kako biste povećali točnost automatskog prepoznavanja veličine. Pogledajte pomoć programa Epson Scan 2 s više pojedinosti.
- ❏ Za skeniranje laminiranih kartica odaberite *Isključeno* pod *Otkrij dvostruko uvlačenje* na kartici *Glavne postavke* u programu Epson Scan 2. Pogledajte pomoć programa Epson Scan 2 s više pojedinosti.

Ako zaboravite onemogućiti *Otkrij dvostruko uvlačenje* u programu Epson Scan 2 i pojavi se greška dvostrukog ulaganja, uklonite karticu iz jedinice ADF i zatim je ponovno umetnite, pritisnite gumb  $\equiv$  (preskakanje detekcije dvostrukog ulaganja) na skeneru na dolje prikazani način kako biste onemogućili *Otkrij dvostruko uvlačenje* za sljedeći sken i zatim ponovno skenirajte. Gumb  $\Rightarrow$  (preskakanje detekcije dvostrukog ulaganja) onemogućuje **Otkrij** *dvostruko uvlačenje* samo za jedan list.

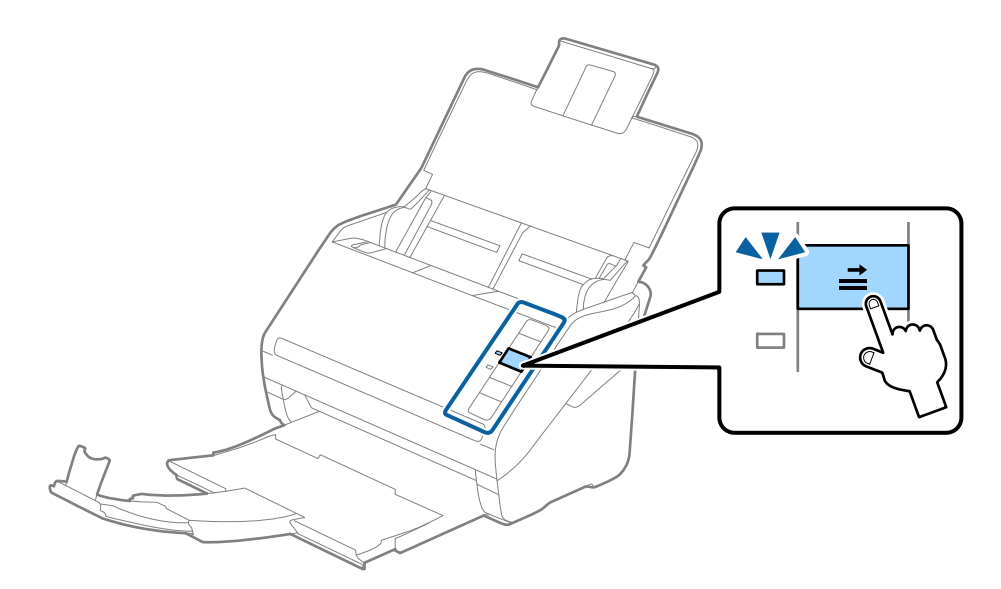

### **Povezane informacije**

& ["Potrebne postavke posebnih izvornika u programu Epson Scan 2" na strani 55](#page-54-0)

# **Izvornici velikih dimenzija**

# **Specifikacije izvornika velikih dimenzija**

Koristeći Nosivi list koji se prodaje zasebno i preklapanjem izvornika na pola možete skenirati izvornike veće od A4, primjerice A3 ili B4.

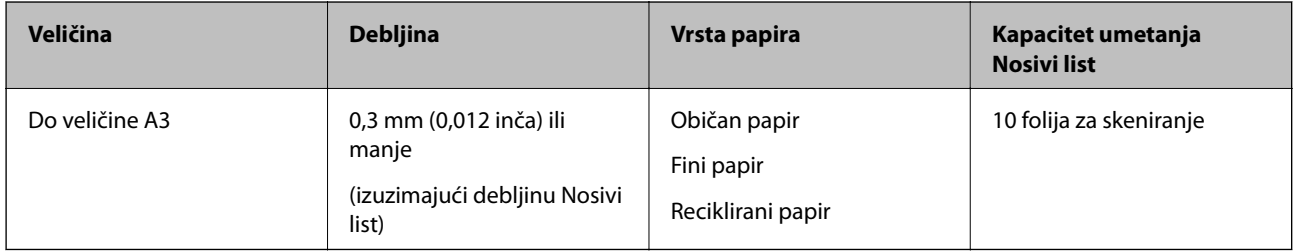

# **Stavljanje izvornika velikih dimenzija**

1. Otvorite ulazni pretinac i izvucite produžetak ulaznog pretinca. Izvucite izlazni pretinac, izvucite produžetak izlaznog pretinca i zatim podignite graničnik.

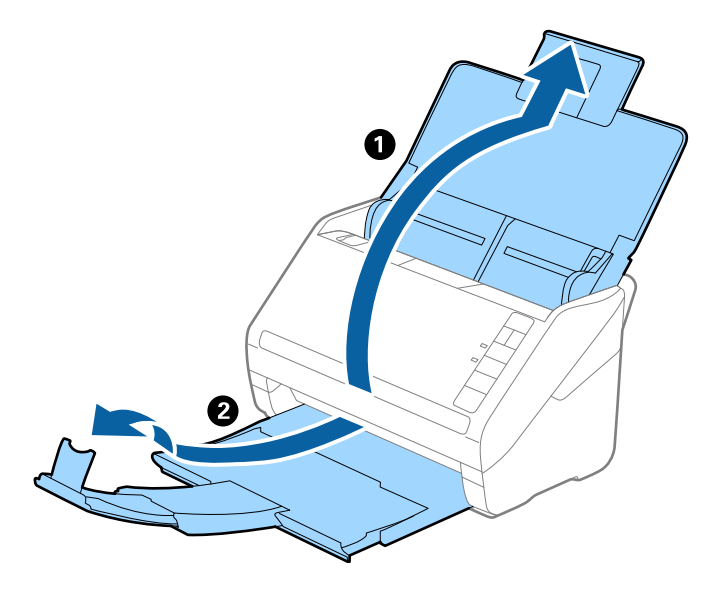

2. Gurnite rubne vodilice na ulaznom pretincu do kraja.

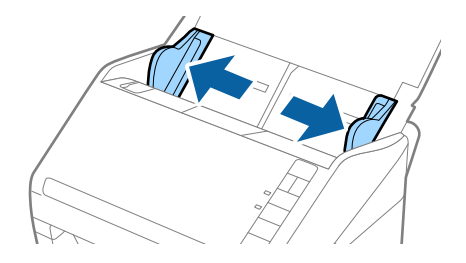

3. Stavite Nosivi list sa slikom na prednjem rubu koja je okrenuta prema gore i stavite izvornik u foliju za skeniranje tako da je preklopite na pola na način da strana koju se skenira bude okrenuta prema van, a desna strana sprijeda.

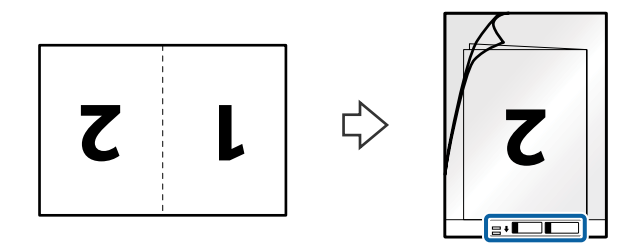

4. Umetnite Nosivi list u ulazni pretinac koji je gornjim rubom okrenut prema jedinici ADF. Gurnite Nosivi list u ADF dok ne naiđe na otpor.

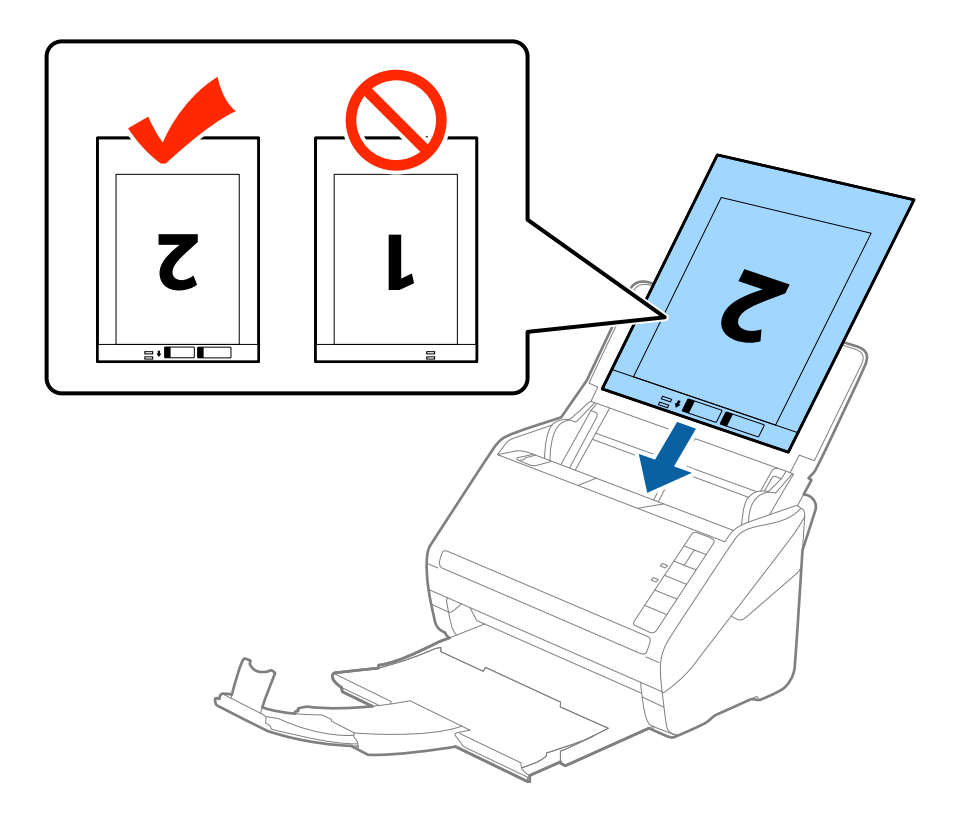

5. Gurnite rubne vodilice tako da odgovaraju rubu Nosivi list i pritom se pobrinite da nema razmaka između Nosivi list i vodilica. U protivnom će se folija za skeniranje možda uložiti u zavrnutom stanju.

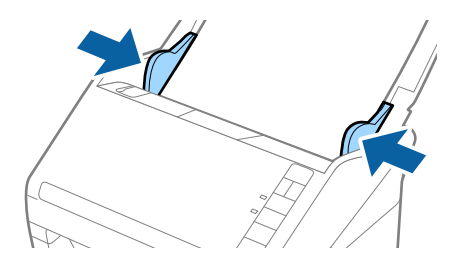

## **Specifikacije izvornika i stavljanje izvornika**

### *Napomena:*

- ❏ Možda ćete trebati prekinuti koristiti a Nosivi list koji je ogreban ili skeniran preko 3 000 puta.
- ❏ Kod skeniranja i spajanja obaju strana odaberite *Dvostrano* pod stavkom *Strana skeniranja* i odaberite *Lijevo i desno* pod stavkom *Spoj. Slike* u programu Epson Scan 2. Pogledajte pomoć programa Epson Scan 2 s više pojedinosti.
- ❏ Kod skeniranja Nosivi list odabirom *Automatsko otkrivanje* kao postavke *Veličina dokumenta* slika se automatski skenira primjenom opcije *Nakošenost papira* u postavki *Ispravi nakošenost dokumenta*.
- ❏ Vodeći rub izvornika mora se namjestiti na spojni dio Nosivi list kod skeniranja izvornika duljine otpr. 297 mm. U protivnom, duljina skenirane slike može biti dulja od predviđene dok skener skenira do kraja Nosivi list kada odaberete *Automatsko otkrivanje* kao postavku *Veličina dokumenta* u programu Epson Scan 2.
- ❏ Upotrijebite samo Nosivi list predviđen za vaš skener. Skener automatski prepoznaje Nosivi list otkrivanjem dviju pravokutnih rupica na prednjem rubu. Pobrinite se da su rupe čiste i da nisu prekrivene.

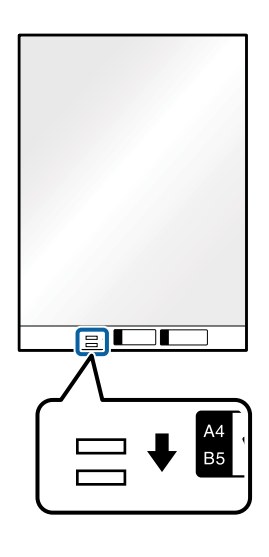

## **Povezane informacije**

- & ["Nosivi list kodovi" na strani 16](#page-15-0)
- & ["Potrebne postavke posebnih izvornika u programu Epson Scan 2" na strani 55](#page-54-0)

# **Izvornici nepravilnog oblika**

# **Specifikacije izvornika nepravilnog oblika**

Koristeći Nosivi list koji se zasebno prodaje, možete skenirati izvornike koji su savijeni, zgužvani, vrlo tanki ili nepravilnog oblika.

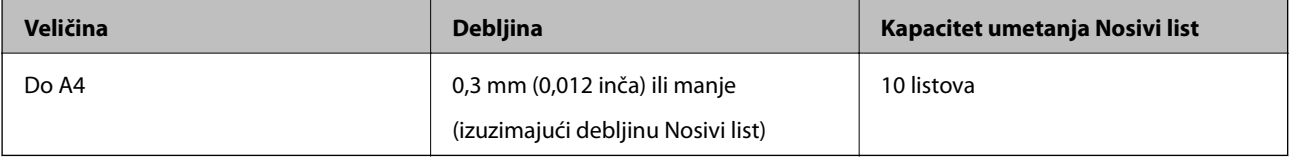

# **Stavljanje izvornika nepravilnog oblika**

1. Otvorite ulazni pretinac i izvucite produžetak ulaznog pretinca. Izvucite izlazni pretinac, izvucite produžetak izlaznog pretinca i zatim podignite graničnik.

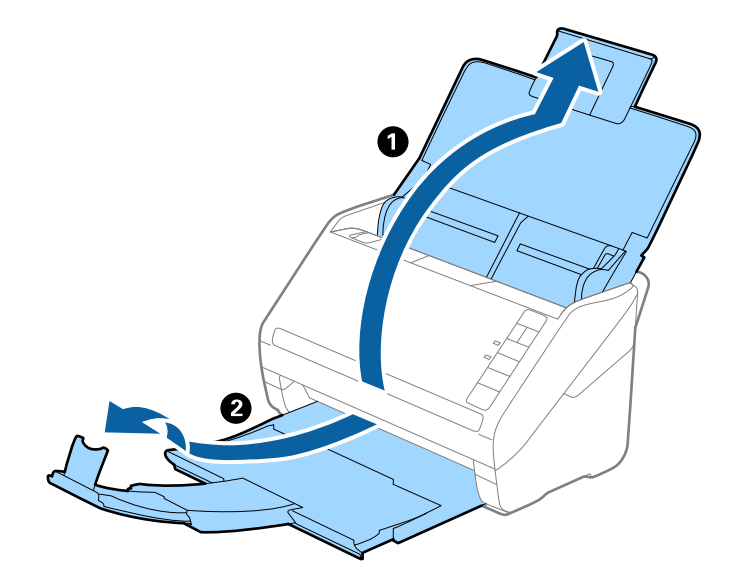

2. Gurnite rubne vodilice na ulaznom pretincu do kraja.

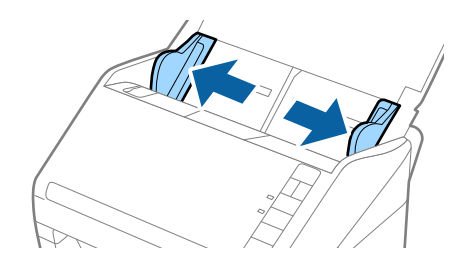

3. Stavite Nosivi list sa slikom na prednjem rubu koja je okrenuta prema gore i stavite izvornik u sredinu Nosivi list stranom koju treba skenirati prema dolje.

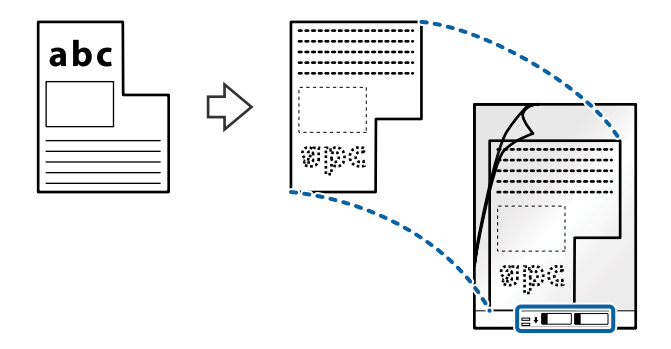

4. Umetnite Nosivi list u ulazni pretinac koji je gornjim rubom okrenut prema jedinici ADF. Gurnite Nosivi list u ADF dok ne naiđe na otpor.

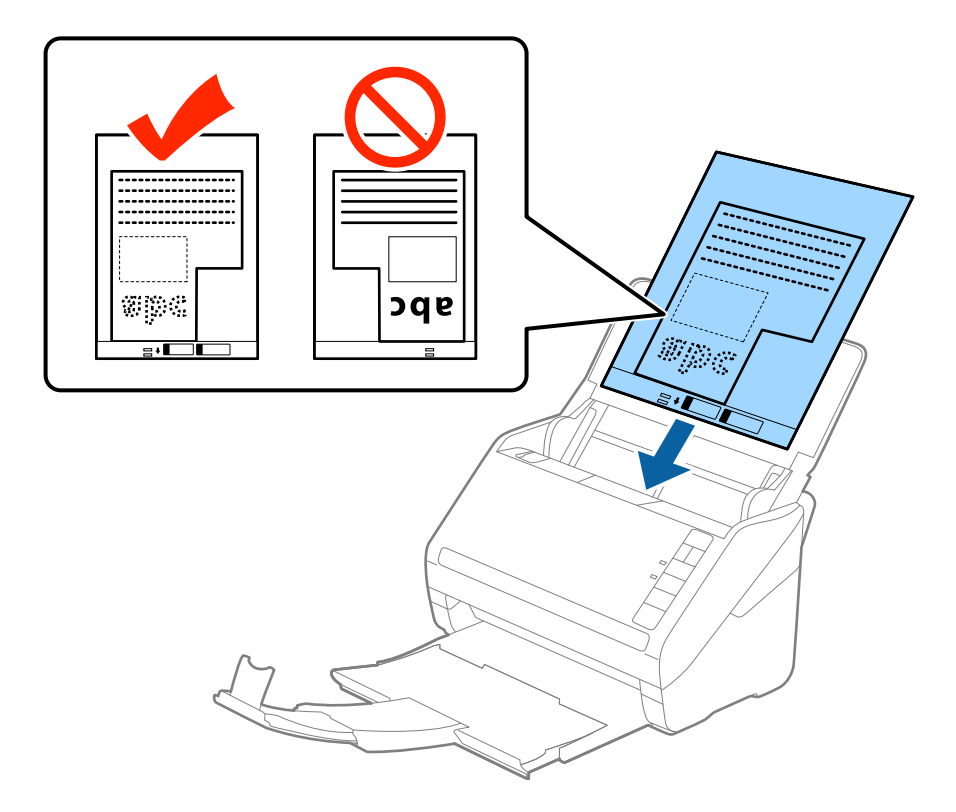

5. Gurnite rubne vodilice tako da odgovaraju rubu Nosivi list i pritom se pobrinite da nema razmaka između Nosivi list i vodilica. U protivnom će se folija za skeniranje možda uložiti u zavrnutom stanju.

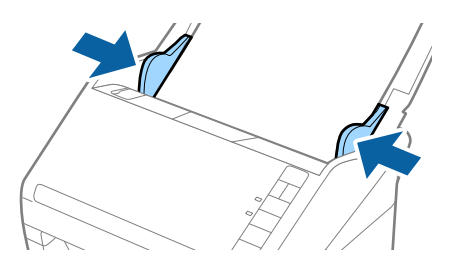

## **Specifikacije izvornika i stavljanje izvornika**

### *Napomena:*

- ❏ Možda ćete trebati prekinuti koristiti a Nosivi list koji je ogreban ili skeniran preko 3 000 puta.
- ❏ Ako ne možete pronaći odgovarajuću veličinu izvornika koji želite skenirati na popisu *Veličina dokumenta* u programu Epson Scan 2, odaberite *Automatsko otkrivanje* ili *Prilagodi* kako biste kreirali prilagođenu veličinu dokumenta.

Kod skeniranja Nosivi list odabirom *Automatsko otkrivanje* kao postavke *Veličina dokumenta* slika se automatski skenira primjenom opcije *Nakošenost papira* u postavki *Ispravi nakošenost dokumenta*.

❏ Upotrijebite samo Nosivi list predviđen za vaš skener. Skener automatski prepoznaje Nosivi list otkrivanjem dviju pravokutnih rupica na prednjem rubu. Pobrinite se da su rupe čiste i da nisu prekrivene.

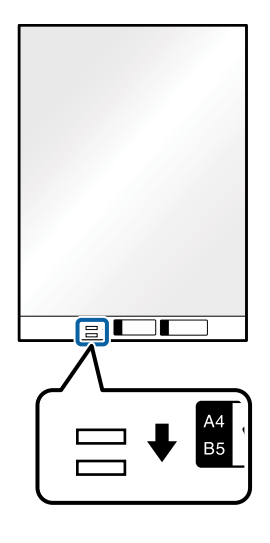

# **Povezane informacije**

- $\blacktriangleright$  ["Nosivi list kodovi" na strani 16](#page-15-0)
- & ["Potrebne postavke posebnih izvornika u programu Epson Scan 2" na strani 55](#page-54-0)

# **Fotografije**

# **Specifikacije fotografija**

Koristeći Nosivi list koji se prodaje zasebno možete skenirati fotografije bez straha da će se oštetiti.

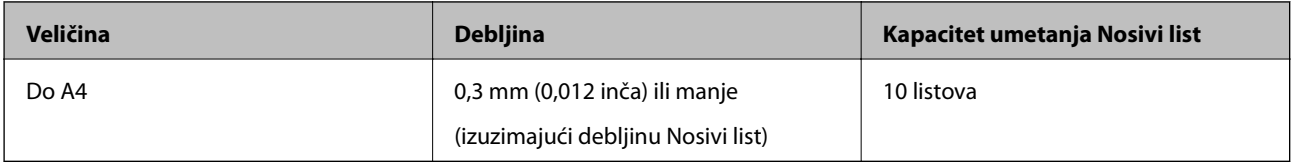

# **Stavljanje fotografija**

1. Otvorite ulazni pretinac i izvucite produžetak ulaznog pretinca. Izvucite izlazni pretinac, izvucite produžetak izlaznog pretinca i zatim podignite graničnik.

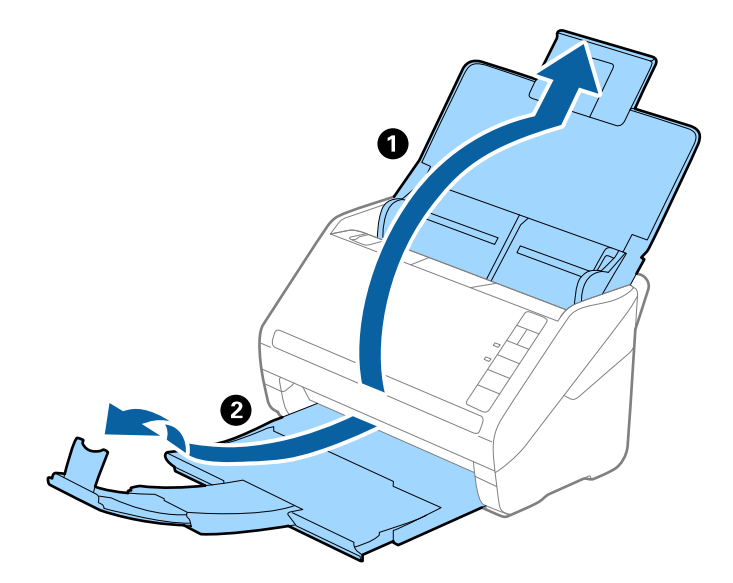

2. Gurnite rubne vodilice na ulaznom pretincu do kraja.

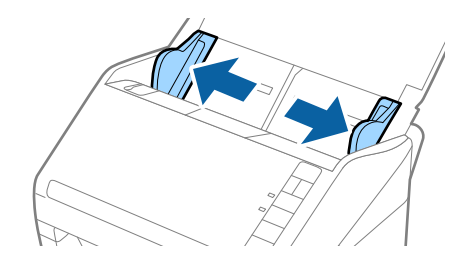

3. Stavite Nosivi list sa slikom na prednjem rubu koja je okrenuta prema gore i stavite fotografiju u sredinu Nosivi list stranom koju treba skenirati prema dolje.

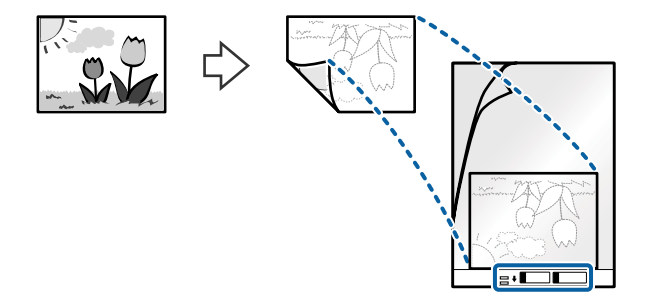

4. Umetnite Nosivi list u ulazni pretinac koji je gornjim rubom okrenut prema jedinici ADF. Gurnite Nosivi list u ADF dok ne naiđe na otpor.

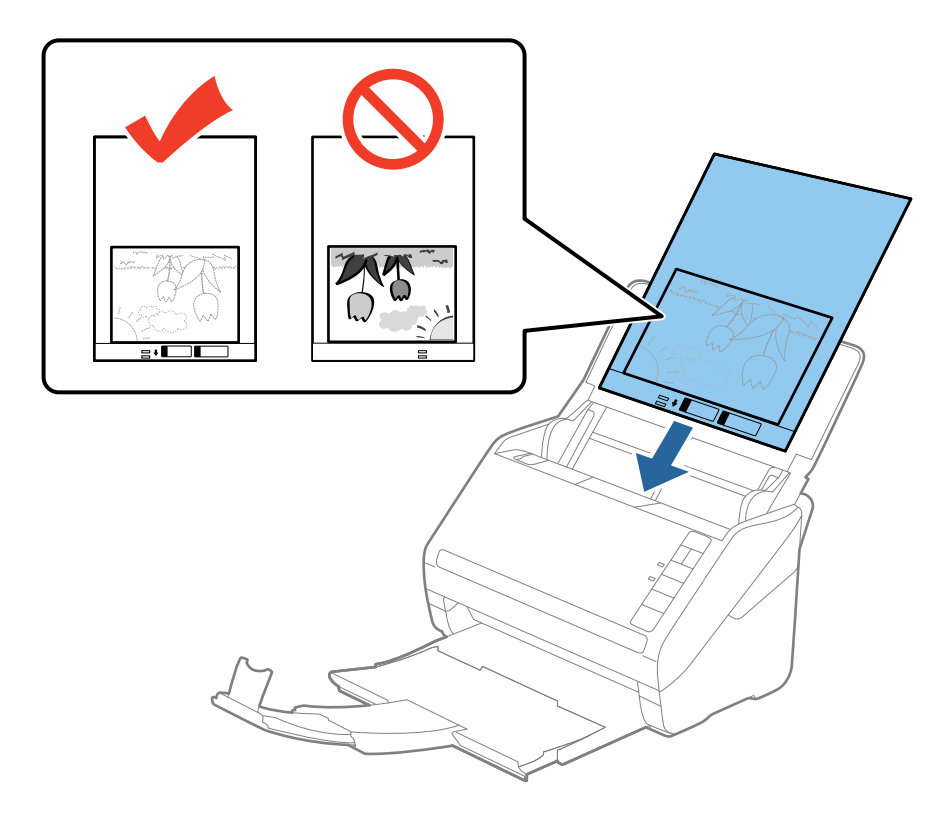

5. Gurnite rubne vodilice tako da odgovaraju rubu Nosivi list i pritom se pobrinite da nema razmaka između Nosivi list i vodilica. U protivnom će se folija za skeniranje možda uložiti u zavrnutom stanju.

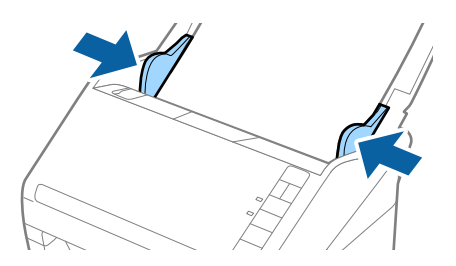

## **Specifikacije izvornika i stavljanje izvornika**

### *Napomena:*

- ❏ Možda ćete trebati prekinuti koristiti a Nosivi list koji je ogreban ili skeniran preko 3 000 puta.
- ❏ Ako ne možete pronaći odgovarajuću veličinu izvornika koji želite skenirati na popisu *Veličina dokumenta* u programu Epson Scan 2, odaberite *Automatsko otkrivanje* ili *Prilagodi* kako biste kreirali prilagođenu veličinu dokumenta.

Kod skeniranja Nosivi list odabirom *Automatsko otkrivanje* kao postavke *Veličina dokumenta* slika se automatski skenira primjenom opcije *Nakošenost papira* u postavki *Ispravi nakošenost dokumenta*.

- ❏ Ne ostavljajte fotografije unutar Nosivi list dulje vrijeme.
- ❏ Upotrijebite samo Nosivi list predviđen za vaš skener. Skener automatski prepoznaje Nosivi list otkrivanjem dviju pravokutnih rupica na prednjem rubu. Pobrinite se da su rupe čiste i da nisu prekrivene.

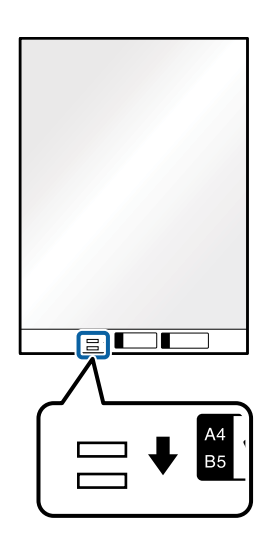

# **Povezane informacije**

- & ["Nosivi list kodovi" na strani 16](#page-15-0)
- & ["Potrebne postavke posebnih izvornika u programu Epson Scan 2" na strani 55](#page-54-0)

# **Omotnice**

# **Specifikacije omotnica**

Specifikaciju omotnica možete učitati u skener.

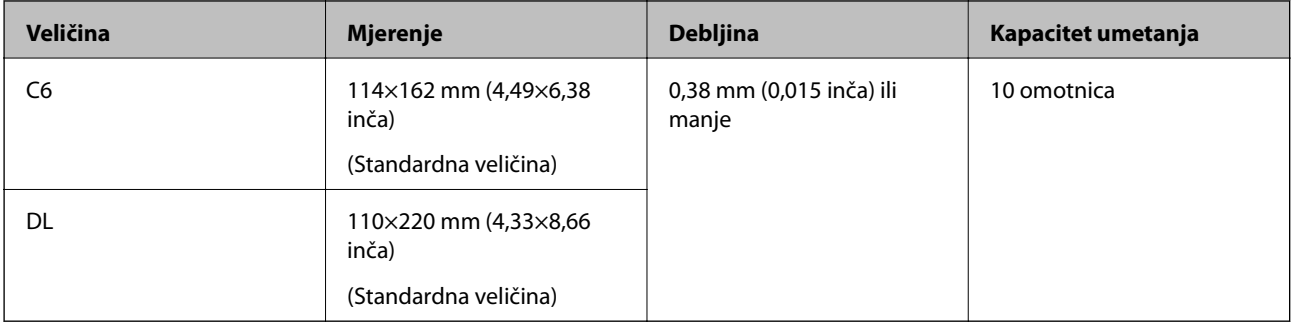

# **Stavljanje omotnica**

1. Otvorite ulazni pretinac i izvucite produžetak ulaznog pretinca. Izvucite izlazni pretinac, izvucite produžetak izlaznog pretinca i zatim podignite graničnik.

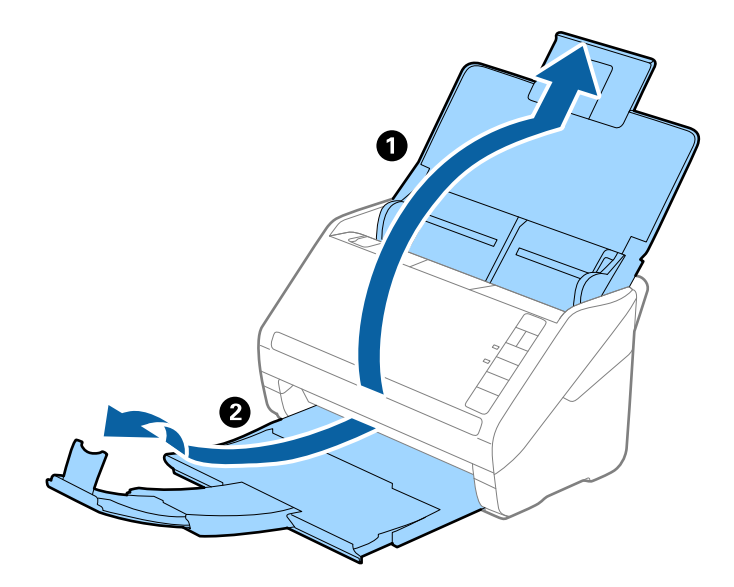

2. Gurnite rubne vodilice na ulaznom pretincu do kraja.

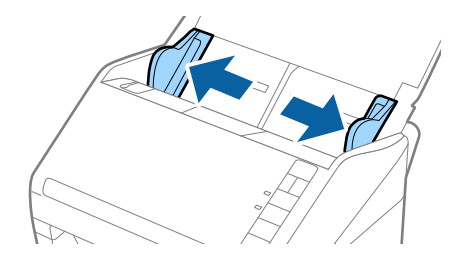

3. Umetnite omotnice u ulazni pretinac tako da su okrenute dolje i da otvoreni rub (strana s preklopom) omotnice bude okrenuta u stranu. Kod omotnica otvorenog ruba (strana s preklopom) na kraćoj strani, možete umetnuti omotnicu otvorenog ruba (strana s preklopom) prema gore.

Gurnite omotnice u ADF dok ne naiđu na otpor.

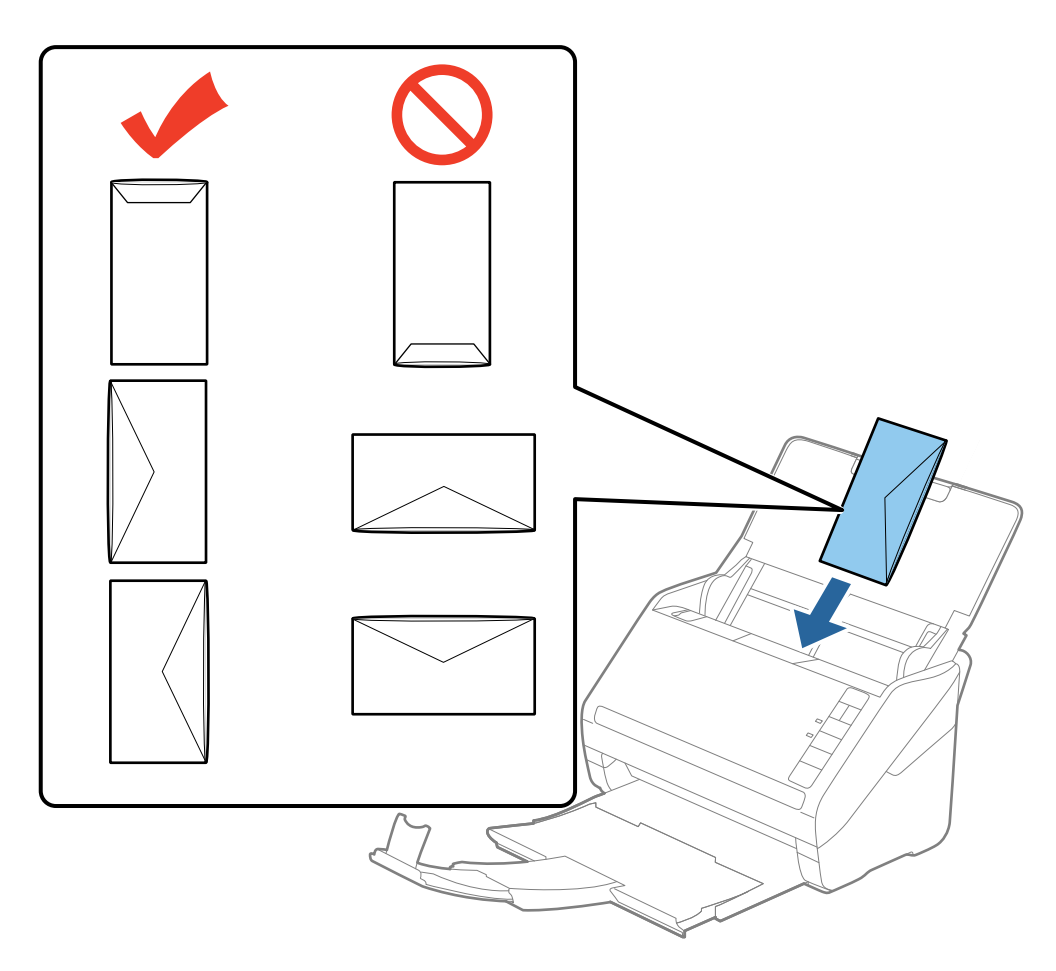

# c*Važno:*

Ne umećite omotnice ako imaju ljepljivu površinu.

## *Napomena:*

- ❏ Omotnice koje se ne otvaraju oštrim zarezivanjem na rubu s preklopom možda neće biti pravilno skenirane.
- ❏ Omotnice koje još nisu zatvorene mogu se umetnuti s otvorenim preklopom i okrenute gore.
- 4. Gurnite rubne vodilice tako da odgovaraju rubu omotnica i pritom se pobrinite da nema razmaka između omotnica i vodilica. U protivnom će se omotnice možda umetnuti zavrnute.

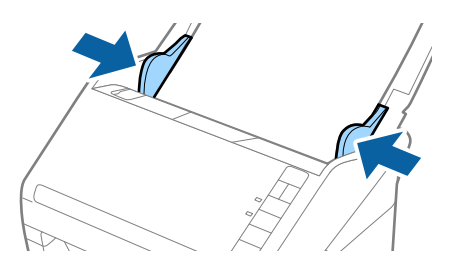

## **Specifikacije izvornika i stavljanje izvornika**

### *Napomena:*

- ❏ Kod skeniranja omotnica preporučujemo da se odabere odgovarajući kut okretanja ili *Automatski* pod stavkom *Zaokreni* na kartici *Glavne postavke* u programu Epson Scan 2 prije skeniranja. Pogledajte pomoć programa Epson Scan 2 s više pojedinosti.
- ❏ Za skeniranje omotnica odaberite *Isključeno* pod stavkom *Otkrij dvostruko uvlačenje* na kartici *Glavne postavke* u programu Epson Scan 2. Pogledajte pomoć programa Epson Scan 2 s više pojedinosti.

Ako zaboravite onemogućiti *Otkrij dvostruko uvlačenje* u programu Epson Scan 2 i pojavi se greška dvostrukog ulaganja, uklonite omotnicu iz jedinice ADF i zatim je ponovno umetnite, pritisnite gumb $\Rightarrow$  (preskakanie detekciie dvostrukog ulaganja) na skeneru na dolje prikazani način kako biste onemogućili *Otkrij dvostruko uvlačenje* za sljedeći sken i zatim ponovno skenirajte. Gumb (preskakanje detekcije dvostrukog ulaganja) onemogućuje *Otkrij dvostruko uvlačenje* samo za jedan list.

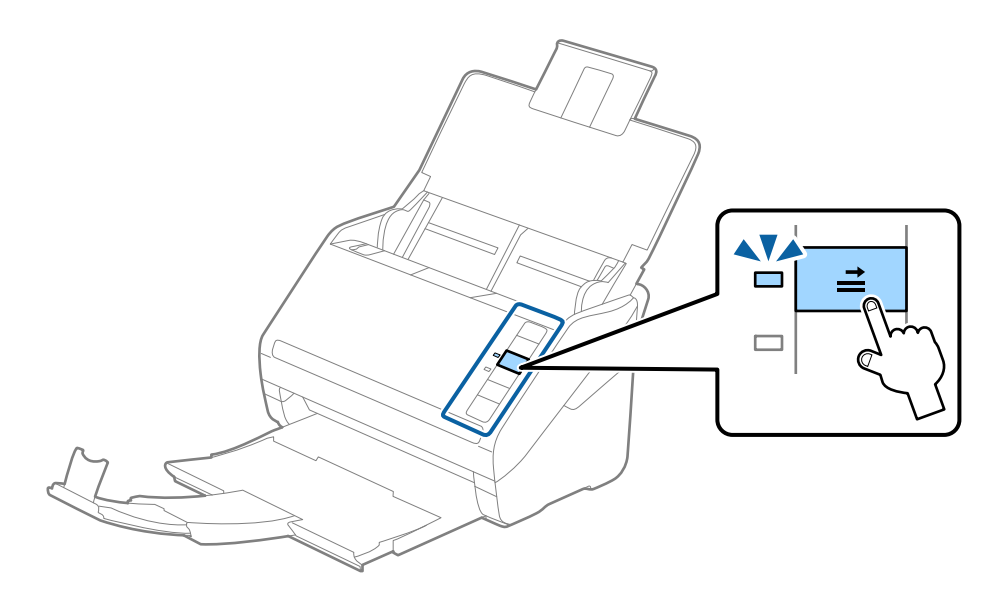

## **Povezane informacije**

& ["Potrebne postavke posebnih izvornika u programu Epson Scan 2" na strani 55](#page-54-0)

# **Kombiniranje izvornika**

# **Specifikacije izvornika kao kombinacija različitih veličina**

Možete učitati kombinaciju izvornika veličine od 50,8×50,8 mm (2,0×2,0 inča) do A4 (ili Letter). Također možete učitati kombinaciju tipova i debljina papira.

### *Napomena:*

- ❏ Ovisno o kombinaciji tipova i debljina papira, izvornici se možda neće umetnuti pravilno i mogu se izvitoperiti ili zaglaviti. Preporučujemo da provjerite skeniranu sliku ako je izvornik izvitoperen.
- ❏ Također možete skenirati izvornike različitih veličina i tipova papira tako da ih umećete jedan po jedan koristeći *Način automatskog uvlačenja*.

# **Stavljanje kombinacije izvornika različitih veličina**

1. Otvorite ulazni pretinac i izvucite produžetak ulaznog pretinca. Izvucite izlazni pretinac, izvucite produžetak izlaznog pretinca i zatim podignite graničnik.

## *Napomena:*

Ako među izvornicima postoje deblji izvornici, kako biste zaustavili udaranje debljih izvornika o izlazni pretinac i njihovo ispadanje, odložite izlazni pretinac i nemojte ga koristiti za slaganje izbačenih izvornika.

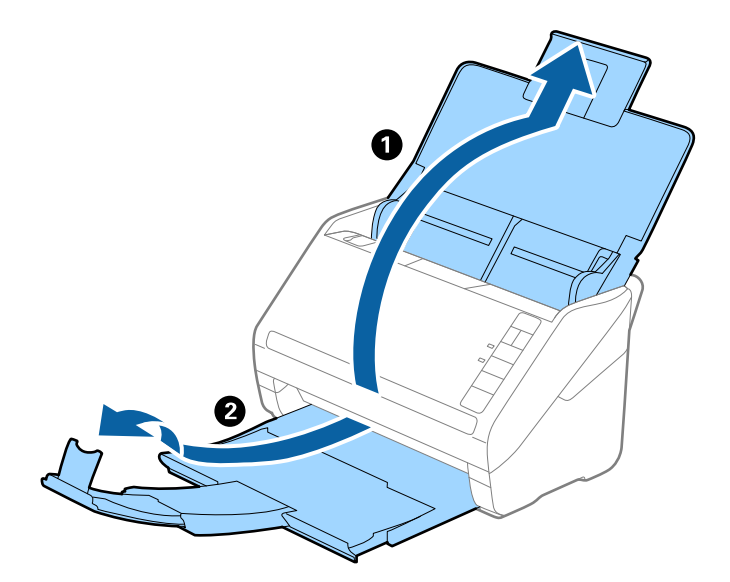

2. Gurnite rubne vodilice na ulaznom pretincu do kraja.

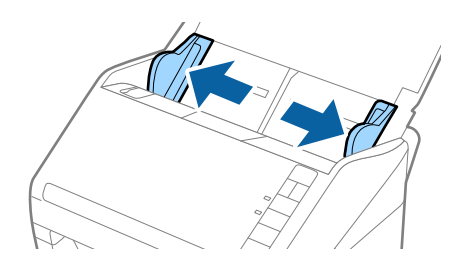

3. Umetnite izvornike po sredini ulaznog pretinca silaznim slijedom veličine papira, od najužeg do najšireg.

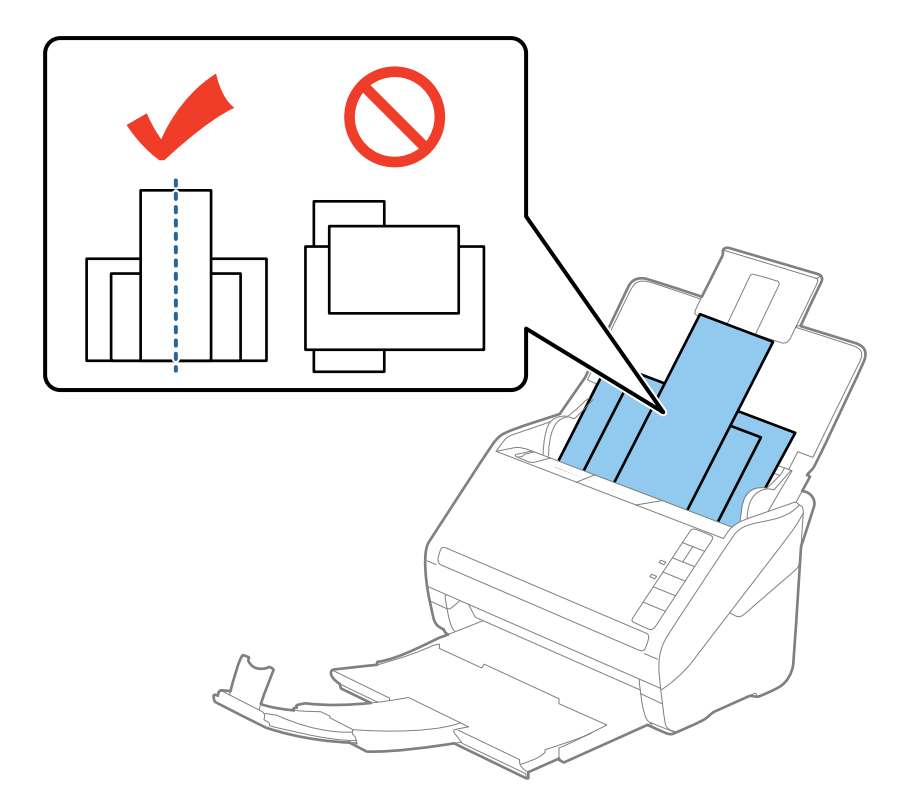

## *Napomena:*

- ❏ Umetnite izvornike u ulazni pretinac koji je usmjeren dolje i malo pomaknite gornje rubove pod kutem tako da su usmjereni prema jedinici ADF.
- ❏ Gurnite izvornike u ADF dok ne naiđu na otpor.
- 4. Gurnite rubne vodilice tako da pristaju rubovima najšireg izvornika.

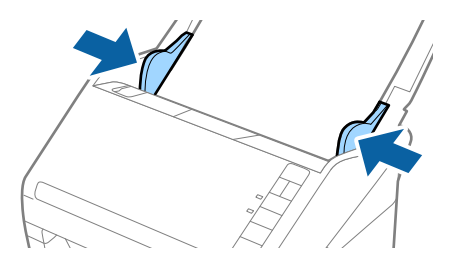

## **Povezane informacije**

& ["Skeniranje različitih veličina ili tipova izvornika jednog po jednog \(Način automatskog uvlačenja\)" na](#page-62-0) [strani 63](#page-62-0)

# <span id="page-51-0"></span>**Osnovno skeniranje**

# **Skeniranje uz pomoć Epson Scan 2**

Možete skenirati izvornike koristeći detaljne postavke koje su prikladne za tekstne dokumente.

- 1. Stavite izvornik.
- 2. Pokrenite Epson Scan 2.
	- ❏ Windows 10

Kliknite gumb Start i odaberite **Sve aplikacije** > **EPSON** > **Epson Scan 2**.

- ❏ Windows 8.1/Windows 8/Windows Server 2012 R2/Windows Server 2012 Unesite naziv aplikacije u gumbić za pretraživanje i zatim odaberite prikazanu ikonu.
- ❏ Windows 7/Windows Vista/Windows XP/Windows Server 2008 R2/Windows Server 2008/Windows Server 2003 R2/Windows Server 2003

Kliknite gumb Start i odaberite **Svi programi** ili **Programi** > **EPSON** > **Epson Scan 2** > **Epson Scan 2**.

❏ Mac OS X

Odaberite **Idi** > **Aplikacije** > **Epson Software** > **Epson Scan 2**.

3. Izvršite sljedeće postavke na kartici **Glavne postavke**.

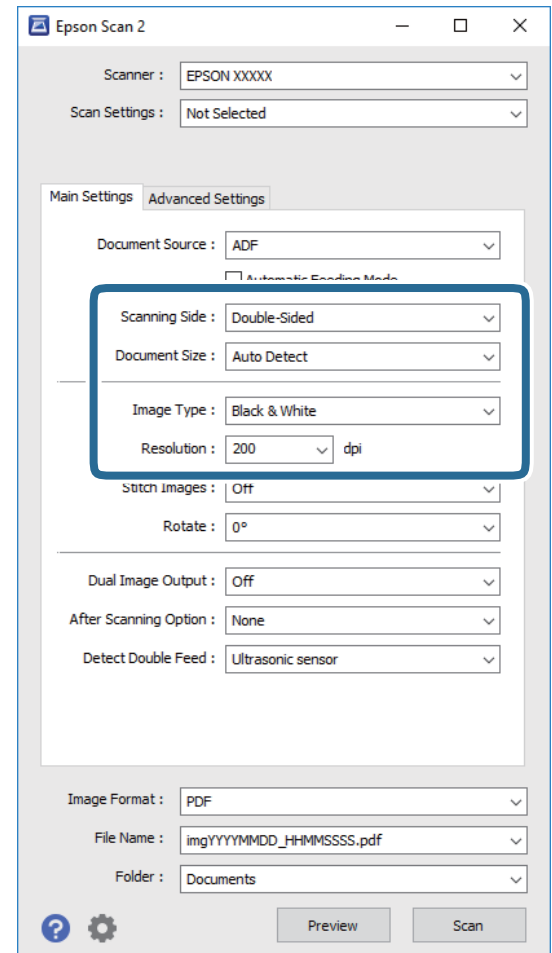

- ❏ **Strana skeniranja**: odaberite stranu izvornika koji želite skenirati.
- ❏ **Veličina dokumenta**: odaberite veličinu izvornika koji ste stavili.
- ❏ **Vrsta slike**: odaberite boju za spremanje skenirane slike.
- ❏ **Razlučivost**: odaberite razlučivost.

### *Napomena:*

*AUD* je automatski postavljen kao *Izvor dokumenta*.

- 4. Po potrebi izvršite postavke skeniranja.
	- ❏ Možete pregledati skeniranu sliku klikanjem gumba **Pregled**. Otvara se prozor pretpregleda i prikazana je pregledana slika.

Generira se pretpregled i izvornik je izbačen iz jedinice ADF. Ponovno stavite izbačeni izvornik.

- ❏ Na karticu **Napredne postavke** možete izvršiti prilagodbe slike pomoću detaljnih postavki prikladnih za tekstne dokumente, primjerice sljedeće.
	- ❏ **Zamagljeni okvir**: odaberite za poboljšanje i izoštravanje obrisa slike.
	- ❏ **Uklanj. dvost. Redova**: odaberite kako biste uklonili moiré uzorke (mrežaste sjenke) koji se pojavljuju prilikom skeniranja oslikanog papira, primjerice iz časopisa.
	- ❏ **Poboljšanje teksta**: odaberite kako biste pojasnili i pooštrili zamagljena slova.
	- ❏ **Automats. segmentiranje područja**: odaberite kako biste pojasnili slova i izgladili slike kod provođenja crno-bijelog skena dokumenta sa slikama.

#### *Napomena:*

Neke stavke možda neće biti dostupne, ovisno o drugim postavkama koje ste odabrali.

5. Odaberite postavke za spremanje datoteke.

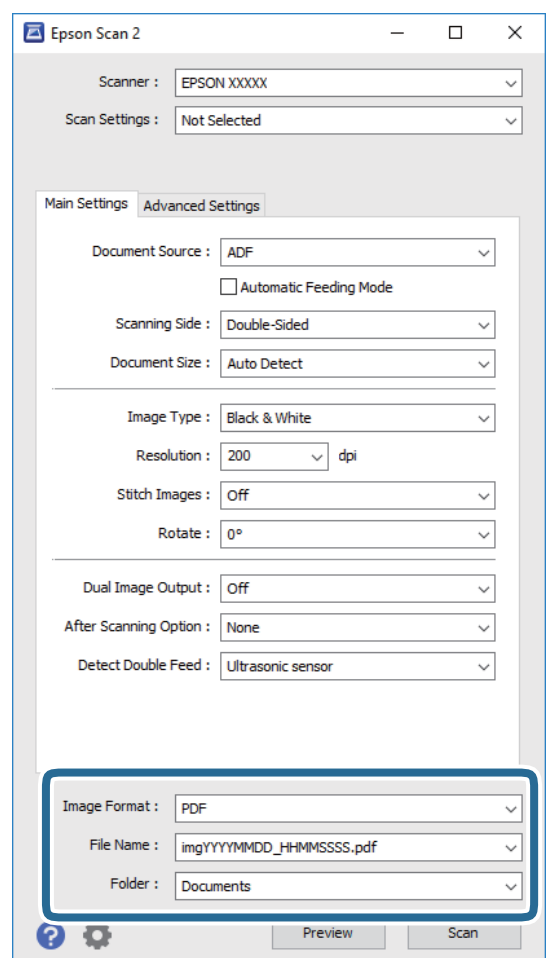

❏ **Format slike**: odaberite i spremite format od popisa.

Ožete izvršiti detaljnije postavke za svaki format spremanja osim BITMAP i PNG. Nakon odabira formata spremanja, odaberite **Mogućnosti** s popisa.

❏ **Naziv datoteke**: provjerite spremljeni naziv datoteke prikazan.

Možete promijeniti postavke naziva datoteke odabirom **Postavke** s popisa.

❏ **Mapa**: odaberite opciju za spremanje mape za skeniranu sliku s popisa. Možete odabrati drugu mapu ili izraditi novu odabirom **Odabir** s popisa. <span id="page-54-0"></span>6. Kliknite **Skeniraj**.

Skenirana slika spremljena je u mapi koju ste naveli.

# **Povezane informacije**

- & ["Stavljanje izvornika" na strani 24](#page-23-0)
- & ["Epson Scan 2" na strani 14](#page-13-0)
- & ["Postavljanje razlučivost koja odgovara namjeni skeniranja" na strani 56](#page-55-0)
- & ["Funkcije za prilagodbu slike" na strani 64](#page-63-0)
- & ["Uređivanje skeniranih stranica koristeći Epson Scan 2" na strani 71](#page-70-0)

# **Potrebne postavke posebnih izvornika u programu Epson Scan 2**

Morate postaviti određene stavke na kartici **Glavne postavke** u programu Epson Scan 2 kod skeniranja posebnih izvornika.

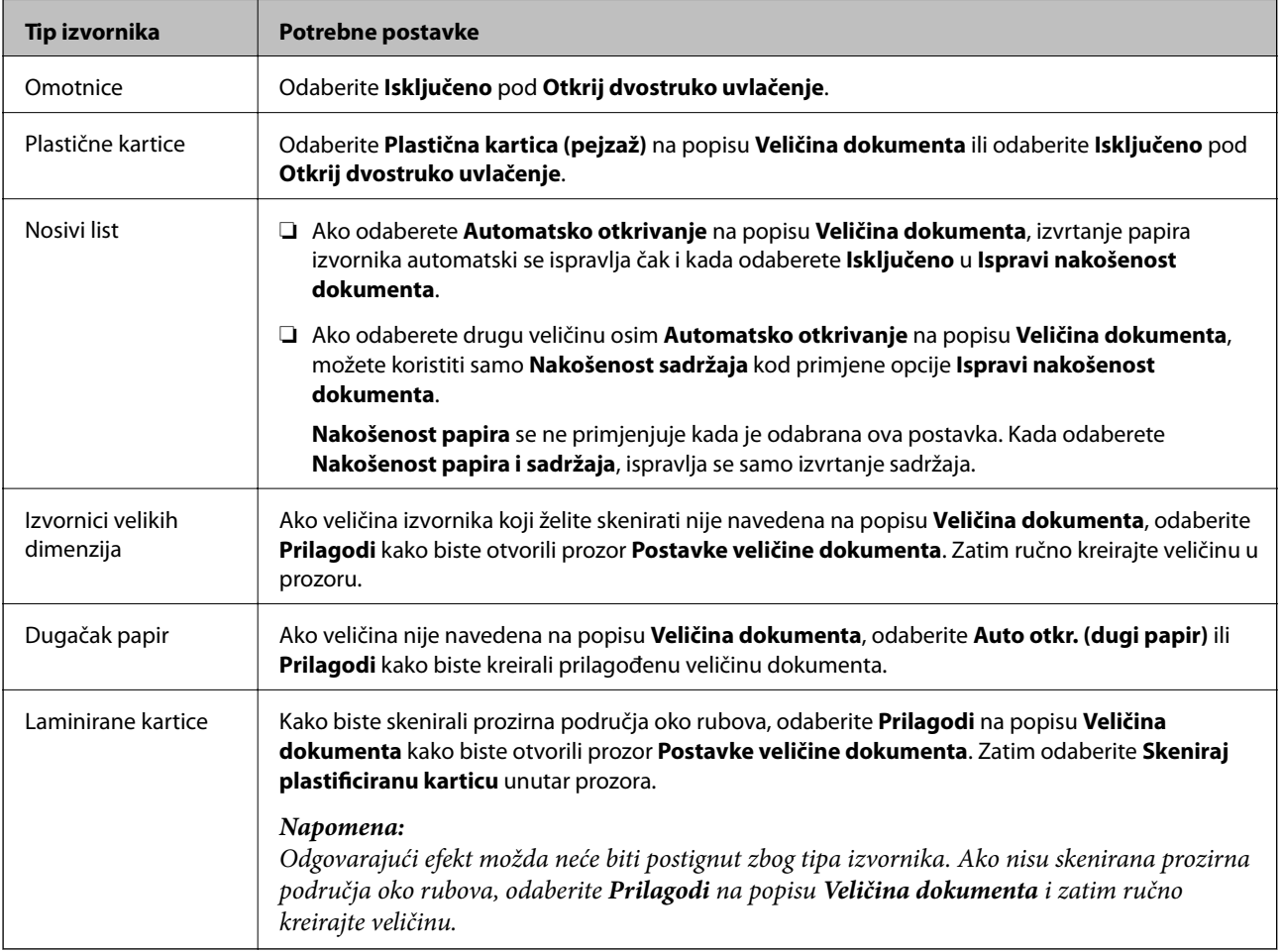

## **Povezane informacije**

& ["Stavljanje izvornika" na strani 24](#page-23-0)

# <span id="page-55-0"></span>**Postavljanje razlučivost koja odgovara namjeni skeniranja**

# **Prednosti i nedostaci povećavanja razlučivosti**

Razlučivost označava broj piksela (najmanjih dijelova slike) po svakom inču (25,4 mm), a mjeri se jedinicom dpi (broj točaka po inču). Prednost povećavanja razlučivosti jest bolja uočljivost detalja na slici. Nedostatak se ogleda u većoj veličini datoteke.

- ❏ Datoteke postaju veće
	- (Ako udvostručite razlučivost, datoteka postaje otprilike četiri puta veća.)
- ❏ Skeniranje, spremanje i čitanje slike traje dugo
- ❏ Slanje i primanje poruka e-pošte ili faksova traje dugo
- ❏ Slika postaje prevelika za zaslon ili ispis na papiru

# **Popis preporučenih razlučivosti koje odgovaraju namjeni**

Pogledajte tablicu i odaberite odgovarajuću razlučivost prema namjeni skenirane slike.

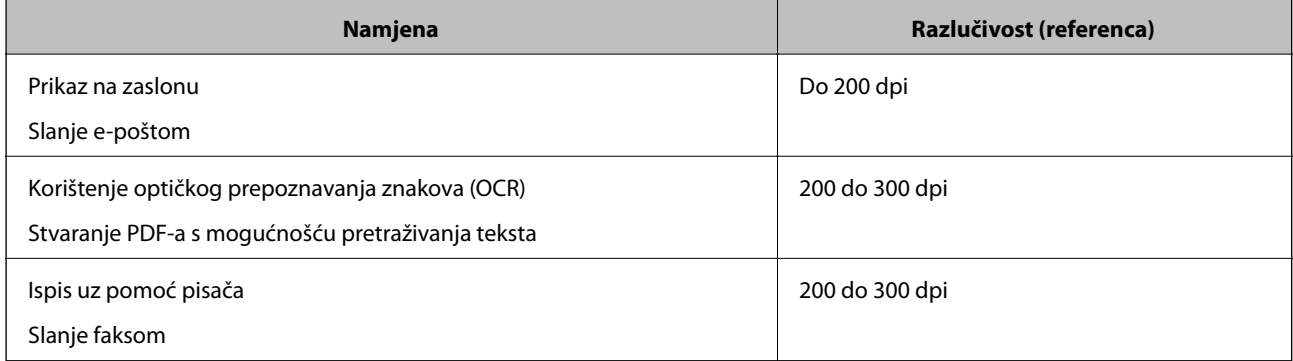

# **Skeniranje uz pomoć Document Capture Pro (Windows)**

Ova aplikacija omogućuje izvođenje raznih zadataka kao što je spremanje slike na računalu, slanje slike putem epošte, ispis i učitavanje na poslužitelj ili oblak. Također, možete koristiti razne načine sortiranja dokumenata u zasebne datoteke, kao što je detektiranje crtičnih kodova ili znakova na stranicama. Možete registrirati i postavke skeniranja za zadatak kako biste pojednostavnili operacije skeniranja. U pomoći potražite više pojedinosti o Document Capture Pro.

- 1. Stavite izvornik.
- 2. Pokrenite Document Capture Pro.
	- ❏ Windows 10

Kliknite gumb Start i odaberite **Sve aplikacije** > **Epson Software** > **Document Capture Pro**.

❏ Windows 8.1/Windows 8

Unesite naziv aplikacije u gumbić za pretraživanje i zatim odaberite prikazanu ikonu.

❏ Windows 7/Windows Vista/Windows XP

Kliknite gumb Start i odaberite **Svi programi** ili **Programi** > **Epson Software** > **Document Capture Pro**.

## *Napomena:*

Možda ćete na popisu skenera trebati odabrati skener koji želite koristiti.

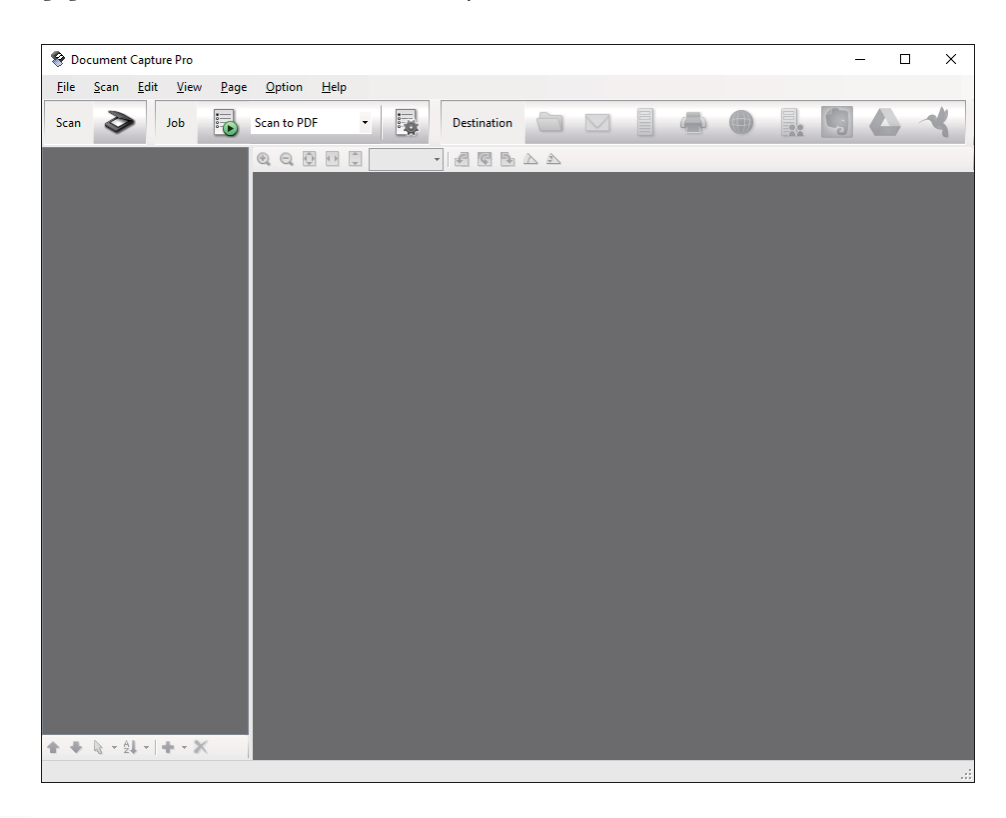

3. Kliknite  $\geq$ .

Prikazat će se prozor **Scan**.

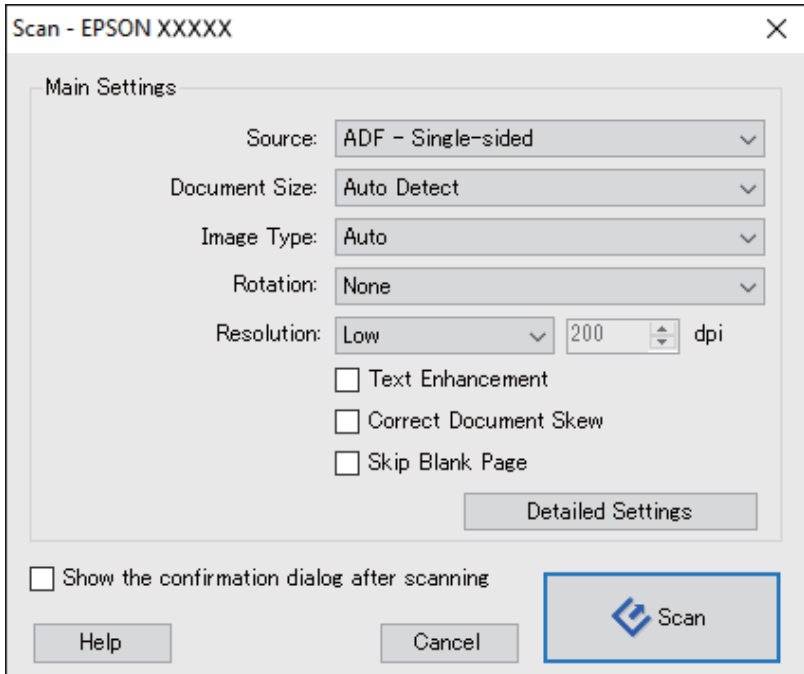

- 4. Izvršite sljedeće postavke.
	- ❏ **Source**: odaberite izvor u kojem se nalaze izvornici.
	- ❏ **Document Size**: odaberite veličinu izvornika koji ste stavili.
	- ❏ **Image Type**: odaberite boju koju želite koristiti za spremanje skeniranih slika.
	- ❏ **Rotation**: odaberite kut okretanja ovisno o izvorniku koji želite skenirati.
	- ❏ **Resolution**: odaberite razlučivost.

## *Napomena:*

Također možete podesiti sliku koristeći sljedeće stavke.

- ❏ *Text Enhancement*: odaberite kako biste pojasnili i pooštrili zamagljena slova.
- ❏ *Correct Document Skew*: odaberite kako biste ispravili nakošenje izvornika.
- ❏ *Skip Blank Page*: odaberite za preskakanje praznih stranica ako postoje u izvornicima.
- ❏ *Detailed Settings* gumb: odaberite za primjenu postavki Epson Scan 2 za prilagodbu skeniranih slika.
- 5. Kliknite **Scan**.

Skenirani dokument prikazuje se u Document Capture Pro.

- 6. Provjerite skenirane slike i po potrebi ih uredite.
- 7. Kada završite s pregledom slike, kliknite jednu od ikona odredišta.

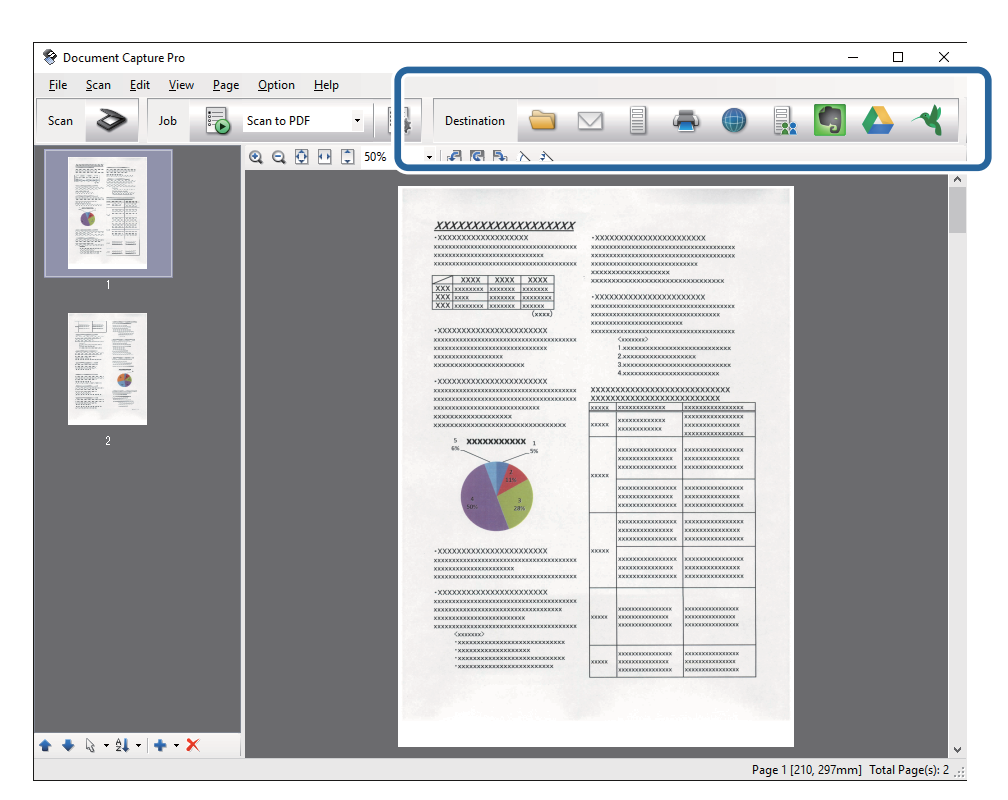

Ovisno o odabranoj ikoni, prikazat će se jedan od sljedećih prozora; **Batch Save**, **Transfer Settings** ili neki drugi prozor.

## *Napomena:*

- ❏ Ako želite otpremiti u oblak, prije toga morate otvoriti račun za uslugu oblaka.
- ❏ Ako kao odredište želite koristiti Evernote, preuzmite aplikaciju Evernote s mrežne stranice Evernote Corporation i instalirajte je prije primjene ove funkcije.
- ❏ U prozoru *Batch Save* ili prozoru *Transfer Settings* kliknite *File Name & Separation Settings* i zatim odaberite *Apply job separation* kako biste sortirali dokumente u zasebne datoteke uz upotrebu raznih načina detekcije kao što su crtični kodovi ili tekst na skeniranim slikama.
- 8. Izvršite postavke za svaku stavku i zatim kliknite **Send** ili **OK**.
- 9. Slijedite upute na zaslonu.

Skenirana slika sprema se u mapi, prilaže se e-pošti, otprema na uslugu oblaka i slično tome, ovisno o odabranoj funkciji.

## **Povezane informacije**

- & ["Stavljanje izvornika" na strani 24](#page-23-0)
- & ["Document Capture Pro/Document Capture" na strani 14](#page-13-0)
- & ["Postavljanje razlučivost koja odgovara namjeni skeniranja" na strani 56](#page-55-0)

# **Skeniranje uz pomoć Document Capture (Mac OS X)**

Ova aplikacija omogućuje izvođenje raznih zadataka kao što je spremanje slike na računalu, slanje slike putem epošte, ispis i učitavanje na poslužitelj ili oblak. Možete registrirati postavke skeniranja za zadatak kako biste pojednostavnili operacije skeniranja. U pomoći potražite više pojedinosti o Document Capture.

### *Napomena:*

Nemojte koristiti funkciju brze promjene korisnika za vrijeme upotrebe skenera.

1. Stavite izvornik.

2. Pokrenite Document Capture.

Odaberite **Finder** > **Prijelaz** > **Aplikacije** > **Epson Software** > **Document Capture**.

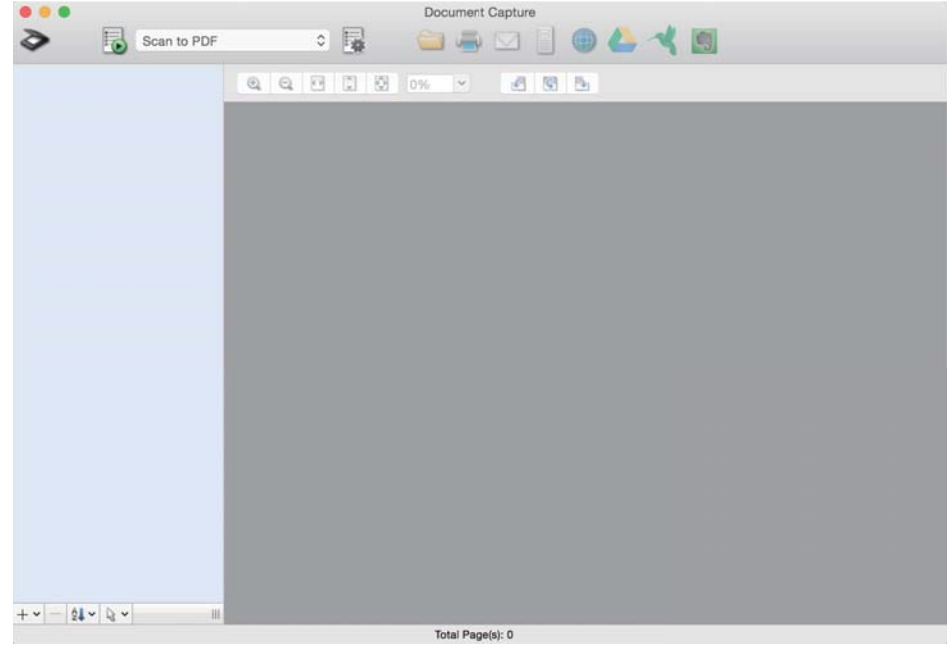

## *Napomena:*

Možda ćete na popisu skenera trebati odabrati skener koji želite koristiti.

3. Kliknite  $\geq$ .

Prikazat će se prozor **Scan Settings**.

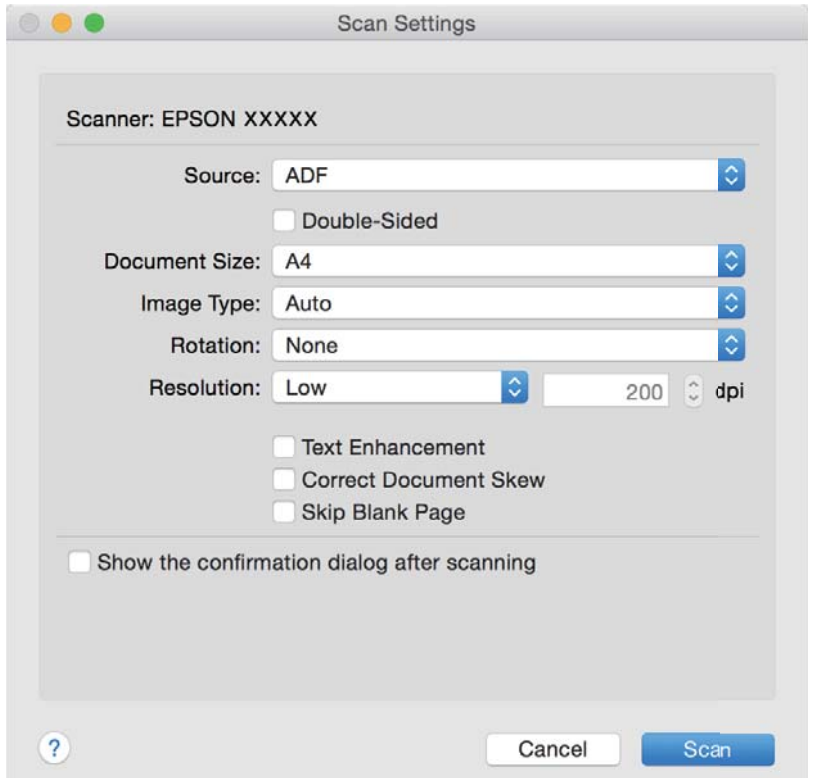

- 4. Izvršite sljedeće postavke.
	- ❏ **Source**: odaberite izvor u kojem se nalaze izvornici.
	- ❏ **Document Size**: odaberite veličinu izvornika koji ste stavili.
	- ❏ **Image Type**: odaberite boju koju želite koristiti za spremanje skeniranih slika.
	- ❏ **Rotation**: odaberite kut okretanja ovisno o izvorniku koji želite skenirati.
	- ❏ **Resolution**: odaberite razlučivost.

## *Napomena:*

Također možete podesiti sliku koristeći sljedeće stavke.

- ❏ *Text Enhancement*: odaberite kako biste pojasnili i pooštrili zamagljena slova.
- ❏ *Correct Document Skew*: odaberite kako biste ispravili nakošenje izvornika.
- ❏ *Skip Blank Page*: odaberite za preskakanje praznih stranica ako postoje u izvornicima.
- 5. Kliknite **Scan**.

Skenirani dokument prikazuje se u Document Capture.

- 6. Provjerite skenirane slike i po potrebi ih uredite.
- 7. Kada završite s pregledom slike, kliknite jednu od ikona odredišta.

Ovisno o odabranoj ikoni, prikazat će se jedan od prozora s postavkama prijenosa.

## *Napomena:*

- ❏ Ako želite otpremiti u oblak, prije toga morate otvoriti račun za uslugu oblaka.
- ❏ Ako kao odredište želite koristiti Evernote, preuzmite aplikaciju Evernote s mrežne stranice Evernote Corporation i instalirajte je prije primjene ove funkcije.
- 8. Izvršite postavke za svaku stavku i zatim kliknite **Send** ili **OK**.
- 9. Slijedite upute na zaslonu.

Skenirana slika sprema se u mapi, prilaže se e-pošti, otprema na uslugu oblaka i slično tome, ovisno o odabranoj funkciji.

## **Povezane informacije**

- & ["Stavljanje izvornika" na strani 24](#page-23-0)
- & ["Document Capture Pro/Document Capture" na strani 14](#page-13-0)
- & ["Postavljanje razlučivost koja odgovara namjeni skeniranja" na strani 56](#page-55-0)

# **Skeniranje uz pomoć gumba na skeneru**

Skeniranje možete izvoditi uz pomoć gumba koji se nalaze na skeneru.

## *Napomena:*

- ❏ Pobrinite se da Epson Scan 2 bude instaliran na računalu i da se skener pravilno priključi na vaše računalo.
- ❏ Kada se Document Capture Pro (Windows) ili Document Capture (Mac OS X) instalira na vaše računalo, možete dodijeliti zadatak gumbu na skeneru i pokrenuti zadatak tako da ga pritisnete.
- 1. Stavite izvornik.

2. Pritisnite gumb  $\Diamond$ .

# *Napomena:*

Kod korištenja programa Document Capture Pro (Windows) ili Document Capture (Mac OS X), proizvod pokreće zadatak koji je dodijeljen u prozoru *Job Settings*.

# **Povezane informacije**

- $\blacktriangleright$  "Stavljanje izvornika" na strani $24$
- & ["Gumbi" na strani 12](#page-11-0)
- & ["Document Capture Pro/Document Capture" na strani 14](#page-13-0)
- & ["Skeniranje primjenom navedenih postavki skeniranja \(zadatak\)" na strani 77](#page-76-0)

# <span id="page-62-0"></span>**Napredno skeniranje**

# **Skeniranje različitih veličina ili tipova izvornika jednog po jednog (Način automatskog uvlačenja)**

Možete skenirati različite veličine ili tipove izvornika, jednog po jednog koristeći Način automatskog uvlačenja. U tom načinu rada skener počinje automatski skenirati kada se izvornici učitavaju u jedinici ADF.

- 1. Pokrenite Epson Scan 2.
- 2. Odaberite **Način automatskog uvlačenja** na kartici **Glavne postavke**.

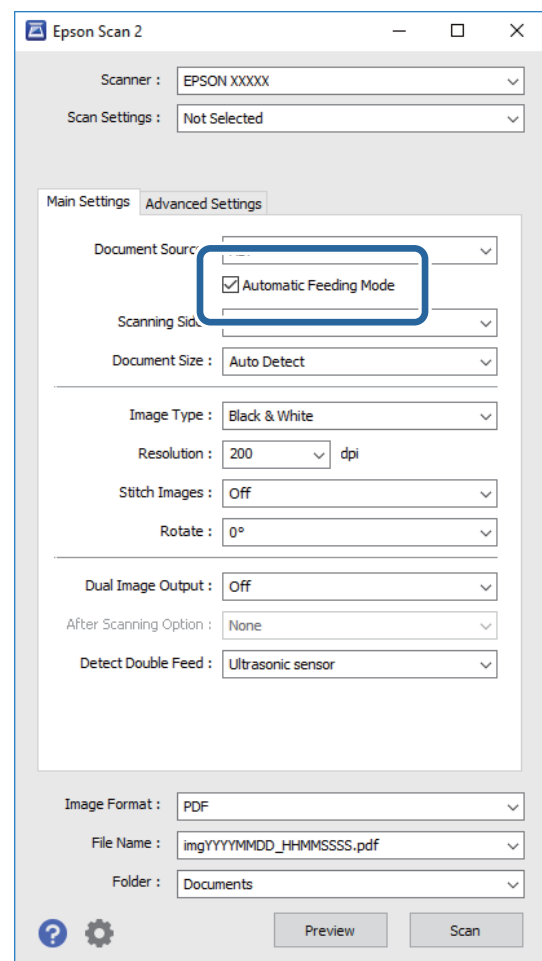

3. Izvršite druge postavke za skeniranje u glavnom prozoru Epson Scan 2.

### 4. Kliknite **Skeniraj**.

Pokreće se Način automatskog uvlačenja.

<span id="page-63-0"></span>Lampica na skeneru svijetli, a prozor **Način automatskog uvlačenja** prikazan je na vašem računalu.

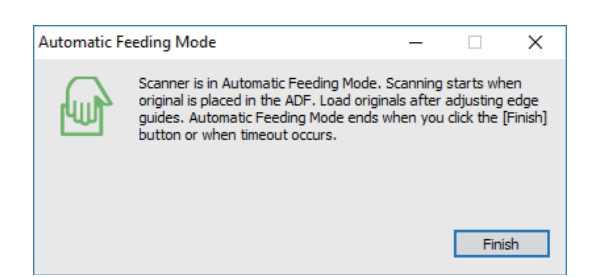

5. Podesite vodilice i stavite izvornik u ADF.

Skeniranje se pokreće automatski.

6. Nakon zaustavljanja skeniranja, stavite sljedeći izvornik u ADF.

Ponovite ovaj postupak dok ne skenirate sve izvornike.

#### *Napomena:*

- ❏ Želite li skenirati izvornike koji su prepoznati kao dvostruko ulaganje, primjerice plastičnih kartica ili omotnica, pritisnite gumb  $\equiv$  prije stavljanja izvornika kako bi se preskočila detekcija dvostrukog ulaganja.
- ❏ Ako želite skenirati izvornike koji bi se mogli zaglaviti, primjerice tanke papire, pritisnite gumb prije stavljanja izvornika kako bi se usporilo skeniranje.
- 7. Nakon skeniranja svih originala, pritisnite gumb  $\bigotimes$  na skeneru kako biste zatvorili Način automatskog uvlačenja.

## *Napomena:*

- ❏ Također možete zatvoriti Način automatskog uvlačenja pritiskanjem *Završi* u prozoru *Način automatskog uvlačenja* koji je prikazan na vašem računalu.
- ❏ Možete odabrati postavke isteka vremena za završetak *Način automatskog uvlačenja*.

Odaberite *Postavke* s popisa *Izvor dokumenta* kako biste otvorili prozor *Postavke izvora dokumenta*. Postavite *Istek načina automatskog uvlačenja (minute)* u prozoru.

Skenirana slika spremljena je u mapi koju ste naveli.

### **Povezane informacije**

& ["Stavljanje izvornika" na strani 24](#page-23-0)

# **Kreiranje skeniranih slika u skladu s vašim potrebama**

# **Funkcije za prilagodbu slike**

Možete prilagoditi skenirane slike primjenom ovih značajki na kartici **Napredne postavke** u jedinici Epson Scan 2. Osim nekih značajki, možete provjeriti rezultate prilagođavanja u prozoru pretpregleda.

#### *Napomena:*

Neke stavke možda neće biti dostupne, ovisno o drugim postavkama koje ste odabrali.

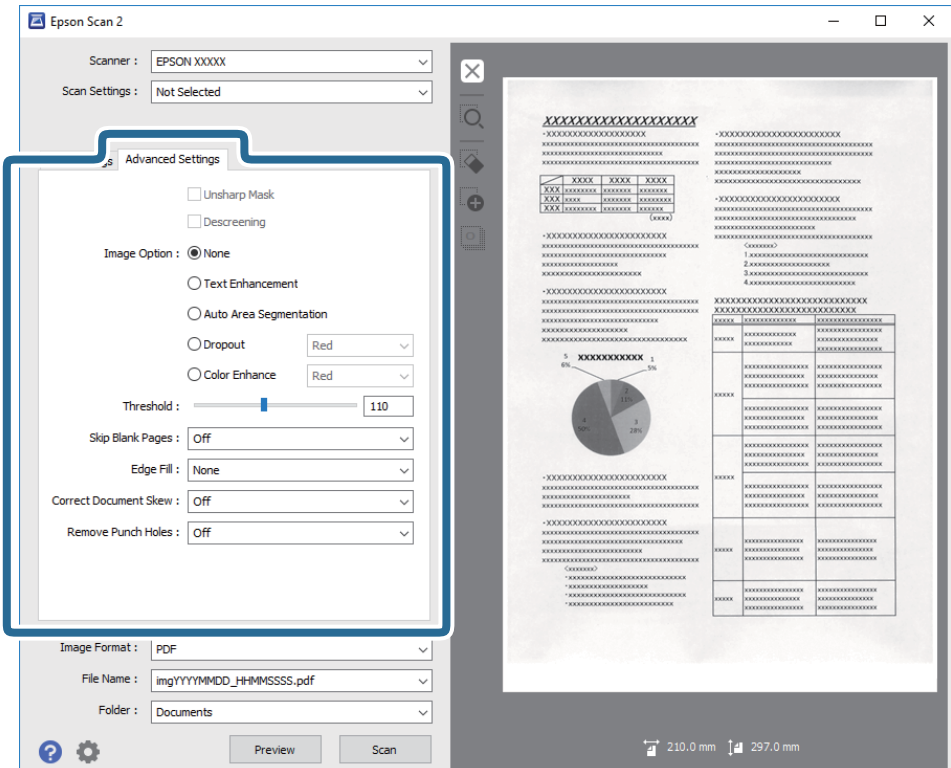

## **Povezane informacije**

- ◆ ["Zamagljeni okvir" na strani 66](#page-65-0) Možete poboljšati i izoštriti vanjske rubove slike.
- & ["Uklanj. dvost. Redova" na strani 66](#page-65-0)

Možete ukloniti moiré uzorke (mrežaste sjenke) koji se pojavljuju prilikom skeniranja oslikanog papira, primjerice iz časopisa.

& ["Poboljšanje teksta" na strani 67](#page-66-0)

Zamućena slova u izvorniku možete pojasniti i izoštriti. Osim toga, možete i smanjiti pomak ili nepravilnosti u pozadini.

 $\blacktriangleright$  ["Automats. segmentiranje područja" na strani 67](#page-66-0)

Slova možete učiniti jasnima, a slike glatkima prilikom crno-bijelog skeniranja dokumenta koji sadrži slike.

 $\blacktriangleright$  ["Ispusti" na strani 67](#page-66-0)

Možete ukloniti boju navedenu na skeniranoj slici i zatim je spremiti u sivoj ili crno-bijeloj nijansi. Primjerice, možete izbrisati oznake ili napomene koje se prilikom skeniranja zapisali na rubovima olovkom u boji.

& ["Poboljšanje boje" na strani 68](#page-67-0)

Možete poboljšati boju zadanu za skeniranu sliku, a zatim je spremiti u sivim tonovima ili crno-bijelom obliku. Na primjer, možete poboljšati slova ili crte svijetlih boja.

- & ["Svjetlina" na strani 68](#page-67-0) Možete prilagoditi svjetlinu za cijelu sliku.
- & ["Kontrast" na strani 68](#page-67-0)

Možete prilagoditi kontrast za cijelu sliku. Ako povećate kontrast, svijetla područja postat će još svjetlija, a tamna još tamnija. S druge strane, ako smanjite kontrast, razlike između svijetlih i tamnih područja slike bit će manje.

& ["Gama" na strani 69](#page-68-0)

<span id="page-65-0"></span>Možete prilagoditi gamu (svjetlinu srednjeg raspona) za cijelu sliku. Ako je slika presvijetla ili pretamna, možete prilagoditi svjetlinu.

- ◆ ["Prag" na strani 69](#page-68-0) Možete podesiti rub za monochrome binarni sken (crno-bijelo). Povećajte prag, crno područje će se proširiti. Smanjite prag, bijelo područje će se proširiti.
- & ["Preskoči prazne stranice" na strani 69](#page-68-0) Ako u izvornicima postoje prazne stranice moguće ih je preskočiti.
- & ["Punjenje rubova" na strani 70](#page-69-0) Možete ukloniti sjenu koja se stvara oko skenirane slike.
- & ["Ispravi nakošenost dokumenta" na strani 70](#page-69-0) Možete ispraviti nakošenost izvornika.
- & ["Ukloni perforaciju" na strani 71](#page-70-0) Možete ukloniti sjene rupa na skeniranoj slici prilikom skeniranja izvornika s probušenim rupama.

# **Zamagljeni okvir**

Možete poboljšati i izoštriti vanjske rubove slike.

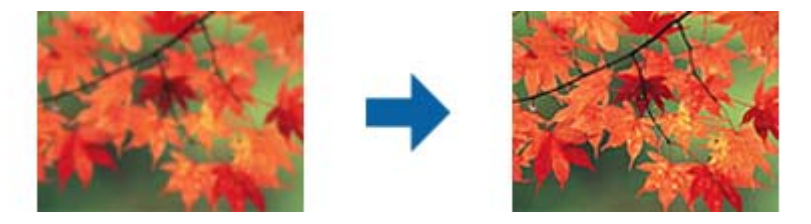

## *Napomena:*

Ova značajka nije dostupna ako odaberete karticu *Glavne postavke* > *Vrsta slike* > *Crno-bijelo*.

# **Uklanj. dvost. Redova**

Možete ukloniti moiré uzorke (mrežaste sjenke) koji se pojavljuju prilikom skeniranja oslikanog papira, primjerice iz časopisa.

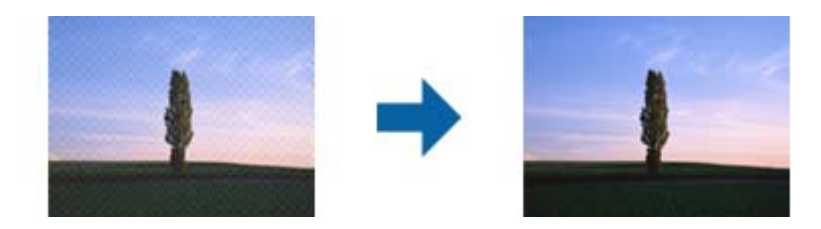

Kako biste provjerili postoje li moiré uzorci, prikažite sliku na 100% (1:1). Ako je prikazana slika smanjena, slika će izgledati loše, kao da ima moiré uzorke.

## *Napomena:*

- ❏ Kako biste koristili ovu značajku, postavite *Razlučivost* na kartici *Glavne postavke* na najviše 600 dpi.
- ❏ Ova značajka nije dostupna kod odabira kartice *Glavne postavke* > *Vrsta slike* > *Crno-bijelo*.
- ❏ Učinak ove značajke ne može se provjeriti u prozoru pregleda.
- ❏ Ova značajka ublažava oštrinu skenirane slike.

# <span id="page-66-0"></span>**Opcija slike**

Možete odabrati efekt za skeniranu sliku.

# *Poboljšanje teksta*

Zamućena slova u izvorniku možete pojasniti i izoštriti. Osim toga, možete i smanjiti pomak ili nepravilnosti u pozadini.

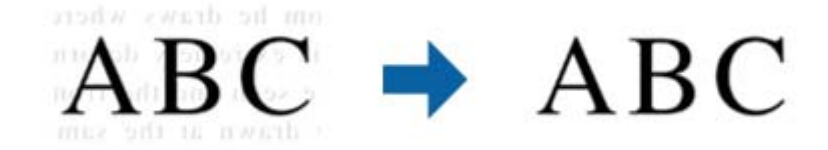

Možete odabrati razinu efekta kada odaberete karticu **Glavne postavke** > **Vrsta slike** > **Boja** ili **Sivi tonovi**.

## *Napomena:*

Za korištenje ove značajke postavite *Razlučivost* na kartici *Glavne postavke* na 600 dpi ili manje.

# *Automats. segmentiranje područja*

Slova možete učiniti jasnima, a slike glatkima prilikom crno-bijelog skeniranja dokumenta koji sadrži slike.

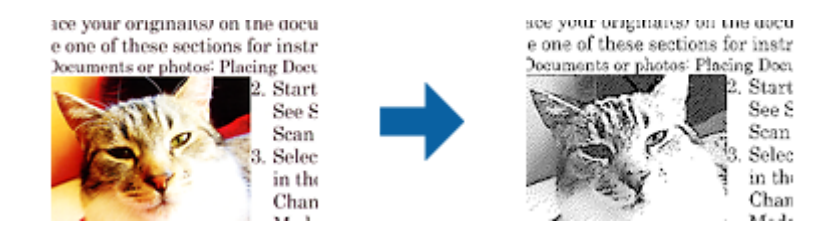

Kvalitetu dijela slike izvornika možete prilagoditi u **Svjetlina** i **Kontrast**.

## *Napomena:*

- ❏ Postavke za ovu značajku možete namještati samo ako ste odabrali karticu *Glavne postavke* > *Vrsta slike* > *Crnobijelo*.
- ❏ Za korištenje ove značajke, podesite *Razlučivost* na kartici *Glavne postavke* na 600 dpi ili manje.

# *Ispusti*

Možete ukloniti boju navedenu na skeniranoj slici i zatim je spremiti u sivoj ili crno-bijeloj nijansi. Primjerice, možete izbrisati oznake ili napomene koje se prilikom skeniranja zapisali na rubovima olovkom u boji.

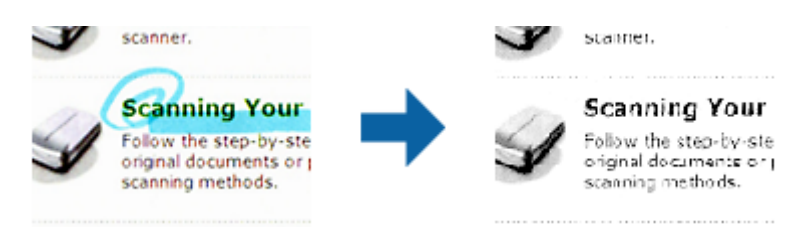

<span id="page-67-0"></span>Ako odaberete **Prilagodi** s popisa boje u dijelu **Ispusti**, možete izvršiti postavke za boju koju želite ukloniti dok provjeravate prozor pretpregleda (samo za sustav Windows).

## *Napomena:*

Ova značajka nije dostupna kod odabira kartice *Glavne postavke* > *Vrsta slike* > *Automatski* ili *Boja*.

# *Poboljšanje boje*

Možete poboljšati boju zadanu za skeniranu sliku, a zatim je spremiti u sivim tonovima ili crno-bijelom obliku. Na primjer, možete poboljšati slova ili crte svijetlih boja.

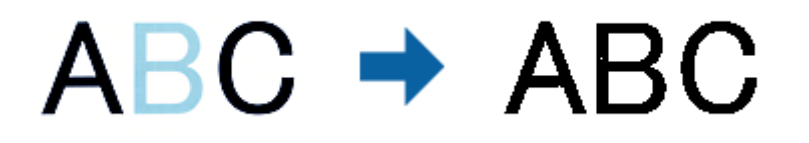

Ako ste odabrali **Prilagodi** s popisa boja u **Poboljšanje boje**, moći ćete podesiti postavke boje koju želite poboljšati uz istodobnu provjeru na prozoru pregleda (samo za Windows).

### *Napomena:*

Ova značajka nije dostupna ako ste odabrali karticu *Glavne postavke* > *Vrsta slike* > *Automatski* ili *Boja*.

# **Svjetlina**

Možete prilagoditi svjetlinu za cijelu sliku.

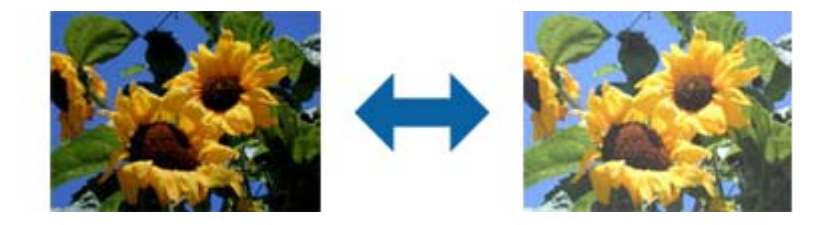

### *Napomena:*

Ova značajka možda neće biti dostupna, što ovisi o postavkama na kartici *Glavne postavke* > *Vrsta slike* ili postavkama na kartici *Napredne postavke*.

# **Kontrast**

Možete prilagoditi kontrast za cijelu sliku. Ako povećate kontrast, svijetla područja postat će još svjetlija, a tamna još tamnija. S druge strane, ako smanjite kontrast, razlike između svijetlih i tamnih područja slike bit će manje.

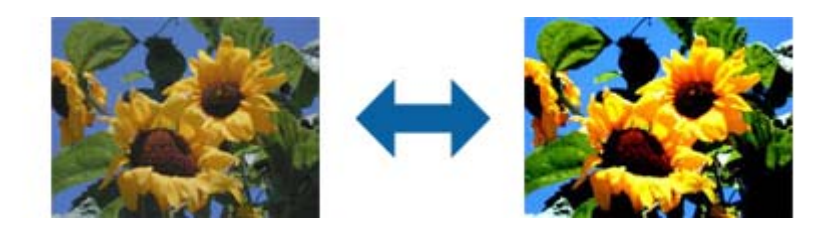

## <span id="page-68-0"></span>*Napomena:*

Ova značajka možda neće biti dostupna, što ovisi o postavkama na kartici *Glavne postavke* > *Vrsta slike* ili postavkama na kartici *Napredne postavke*.

# **Gama**

Možete prilagoditi gamu (svjetlinu srednjeg raspona) za cijelu sliku. Ako je slika presvijetla ili pretamna, možete prilagoditi svjetlinu.

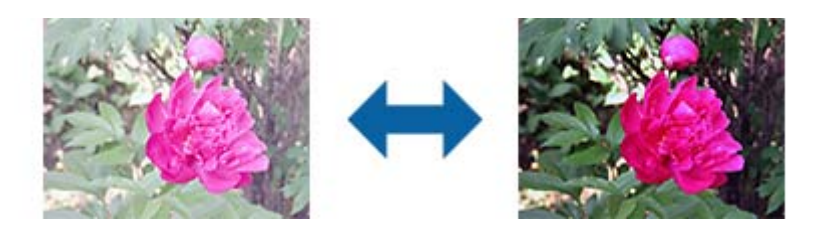

## *Napomena:*

Ova značajka možda neće biti dostupna, što ovisi o postavkama na kartici *Glavne postavke* > *Vrsta slike* ili postavkama na kartici *Napredne postavke*.

# **Prag**

Možete podesiti rub za monochrome binarni sken (crno-bijelo). Povećajte prag, crno područje će se proširiti. Smanjite prag, bijelo područje će se proširiti.

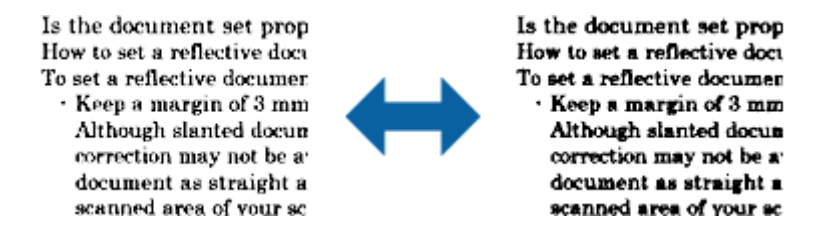

## *Napomena:*

Ova značajka možda neće biti dostupna, ovisno o postavkama na kartici *Glavne postavke* > *Vrsta slike* ili postavkama na kartici *Napredne postavke*.

# **Preskoči prazne stranice**

Ako u izvornicima postoje prazne stranice moguće ih je preskočiti.

Možete odabrati stupanj otkrivanja praznih stranica. Ako ovu postavku podesite na visoku vrijednost, moći ćete preskočiti sve izvornike svijetlih boja ili ih pomaknuti kao prazne stranice.

Ako rezultat ne odgovara vašem očekivanju, odaberite **Preskoči prazne stranice** > **Postavke** i zatim prilagodite **Korisnički defin. razina**. Ponovno odaberite **Preskoči prazne stranice** > **Korisnički defin. razina**.

## *Napomena:*

❏ Neke stranice mogu biti neispravno preskočene kao prazne stranice.

❏ Ova značajka nije dostupna pri skeniranju dvostranih izvornika koji su spojeni.

# <span id="page-69-0"></span>**Punjenje rubova**

Možete ukloniti sjenu koja se stvara oko skenirane slike.

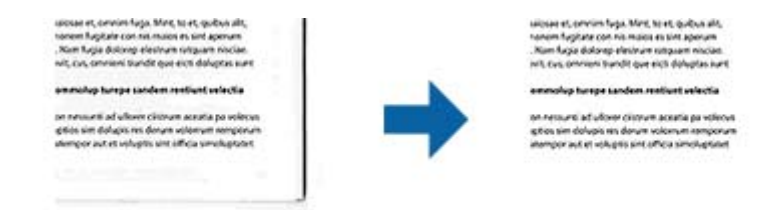

U slučaju dvostranog skeniranja, postavke za raspon punjenja rubova će se zrcalno obrnuti za stražnji dio izvornika.

Ako ste odabrali **Postavke**, prikazat će se zaslon **Razina punjenja rubova** i moći ćete ponovno podesiti raspone punjenja rubova za gornji, donji, lijevi i desni dio.

#### *Napomena:*

Učinak ove značajke ne može se provjeriti u prozoru pregleda.

# **Ispravi nakošenost dokumenta**

Možete ispraviti nakošenost izvornika.

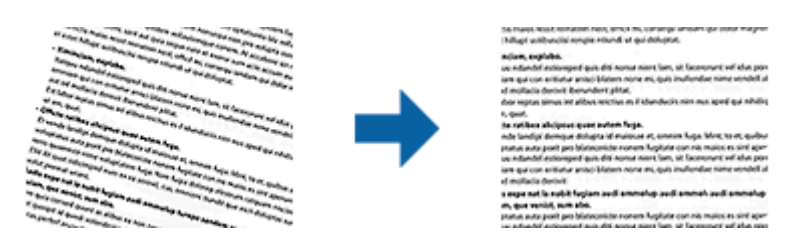

# **Isključeno**

Nije ispravljena nakošenost izvornika.

## **Nakošenost papira**

Ispravlja nakošenost izvornika koji su izvitopereni.

# **Nakošenost sadržaja**

Ispravlja nakošenost sadržaja izvornika koji je ispisan koso i sl.

## **Nakošenost papira i sadržaja**

Ispravlja nakošenost izvornika koji je umetnut izvitopereno, kao i sadržaj izvornika.

#### *Napomena:*

- ❏ Korištenjem ove značajke područja koja su izvitoperena ispravljaju se bijelom nijansom.
- ❏ Kako biste koristili ovu značajku, postavite *Razlučivost* na kartici *Glavne postavke* na najviše 600 dpi.
- ❏ Ova značajka možda neće moći ispraviti dokumente koji su previše izvitopereni.
- ❏ Učinak ove značajke ne može se provjeriti u prozoru pregleda.

# <span id="page-70-0"></span>**Ukloni perforaciju**

Možete ukloniti sjene rupa na skeniranoj slici prilikom skeniranja izvornika s probušenim rupama.

Možete ukloniti sjene okruglih ili kvadratnih probušenih rupa koje se nalaze u rasponu od 20 mm (0,79 inča) od rubova izvornika.

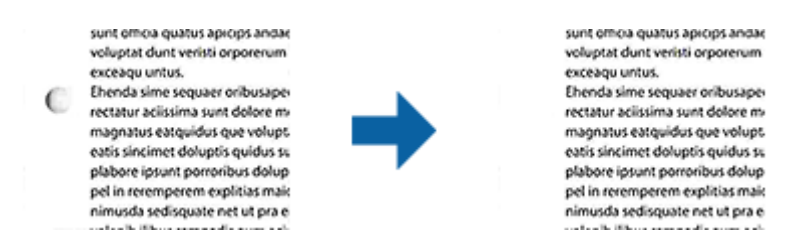

## *Napomena:*

- ❏ Ova značajka je dostupna samo ako skenirate izvornike ili izvornike svijetlih boja.
- ❏ Ovisno o skeniranim izvornicima, sjene probušenih rupa mogu se ukloniti.
- ❏ Učinak ove značajke ne može se provjeriti u prozoru pregleda.

# **Uređivanje skeniranih stranica koristeći Epson Scan 2**

Možete uređivati stranice skeniranih slika primjenom ovih značajki na kartici **Glavne postavke** u jedinici Epson Scan 2.

# **Spoj. Slike**

Slike možete spojiti na prednjoj i stražnjoj strani pri skeniranju obje strane izvornika. Odaberite raspored za spajanje slika.

## *Napomena:*

Ova značajka će biti dostupna ako ste odabrali *Dvostrano* u *Strana skeniranja*.

# **Zaokreni**

Izvornik možete okretati u smjeru kazaljke na satu i skenirati ga. Odaberite kut okretanja ovisno o izvorniku koji želite skenirati.

### *Napomena:*

Ako odaberete *Automatski* i skenirate izvornik, slika će se okrenuti radi otkrivanja usmjerenja teksta. Međutim to može potrajati što ovisi o veličini slike i sl.

*Automatski* je dostupno samo ako ste instalirali OCR komponentu EPSON Scan (Windows) ili OCR komponentu EPSON Scan 2 (Mac OS X).

# **Spremanje u formatu Pretraživi PDF**

Možete spremiti skeniranu sliku kao Pretraživi PDF. To je PDF u kojem su tekstni podaci koji se mogu pretraživati.

## *Napomena:*

- ❏ Tekst na izvornicima se prepoznaje koristeći Optičko prepoznavanje znakova (OCR), a potom se umeće na skeniranu sliku.
- ❏ Ova značajka dostupna je samo kada je instalirana EPSON Scan OCR komponenta (Windows) ili Epson Scan 2 OCR komponenta (Mac OS X).
- 1. Stavite izvornik.
- 2. Pokrenite Epson Scan 2.
- 3. Odaberite postavke za svaku stavku na kartici **Glavne postavke**.
- 4. Kliknite **Pregled**.
- 5. Ponovno stavite izvornik kada koristite ADF.
- 6. Provjerite pretpregled i izvršite druge postavke na kartici **Napredne postavke** ako je to potrebno.
- 7. Odaberite **Pretraživi PDF** s popisa **Format slike**.
- 8. Odaberite **Mogućnosti** s popisa **Format slike** kako biste otvorili prozor **Mogućnosti formata slike**.
- 9. Odaberite karticu **Tekst** u prozoru **Mogućnosti formata slike**.
- 10. Provjerite je li odabran jezik izvornika na popisu **Tekstualni jezik**.
- 11. Kliknite **U redu** za zatvaranje prozora **Mogućnosti formata slike**.
- 12. Provjerite spremljeni naziv datoteke prikazan pod **Naziv datoteke**.
- 13. Odaberite opciju za spremanje mape za skeniranu sliku s popisa **Mapa**.
- 14. Kliknite **Skeniraj**.

Skenirana slika spremljena je kao Pretraživi PDF.

## **Povezane informacije**

- & ["Skeniranje uz pomoć Epson Scan 2" na strani 52](#page-51-0)
- & ["Stavljanje izvornika" na strani 24](#page-23-0)
- & ["Tekst nije pravilno prepoznat kod spremanja u formatu Pretraživi PDF" na strani 110](#page-109-0)

# **Spremanje kao datoteke u formatu Office (samo za Windows)**

Možete spremiti skeniranu sliku kao datoteku formata Microsoft® Office koristeći program Document Capture Pro. Možete odabrati sljedeće formate.

- ❏ Microsoft® Word (.docx)
- ❏ Microsoft® Excel® (.xlsx)
- ❏ Microsoft® PowerPoint® (.pptx)

### *Napomena:*

Ova značajka dostupna je samo kada se instalira EPSON Scan OCR komponenta.
- 1. Stavite izvornik.
- 2. Pokrenite Document Capture Pro.
- 3. Kliknite  $\geq$ .

Prikazat će se prozor **Scan**.

- 4. Podesite postavke skeniranja i zatim kliknite **Scan**.
- 5. Provjerite skenirane slike i po potrebi ih uredite.
- 6. Kada završite s pregledom slike, kliknite jednu od ikona odredišta.

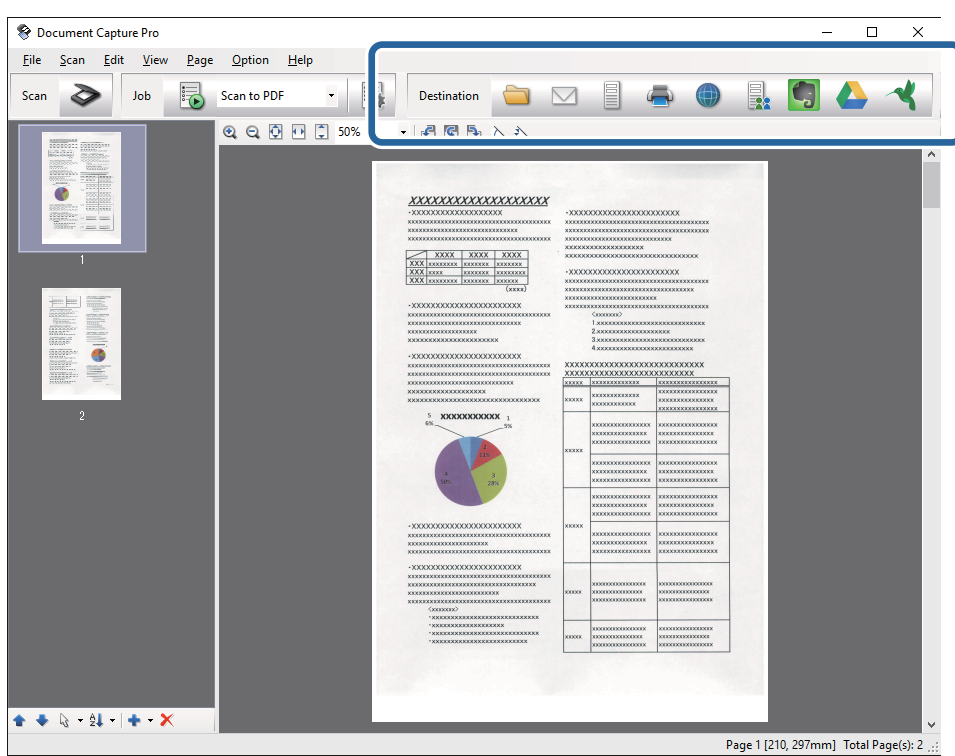

Otvara se **Batch Save**, **Transfer Settings** ili drugi prozor.

- 7. Odaberite datoteku formata Office koju želite spremiti s popisa **File Type**.
- 8. Kliknite **Options** kako biste prikazali prozor **Detailed Settings**.
- 9. Odaberite postavke za svaku stavku i kliknite **OK** kako bi se zatvorio prozor **Detailed Settings**.
- 10. Po potrebi odaberite druge postavke i zatim kliknite **Send** ili **OK**. Skenirana slika sprema se u obliku datoteke formata Office.

## **Povezane informacije**

- & ["Skeniranje uz pomoć Document Capture Pro \(Windows\)" na strani 56](#page-55-0)
- & ["Stavljanje izvornika" na strani 24](#page-23-0)

# **Razni načini spremanja i prijenosa**

# **Sortiranje i spremanje slika u zasebnu mapu (samo za Windows)**

Možete automatski sortirati skenirane slike i spremiti ih u zasebnu mapu koristeći Document Capture Pro.

Za sortiranje skeniranih slika možete koristiti razne načine detekcije kao što su prazne stranice umetnute između izvornika ili crtični kodovi na izvornicima.

- 1. Stavite izvornike s indikatorima, kao što su prazne stranice, između stranica gdje želite razdvojiti skenirane slike.
- 2. Pokrenite Document Capture Pro.
- 3. Kliknite  $\geqslant$

Prikazat će se prozor **Scan**.

- 4. Podesite postavke skeniranja i zatim kliknite **Scan**.
- 5. Provjerite skenirane slike i po potrebi ih uredite.
- 6. Kada završite pregledavati sliku, odaberite ikonu odredišta. Prikazat će se prozor **Batch Save** ili **Transfer Settings**.
- 7. Kliknite **File Name & Separation Settings**.
- 8. Odaberite **Apply job separation** i zatim kliknite **Separation Settings**.
- 9. Odaberite način razdvajanja i navođenja naziva mape u prozoru **Job Separation Settings** i zatim kliknite **OK**.
- 10. Odaberite druge postavke u prozoru **File Name & Separation Settings** i zatim kliknite **OK**.
- 11. Odaberite druge postavke u prozoru **Batch Save** ili **Transfer Settings** i zatim kliknite **OK** ili **Send**. Skenirane slike spremaju se zasebno, ovisno o odabranom načinu razdvajanja.

## **Povezane informacije**

- & ["Skeniranje uz pomoć Document Capture Pro \(Windows\)" na strani 56](#page-55-0)
- & ["Stavljanje izvornika" na strani 24](#page-23-0)

# **Skeniranje u oblaku**

Skenirane slike možete učitati u oblaku koristeći Document Capture Pro (Windows) ili Document Capture (Mac OS X).

## *Napomena:*

- ❏ Otvorite korisnički račun u oblaku prije uporabe ove funkcije.
- ❏ Ako kao odredište želite koristiti Evernote, preuzmite aplikaciju Evernote s mrežne stranice Evernote Corporation i instalirajte je prije upotrebe ove funkcije.
- 1. Stavite izvornik.
- 2. Pokrenite Document Capture Pro (Windows) ili Document Capture (Mac OS X).
- 3. Kliknite  $\geqslant$ .

Prikazat će se prozor **Scan**.

- 4. Podesite postavke skeniranja i zatim kliknite **Scan**.
- 5. Provjerite skenirane slike i po potrebi ih uredite.
- 6. Kada završite pregledavati sliku, kliknite ikonu odredišta.

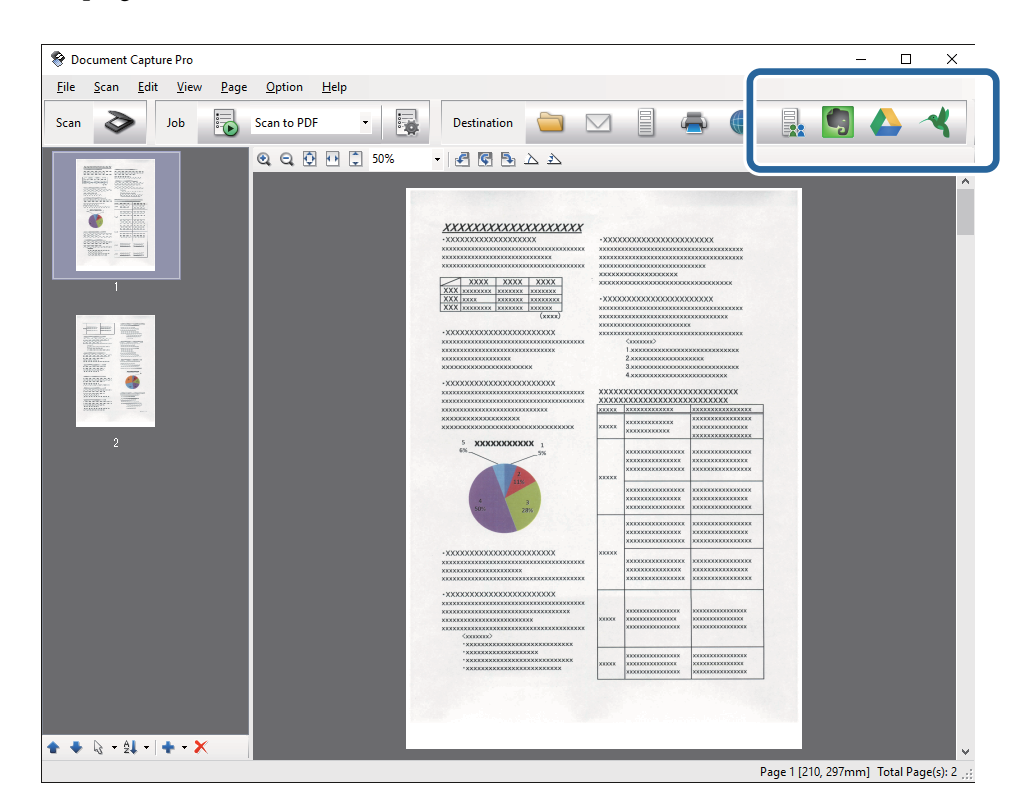

Prikazat će se prozor **Transfer Settings**.

7. Izvršite postavke za svaku stavku i zatim kliknite **Send**. Skenirana slika šalje se odabranoj usluzi oblaka.

## **Povezane informacije**

- & ["Skeniranje uz pomoć Document Capture Pro \(Windows\)" na strani 56](#page-55-0)
- & ["Skeniranje uz pomoć Document Capture \(Mac OS X\)" na strani 59](#page-58-0)
- & ["Stavljanje izvornika" na strani 24](#page-23-0)

# **Učitavanje na FTP poslužitelj**

Skenirane slike možete učitati na FTP poslužitelj koristeći Document Capture Pro (Windows) ili Document Capture (Mac OS X).

- 1. Stavite izvornik.
- 2. Pokrenite Document Capture Pro (Windows) ili Document Capture (Mac OS X).
- 3. Kliknite  $\geqslant$ .

Prikazat će se prozor **Scan**.

- 4. Podesite postavke skeniranja i zatim kliknite **Scan**.
- 5. Provjerite skenirane slike i po potrebi ih uredite.
- 6. Kada završite pregledavati sliku, kliknite ikonu . Prikazat će se prozor **Transfer Settings**.
- 7. Izvršite postavke za svaku stavku i zatim kliknite **Send**.

*Napomena:* Kontaktirajte vašeg mrežnog administratora u vezi postavki vašeg FTP poslužitelja.

Skenirana slika poslana je na vaš FTP poslužitelj.

## **Povezane informacije**

- & ["Skeniranje uz pomoć Document Capture Pro \(Windows\)" na strani 56](#page-55-0)
- & ["Skeniranje uz pomoć Document Capture \(Mac OS X\)" na strani 59](#page-58-0)
- & ["Stavljanje izvornika" na strani 24](#page-23-0)

# **Prilaganje skeniranih slika kao privitak u e-pošti**

Skenirane slike možete izravno priložiti e-pošti koristeći Document Capture Pro (Windows) ili Document Capture (Mac OS X).

- 1. Stavite izvornik.
- 2. Pokrenite Document Capture Pro (Windows) ili Document Capture (Mac OS X).
- 3. Kliknite  $\geqslant$ .

Prikazat će se prozor **Scan**.

- 4. Podesite postavke skeniranja i zatim kliknite **Scan**.
- 5. Provjerite skenirane slike i po potrebi ih uredite.
- 6. Kada završite pregledavati sliku, kliknite ikonu  $\boxtimes$ . Prikazat će se prozor **Batch Save**.
- 7. Izvršite postavke za svaku stavku i zatim kliknite **OK**. Automatski će se pokrenuti klijent e-pošte na vašem računalu i skenirana slika bit će priložena e-pošti.

## **Povezane informacije**

- & ["Skeniranje uz pomoć Document Capture Pro \(Windows\)" na strani 56](#page-55-0)
- & ["Skeniranje uz pomoć Document Capture \(Mac OS X\)" na strani 59](#page-58-0)
- & ["Stavljanje izvornika" na strani 24](#page-23-0)

# **Ispis skeniranih slika**

Možete ispisati skenirane slike izravno iz Epson pisača spojenog na računalo.

*Napomena:* Prije korištenja ove postavke, provjerite sljedeće.

- ❏ Epson pisač je priključen na isto računalo na koje je spojen i skener.
- ❏ Upravljački program pisača ispravno je instaliran na računalu.
- 1. Stavite izvornik.
- 2. Pokrenite Document Capture Pro (Windows) ili Document Capture (Mac OS X).
- 3. Kliknite  $\geq$ .

Prikazat će se prozor **Scan**.

- 4. Podesite postavke skeniranja i zatim kliknite **Scan**.
- 5. Provjerite skenirane slike i po potrebi ih uredite.
- 6. Kada završite pregledavati sliku, kliknite ikonu . Otvorit će se prozor **Print Settings**.
- 7. Izvršite postavke za svaku stavku i zatim kliknite **OK**. Skenirana slika ispisana je preko pisača.

## **Povezane informacije**

- & ["Skeniranje uz pomoć Document Capture Pro \(Windows\)" na strani 56](#page-55-0)
- & ["Skeniranje uz pomoć Document Capture \(Mac OS X\)" na strani 59](#page-58-0)
- & ["Stavljanje izvornika" na strani 24](#page-23-0)

# **Skeniranje primjenom navedenih postavki skeniranja (zadatak)**

Možete kreirati "zadatak" koji sadrži navedene postavke skeniranja kao što je način sortiranja, format spremanja, odredište, itd.

Možete postaviti zadatak u softveru Document Capture Pro (Windows) ili Document Capture (Mac OS X).

Također možete dodijeliti zadatak gumbu na skeneru i pokrenuti zadatak tako da ga pritisnete.

# **Postavljanje zadatka**

- 1. Pokrenite Document Capture Pro (Windows) ili Document Capture (Mac OS X).
- 2. Kliknite ikonu (**Manage Job**) u glavnom prozoru. Prikazat će se prozor **Job Management**.
- 3. U prozoru **Job Management** kliknite **Add** (Windows) ili ikonu + (Mac OS X). Otvorit će se prozor **Job Settings**.
- 4. Izvršite postavke zadatka u prozoru **Job Settings**.
	- ❏ **Job Name**: unesite naziv zadatka.
	- ❏ Kartica **Scan**: odaberite postavke skeniranja na kartici.
	- ❏ Kartica **Output**: postavite format prikaza skenirane slike na kartici.
	- ❏ **Destination**: odaberite odredište skenirane slike.
- 5. Kliknite **OK** za zatvaranje prozora **Job Settings**.
- 6. Kliknite **OK** u prozoru **Job Management**.

Zadatak je postavljen u programu Document Capture Pro ili Document Capture.

# **Dodjeljivanje zadatka gumbu skenera**

Možete dodijeliti zadatak gumbu skenera i pokrenuti zadatak pritiskom na gumb.

- 1. Pokrenite Document Capture Pro (Windows) ili Document Capture (Mac OS X).
- 2. Kliknite ikonu (**Manage Job**) u glavnom prozoru.

Prikazat će se prozor **Job Management**.

- 3. Kliknite **Event Settings** u prozoru **Job Management** (Windows) ili kliknite ikonu pri dnu zaslona (Mac OS X).
- 4. Kliknite naziv zadatka kako biste odabrali zadatak koji želite dodijeliti s padajućeg izbornika.
- 5. Kliknite **OK** u prozoru **Job Management**. Zadatak je dodijeljen gumbu skenera.

## **Povezane informacije**

- & ["Gumbi" na strani 12](#page-11-0)
- & ["Skeniranje uz pomoć gumba na skeneru" na strani 61](#page-60-0)
- & ["Stavljanje izvornika" na strani 24](#page-23-0)

# **Uporaba postolja plošnog skenera**

Dodatno postolje plošnog skenera omogućuje vam skeniranje sa stakla skenera.

#### *Napomena:*

Treba vam prikladan plošni skener za korištenje s postoljem plošnog skenera.

# **Nazivi dijelova i funkcije postolja plošnog skenera**

## **Sprijeda**

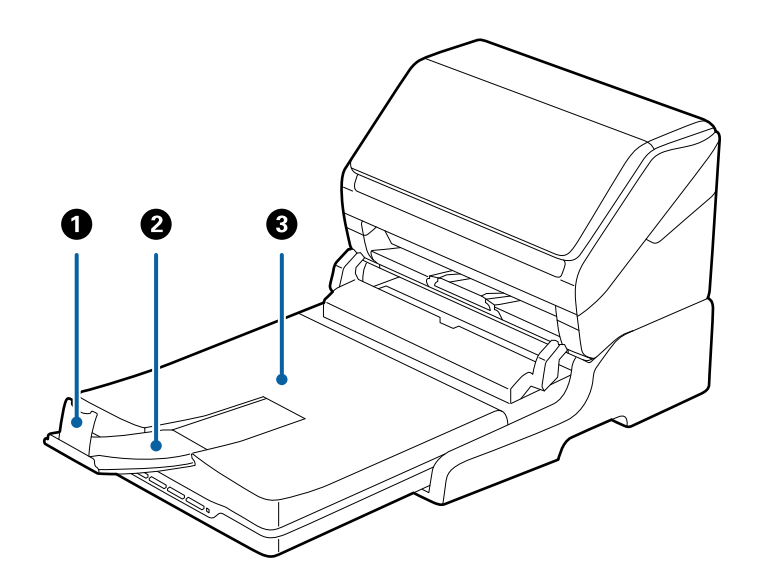

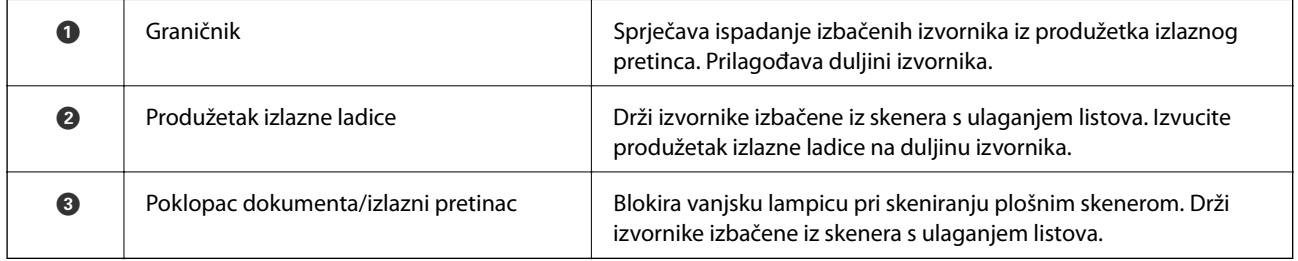

## **Uporaba postolja plošnog skenera**

## **Straga**

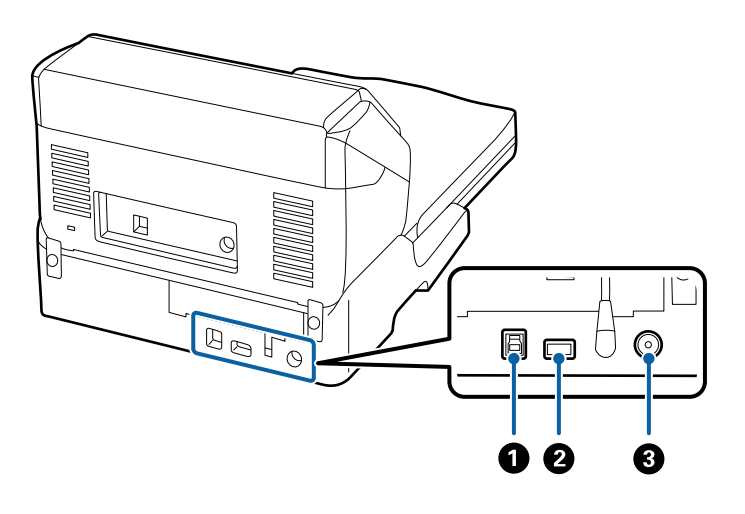

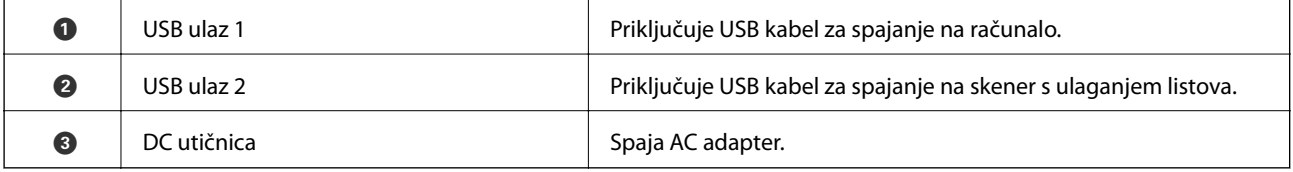

# **Skeniranje iz stakla skenera**

1. Zatvorite izlazni pretinac.

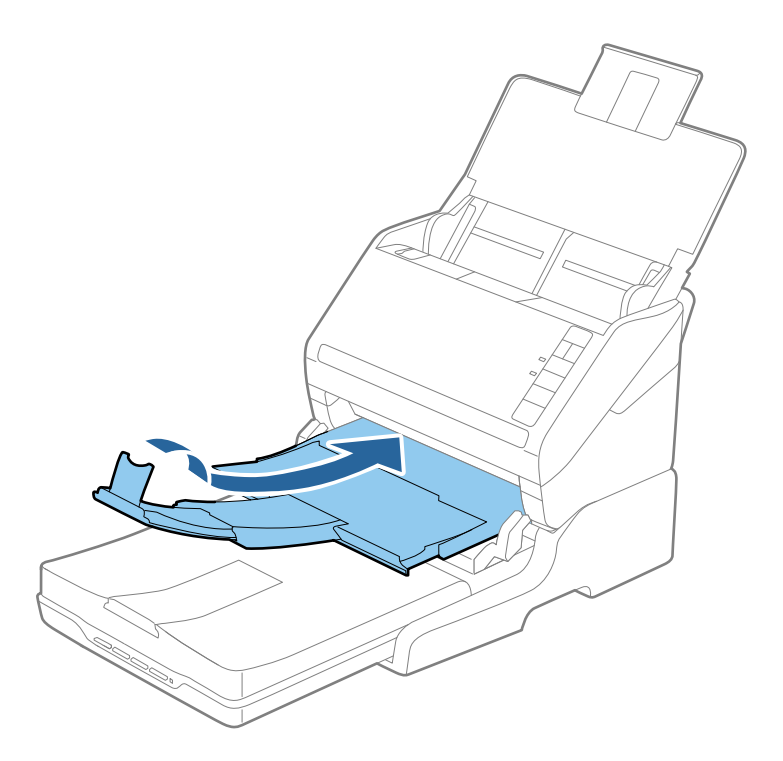

2. Otvorite poklopac za dokumente.

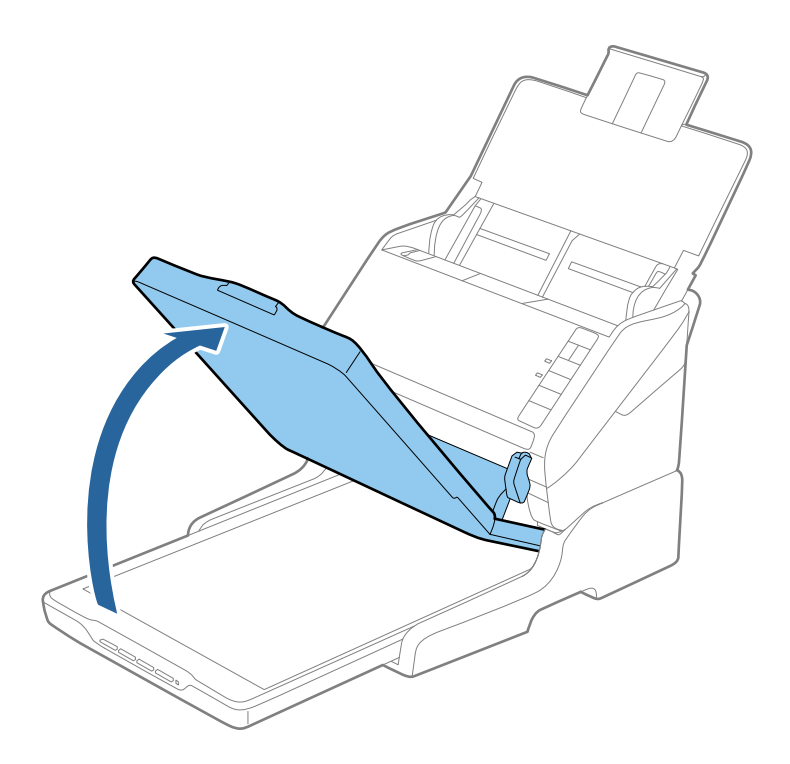

3. Stavite dokument ili fotografiju na staklo skenera s licem okrenutim prema dolje i pazite da gornji kut strane koju želite skenirati bude kraj kuta skenera pokraj oznake sa strelicom.

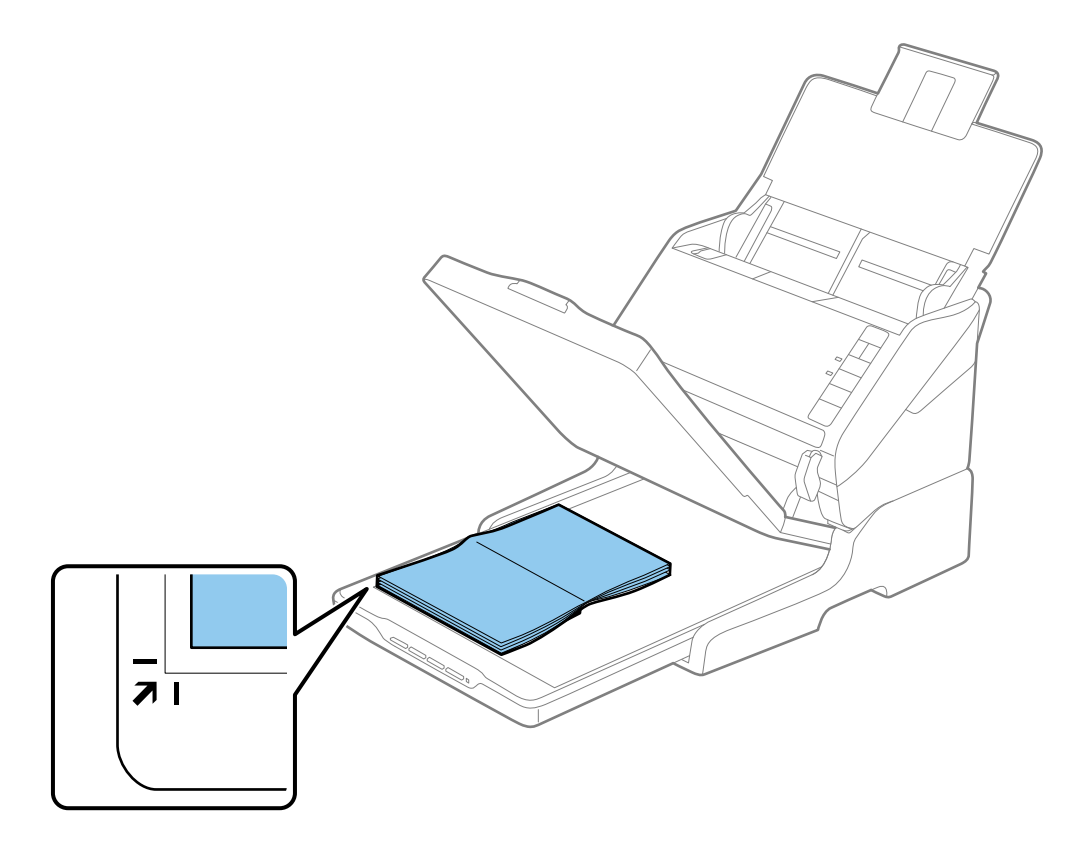

## **Uporaba postolja plošnog skenera**

#### *Napomena:*

- ❏ Ukoliko skenirate više fotografija odjednom, razmaknite svaku fotografiju barem 20 mm (0,8 inča) jednu od druge.
- ❏ Obrezivanje dokumenta možete izbjeći odmicanjem dokumenta za oko 2,5 mm (0,1 inč) od gornjeg i bočnog ruba koji su označeni na  $\bigcirc$  i  $\bigcirc$  na sljedećoj slici.

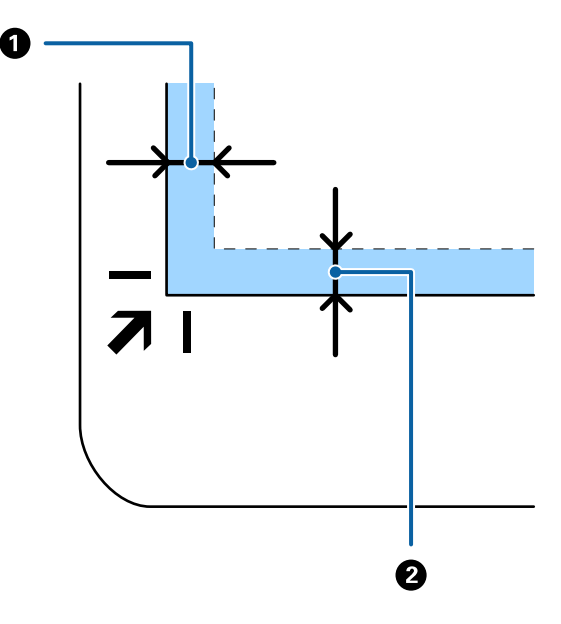

4. Lagano zatvorite poklopac za dokumente kako vam se izvornik ne bi pomaknuo.

#### *Napomena:*

❏ Staklo skenera uvijek održavajte čistim.

❏ Ne ostavljajte originale na staklu za skeniranje duže vrijeme jer bi se mogli zalijepiti za staklo.

- 5. Pokrenite Epson Scan 2.
- 6. Odaberite **Staklo skenera** s popisa **Izvor dokumenta**.
- 7. Postavite druge postavke prema potrebi.
- 8. Kliknite **Skeniraj**.

# **Napomene o uporabi postolja plošnog skenera**

Stavite postolje plošnog skenera na vodoravnu i stabilnu površinu.

# **Napomene o skeniranju iz jedinice ADF**

Ovisno o duljini izvornika, korištenje ulaznog pretinca, izlaznog pretinca i graničnika mijenjaju se kod skeniranja iz jedinice ADF koristeći postolje plošnog skenera. Učinite nešto od sljedećeg.

#### *Napomena:*

Pogledajte objašnjenje za stavljanje izvornika u vezi drugih koraka izuzev ulaznog pretinca, izlaznog pretinca i graničnika.

## **Izvornici kraći od A5 (210 mm)**

Otvorite ulazni pretinac. Izvucite izlazni pretinac, izvucite produžetak izlaznog pretinca i zatim podignite graničnik.

#### *Napomena:*

- ❏ Obavezno izvucite produžetak izlaznog pretinca kako bi bili malo dulji od izvornika i podignite graničnik tako da se izbačeni izvornici lako mogu slagati na izlaznom pretincu.
- ❏ Graničnik se može pomicati prema naprijed i natrag na središnjem izlaznom produžetku tako da lako možete prilagoditi položaj graničnika u idealan položaj za originale koje se skenira.

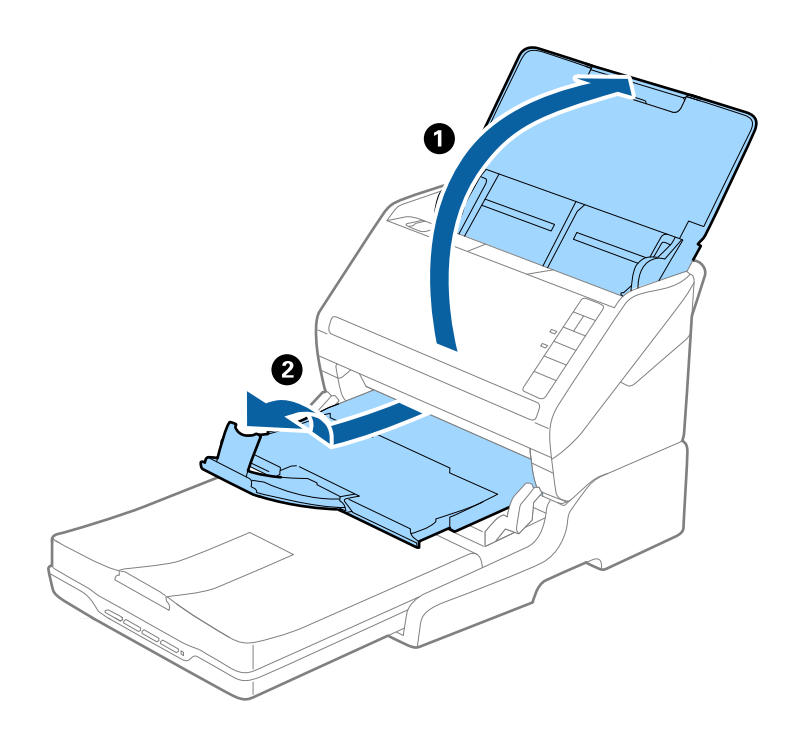

## **Izvornici veličine A5 (210 mm) ili dulji do A4 (297 mm)**

Otvorite i izvucite izlazni pretinac, a zatim podignite graničnik postolja plošnog skenera.

#### *Napomena:*

- ❏ Pobrinite se da podignite i gurnite graničnik tako da je malo dulji od izvornika. To omogućuje lako slaganje izbačenih izvornika u izlaznom pretincu.
- ❏ Graničnik se može pomicati prema naprijed i natrag na središnjem izlaznom produžetku tako da lako možete prilagoditi položaj graničnika u idealan položaj za originale koje se skenira.

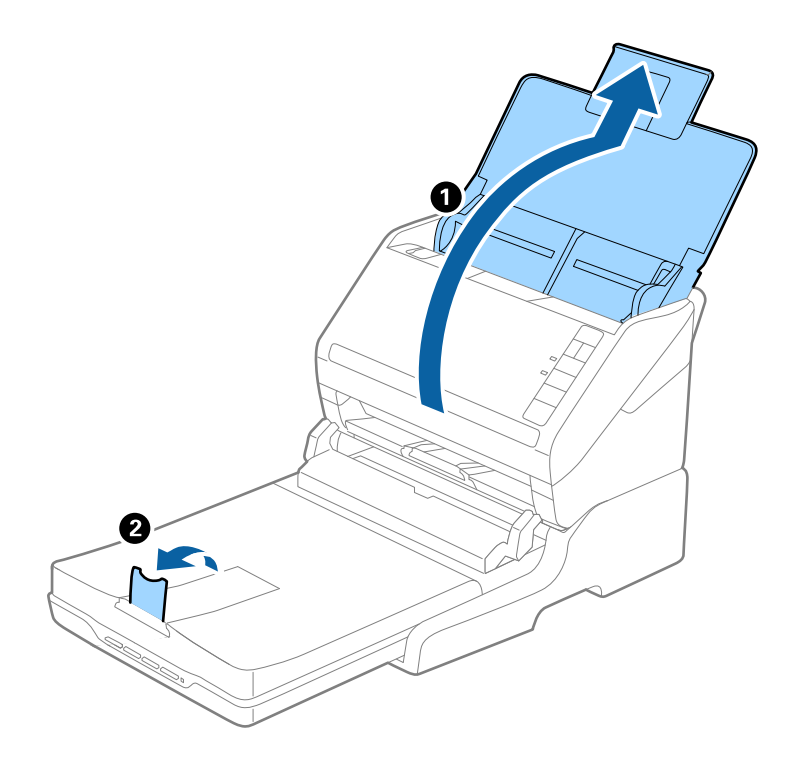

## **Izvornici dulji od A4 (297 mm) do Legal (355,6 mm)**

Otvorite i produžite ulazni pretinac i zatim izvucite izlazni pretinac postolja plošnog skenera, a zatim podignite graničnik.

#### *Napomena:*

- ❏ Obavezno izvucite produžetak izlaznog pretinca kako bi bili malo dulji od izvornika i podignite graničnik tako da se izbačeni izvornici lako mogu slagati na izlaznom pretincu.
- ❏ Graničnik se može pomicati prema naprijed i natrag na središnjem izlaznom produžetku tako da lako možete prilagoditi položaj graničnika u idealan položaj za originale koje se skenira.

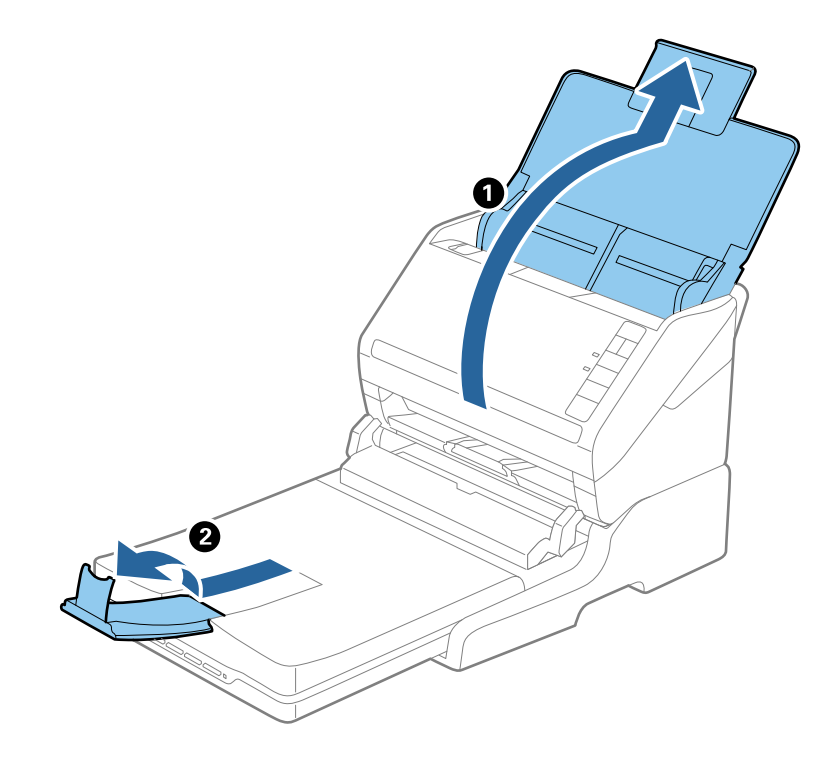

**Izvornici dulji od veličine Legal (355,6 mm)**

Otvorite ulazni pretinac.

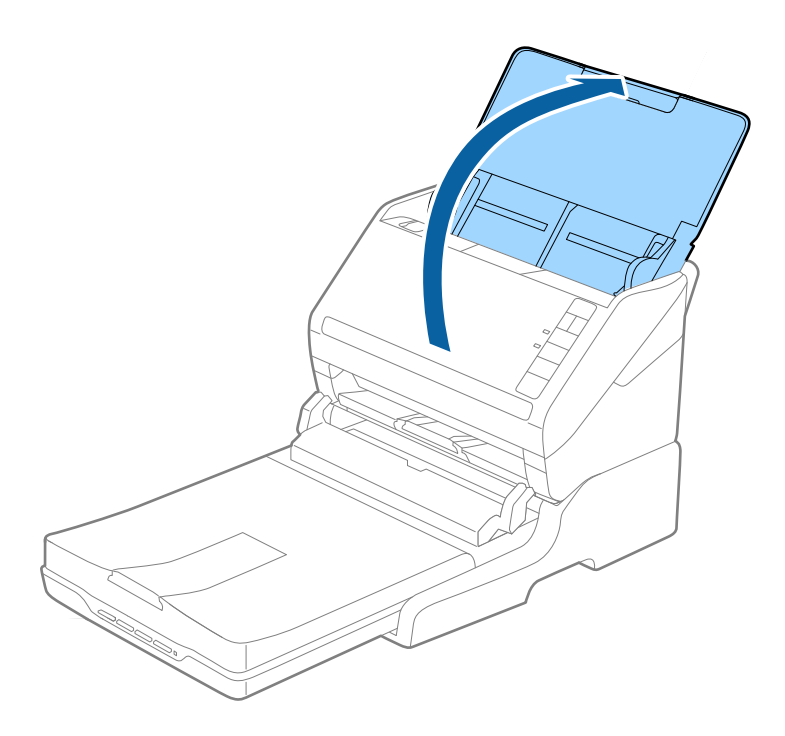

## <span id="page-85-0"></span>**Povezane informacije**

& ["Stavljanje izvornika" na strani 24](#page-23-0)

# **Održavanje**

# **Čišćenje postolja plošnog skenera**

Kako biste održavali optimalno stanje vašeg postolja plošnog skenera, slijedite donje korake za povremeno čišćenje.

## c*Važno:*

- ❏ Nikada ne koristite alkohol, razrjeđivač ili korozivno otapalo za čišćenje postolja plošnog skenera. Ove kemikalije mogu oštetiti dijelove i kućište postolja plošnog skenera.
- ❏ Pazite da ne prolijete tekućinu na mehanizam skenera ili elektroničke dijelove. To može trajno oštetiti mehanizam i sklopovlje.
- ❏ Ne prskajte lubrikantima postolje plošnog skenera.
- ❏ Nikad ne otvarajte kućište postolja plošnog skenera.
- 1. Pritisnite gumb  $\bigcup$  kako biste isključili skener za ulaganje listova.

#### *Napomena:*

Nema gumba napajanja na plošnom skeneru.

2. Iskopčajte AC adapter i zatim isključite USB kabel koji je priključen na računalo iz postolja plošnog skenera.

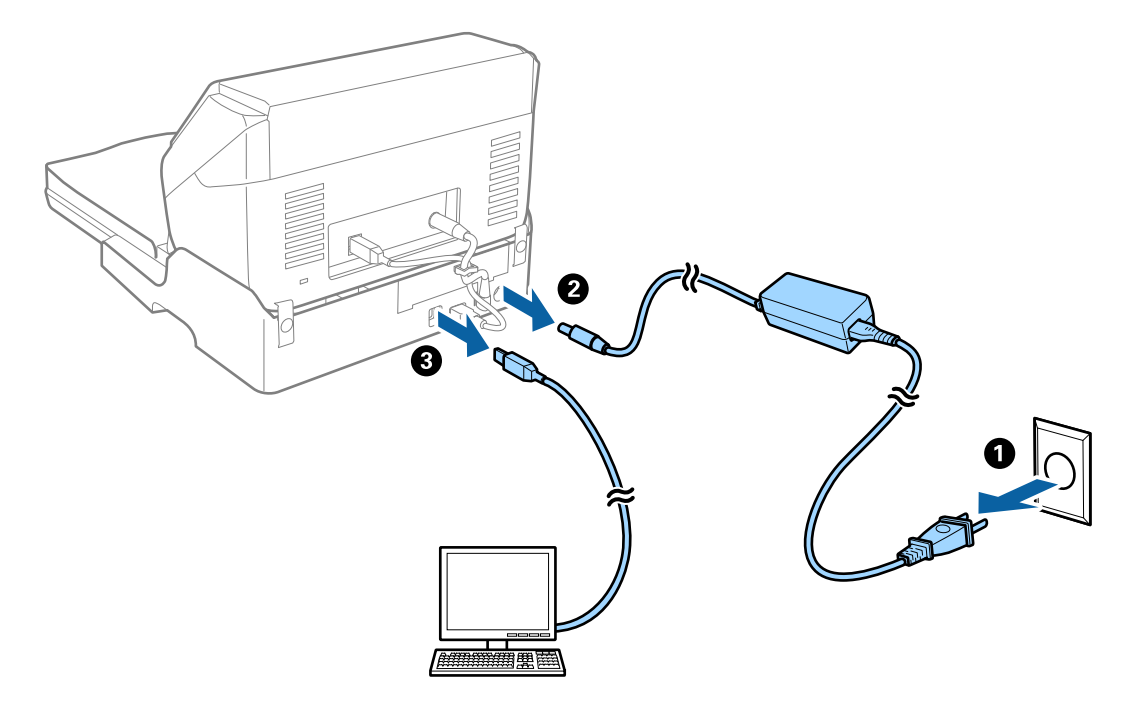

3. Mekanom krpom obrišite svu prljavštinu s vanjskog kućišta.

Ako se kućište jako zaprlja, namočite meku krpu vodom, ocijedite je temeljito i zatim obrišite sve preostale mrlje. Zatim obrišite kućište mekanom i suhom krpom.

# **Prijenos i transport postolja plošnog skenera**

# !*Pozor:*

Kod podizanja postolja plošnog skenera stavite ruke u položaj prikazan u nastavku. Ako postolje plošnog skenera podignete tako da ga držite u drugom položaju, postolje plošnog skenera može pasti ili možete zaglaviti prste kod stavljanja postolja plošnog skenera.

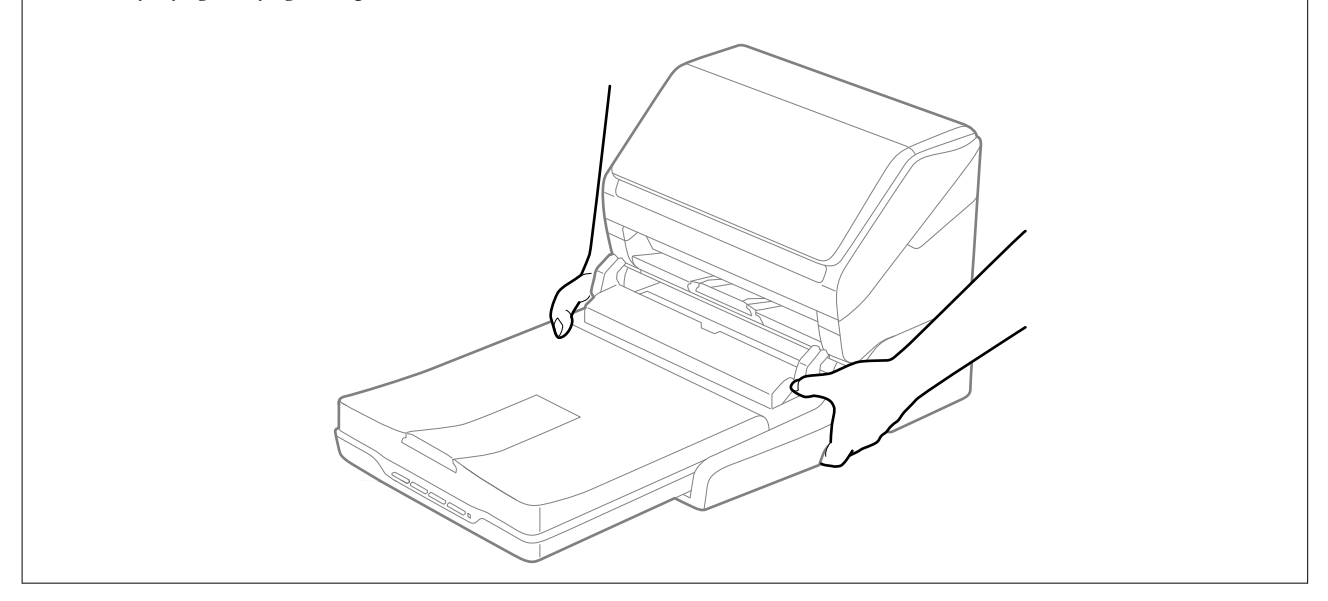

# **Transportiranje plošnog skenera na kraće udaljenosti**

1. Pritisnite gumb  $\bigcirc$  kako biste isključili skener za ulaganje listova.

## *Napomena:*

Nema gumba napajanja na plošnom skeneru.

2. Iskopčajte AC adapter i zatim isključite USB kabel koji je priključen na računalo iz postolja plošnog skenera.

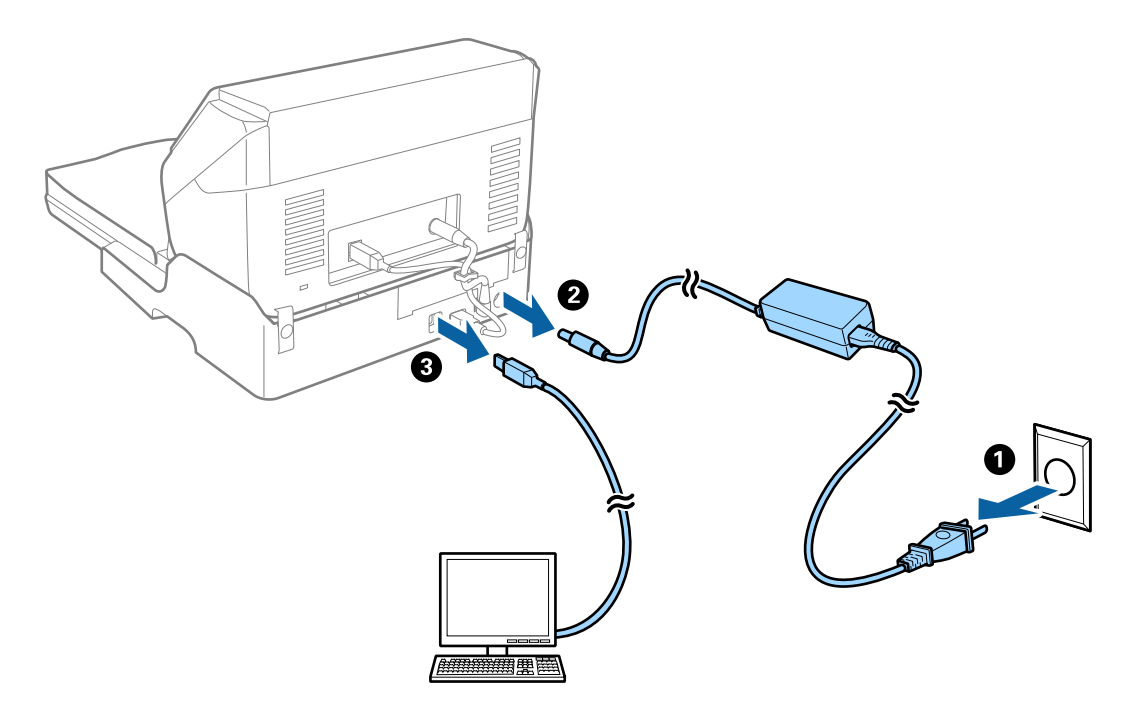

3. Ne izlažite postolje plošnog skenera vibracijama i držite ga ravno dok ga nosite.

## **Transportiranje postolja plošnog skenera**

Pobrinite se da imate upute za postavljanje prije nego pokrenete sljedeći postupak.

1. Pritisnite gumb  $\bigcup$  kako biste isključili skener za ulaganje listova.

## *Napomena:*

Nema gumba napajanja na plošnom skeneru.

- 2. Izvršite postavljanje obrnutim postupkom opisanim u uputama za postavljanje koje su isporučene s postoljem plošnog skenera za razdvajanje skenera s ulaganjem listova, plošnog skenera i postolja plošnog skenera.
- 3. Priložite ambalažni materijal koji je isporučen s postoljem plošnog skenera i ponovno ga zapakirajte skener u originalnu kutiju ili sličnu kutiju koja dimenzijama odgovara postolju plošnog skenera.

# **Rješavanje problema s postoljem plošnog skenera**

# **Prilikom skeniranja na staklu skenera pojavljuju se neravnomjerne boje, prljavština, točke i sl.**

❏ Očistite staklo skenera.

- ❏ Uklonite smeće i prljavštinu s izvornika.
- ❏ Ne pritišćite snažno izvornik ili poklopac dokumenta. Ako primijenite preveliku silu, mogle bi se pojaviti mrlje, točke i mutan prikaz.

## **Povezane informacije**

& ["Čišćenje postolja plošnog skenera" na strani 86](#page-85-0)

# **Nije moguć ispis odgovarajućeg područja na stalku skenera**

- ❏ Pobrinite se da je izvornik namješten pravilno na oznakama za centriranje.
- ❏ Ako nedostaje rub skenirane slike, lagano odmaknite izvornik od ruba skeniranog stakla.

# **Neujednačeni ili zamagljeni rubovi spoja kod knjižice**

Kod skeniranja knjižice na staklu skenera znakovi mogu izgledati iskrivljeno ili zamagljeno na rubu spoja. Ako se pojavi taj problem, tekst neće biti pravilno prepoznat kada spremite skeniranu sliku kao **Pretraživi PDF**.

Kako biste smanjili izobličenje ili zamagljivanje na rubu spoja, lagano pritisnite poklopac dokumenta i pridržite ga tijekom skeniranja kako biste poravnali knjižicu. Pazite da tijekom skeniranja ne pomičete knjižicu.

c*Važno:*

Nemojte prejako pritiskati poklopac dokumenta. U suprotnom bi se knjižica ili skener mogli oštetiti.

# **Pomak u pozadini slika**

Slike na poleđini izvornika mogu se pojaviti na skeniranoj slici.

❏ U programu Epson Scan 2 odaberite karticu **Napredne postavke** i zatim prilagodite **Svjetlina**.

Ova značajka možda neće biti dostupna, ovisno o postavkama na kartici **Glavne postavke** > **Vrsta slike** ili drugim postavkama na kartici **Napredne postavke**.

❏ U programu Epson Scan 2 odaberite karticu **Napredne postavke** i zatim **Opcija slike** > **Poboljšanje teksta**.

❏ Kod skeniranja sa stakla skenera namjestite crni papir ili stolni podmetač preko izvrornika.

## **Povezane informacije**

- & ["Svjetlina" na strani 68](#page-67-0) Možete prilagoditi svjetlinu za cijelu sliku.
- & ["Poboljšanje teksta" na strani 67](#page-66-0)

Zamućena slova u izvorniku možete pojasniti i izoštriti. Osim toga, možete i smanjiti pomak ili nepravilnosti u pozadini.

# <span id="page-89-0"></span>**Održavanje**

# **Čišćenje izvan skenera**

Obrišite sve mrlje na vanjskom kućištu suhom krpom ili krpom namočenom blagim deterdžentom i vodom.

## c*Važno:*

- ❏ Nikada ne koristite alkohol, razrjeđivač ili bilo kakvo korozivno otapalo za čišćenje skenera. Može doći do izobličenja ili promjene boje.
- ❏ Ne dopustite da voda prodre unutar proizvoda. To bi moglo uzrokovati kvar.
- ❏ Nikad ne otvarajte kućište skenera.
- 1. Pritisnite gumb  $\bigcup$  kako biste isključili skener.
- 2. Iskopčajte AC adapter iz skenera.
- 3. Očistite vanjsko kućište krpom navlaženom blagim deterdžentom i vodom.

# **Čišćenje unutrašnjosti skenera**

Nakon korištenja skenera neko vrijeme, papirna i okolna prašina na valjcima ili staklenom dijelu unutar skenera može uzrokovati probleme s ulaganjem papira ili kvalitetom skenirane slike. Očistite unutrašnjost skenera svakih 5,000 skenova. Možete provjeriti aktualni broj skenova u programu Epson Scan 2 Utility.

Ako je površina zamrljana teško uklonjivim materijalom za uklanjanje mrlja koristite originalni Epson komplet za čišćenje. Za uklanjanje mrlja koristite malu količinu sredstva za čišćenje na krpi za čišćenje.

## c*Važno:*

- ❏ Nikada ne koristite alkohol, razrjeđivač ili bilo kakvo korozivno otapalo za čišćenje skenera. Moguća su izobličenja ili promjena boje.
- ❏ Po skeneru nikada ne prskajte tekućinu ili sredstvo za podmazivanju. Oštećenje opreme ili sklopovlja može prouzročiti neispravan rad.
- ❏ Nikad ne otvarajte kućište skenera.
- 1. Pritisnite gumb  $\bigcup$  kako biste isključili skener.
- 2. Iskopčajte AC adapter iz skenera.

3. Povucite ručicu za otvaranje poklopca i otvorite poklopac skenera.

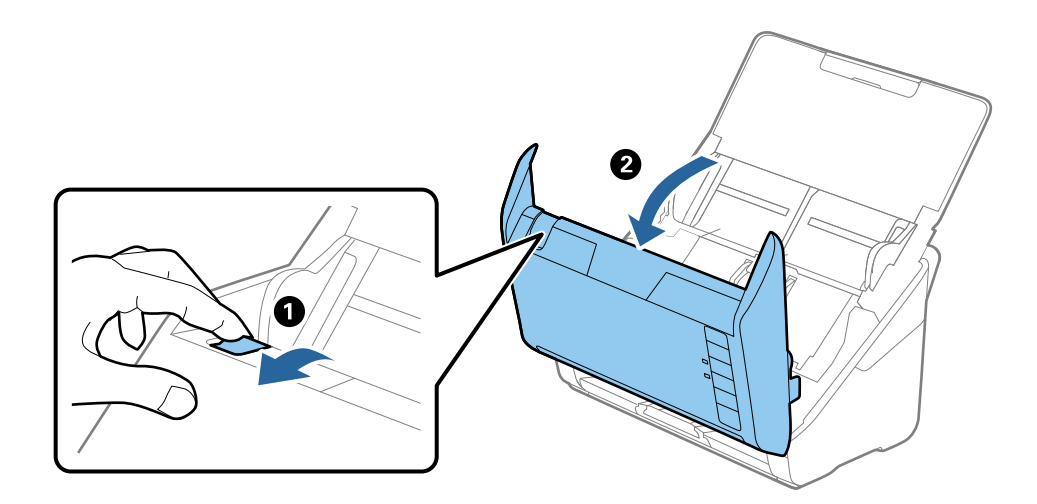

4. Obrišite sve mrlje s plastičnog valjka i staklene površine na dnu unutar poklopca skenera koristeći mekanu krpu ili originalni Epson komplet za čišćenje.

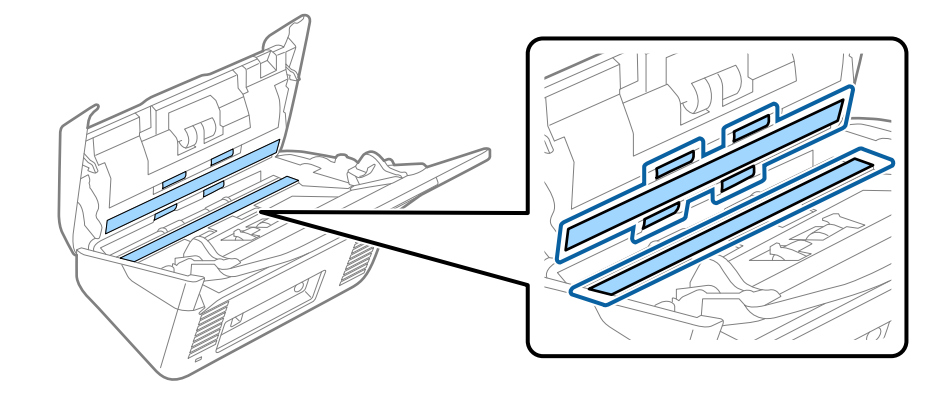

## c*Važno:*

- ❏ Staklenu površinu ne pritišćite prejako.
- ❏ Nemojte koristiti četku niti tvrdi alat. Izgrebano staklo može utjecati na kvalitetu skeniranja.
- ❏ Ne prskajte sredstvo za čišćenje izravno na staklenu površinu.
- 5. Obrišite sve mrlje sa senzora pamučnim štapićem.

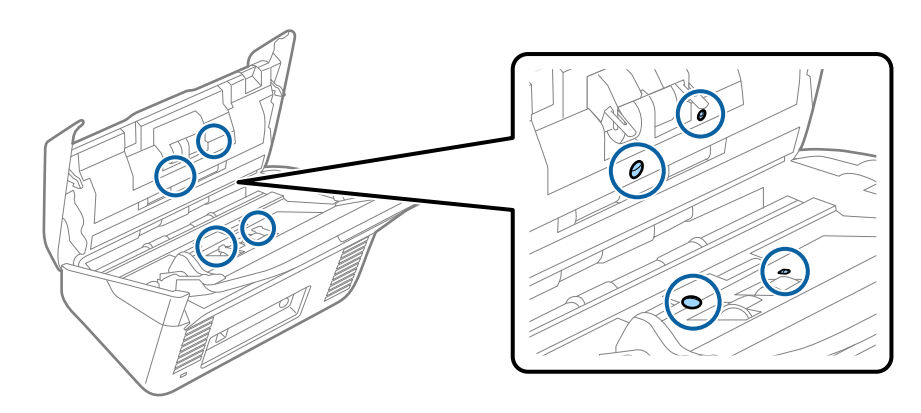

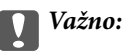

Nemojte koristiti tekućinu, primjerice sredstvo za čišćenje, na pamučnom štapiću.

6. Otvorite poklopac i zatim uklonite valjak za odvajanje.

Saznajte više u poglavlju "Zamjena kompleta za sklapanje valjka".

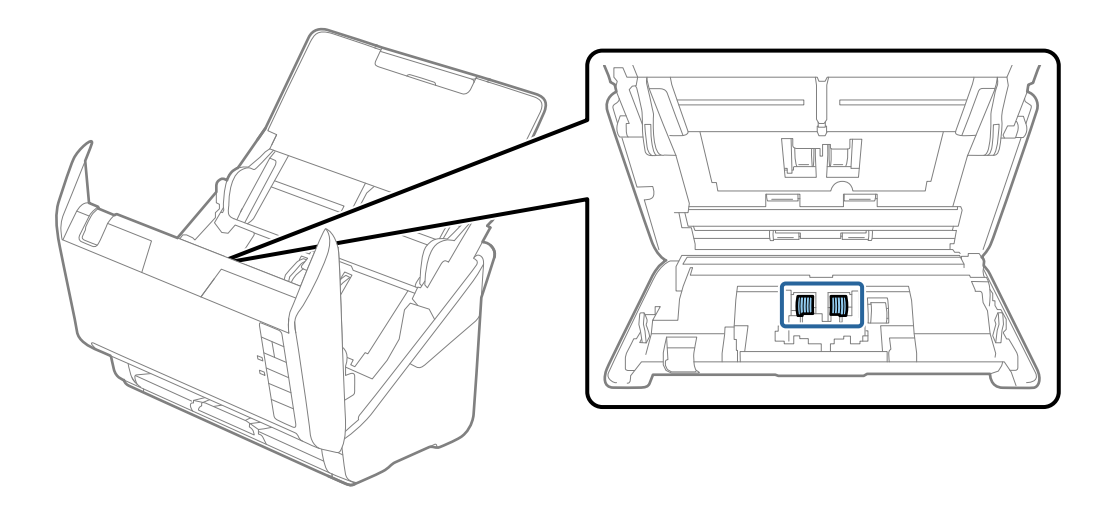

7. Obrišite svu prašinu ili prljavštinu s valjka za razdvajanje koristeći originalni Epson komplet za čišćenje ili meku vlažnu krpu.

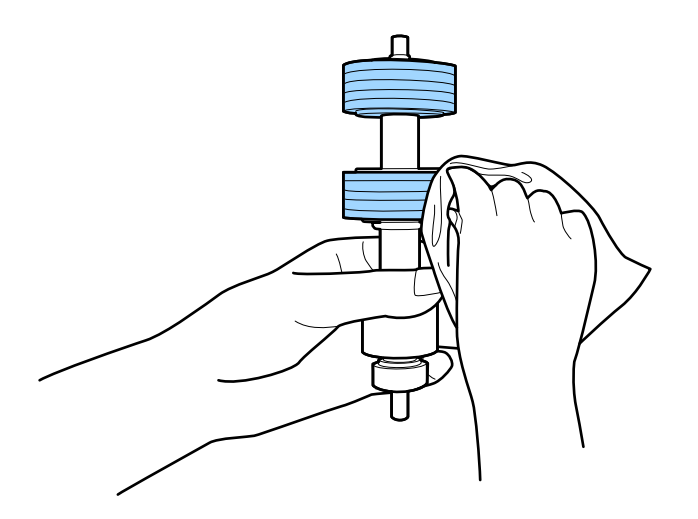

## c*Važno:*

Za brisanje valjka koristite samo originalni Epson komplet za čišćenje ili meku, vlažnu krpu. Uporaba suhe krpe može oštetiti površinu valjka.

8. Otvorite poklopac i zatim uklonite valjak za preuzimanje.

Saznajte više u poglavlju "Zamjena kompleta za sklapanje valjka".

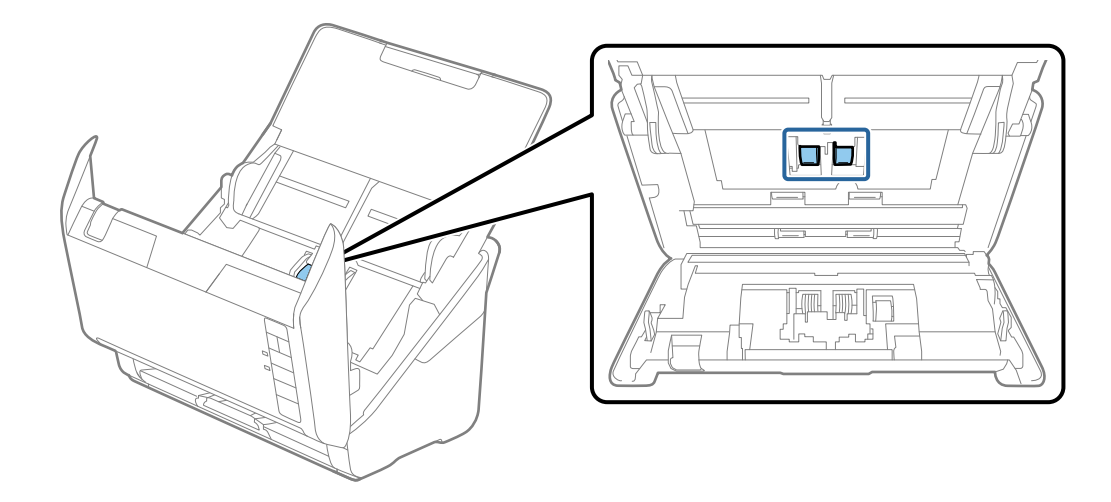

9. Obrišite svu prašinu ili prljavštinu s valjka za uvlačenje koristeći originalni Epson komplet za čišćenje ili meku, vlažnu krpu.

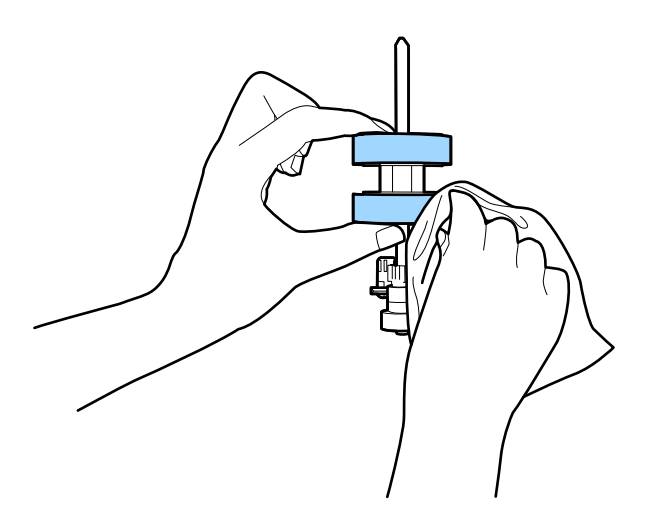

## c*Važno:*

Za brisanje valjka koristite samo originalni Epson komplet za čišćenje ili meku, vlažnu krpu. Uporaba suhe krpe može oštetiti površinu valjka.

10. Ukopčajte AC adapter i uključite skener.

## **Održavanje**

11. Dok otvarate poklopac skenera dulje od dvije sekunde držite pritisnutim gumb  $\Diamond$ . Valjci na dnu pomiču se istoga trenutka i skener pokreće ciklus čišćenja. Valjci će se malo okrenuti svaki puta kada pritisnete gumb  $\Diamond$ . Pritisnite gumb  $\Diamond$  nekoliko puta za okretanje valjaka. Za brisanje valjka dok se okreću koristite originalni Epson komplet za čišćenje ili meku, vlažnu krpu. Ponavljajte ovaj korak dok se valjci ne očiste.

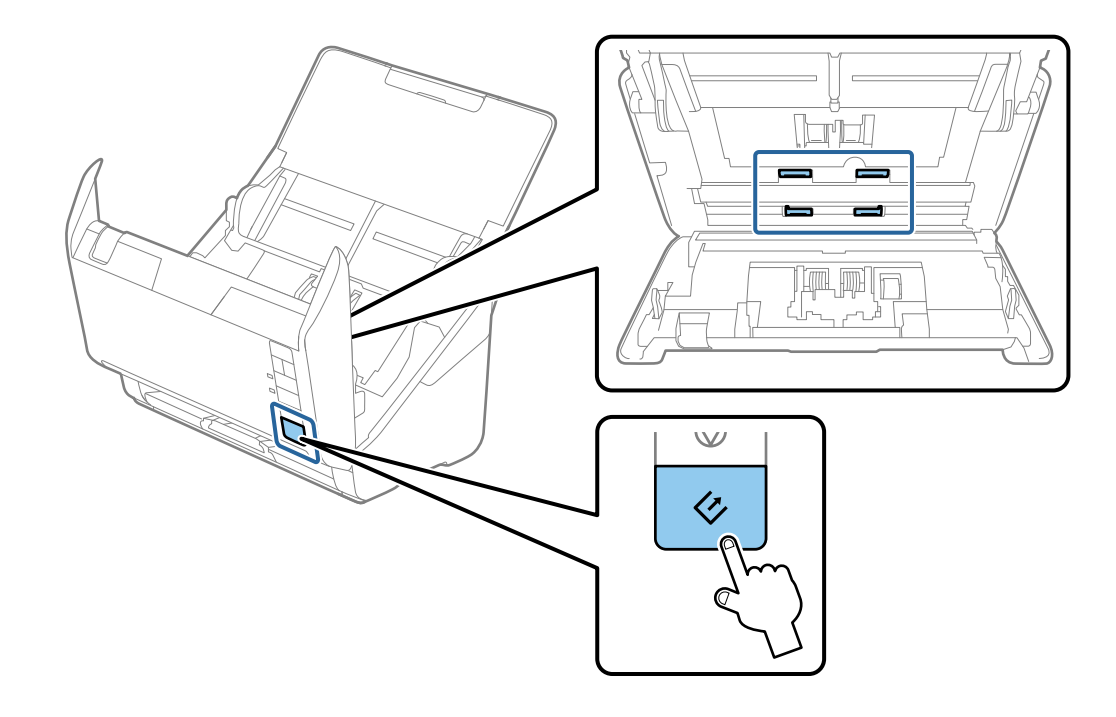

## !*Pozor:*

Pazite da vaše ruke ili kosu ne uhvati mehanizam tijekom okretanja valjka. To bi moglo izazvati ozljedu.

12. Zatvorite poklopac skenera.

Skener završava ciklus čišćenja.

#### **Povezane informacije**

- & ["Kodovi kompleta za čišćenje" na strani 17](#page-16-0)
- & ["Zamjena kompleta sklopa valjka" na strani 95](#page-94-0)

# <span id="page-94-0"></span>**Zamjena kompleta sklopa valjka**

Komplet zamjene valjka (valjak za preuzimanje i valjak za razdvajanje) treba zamijeniti kada broj skenova prekorači životni ciklus valjaka. Kada se poruka zamjene prikaže na računalu, slijedite donje korake za zamjenu.

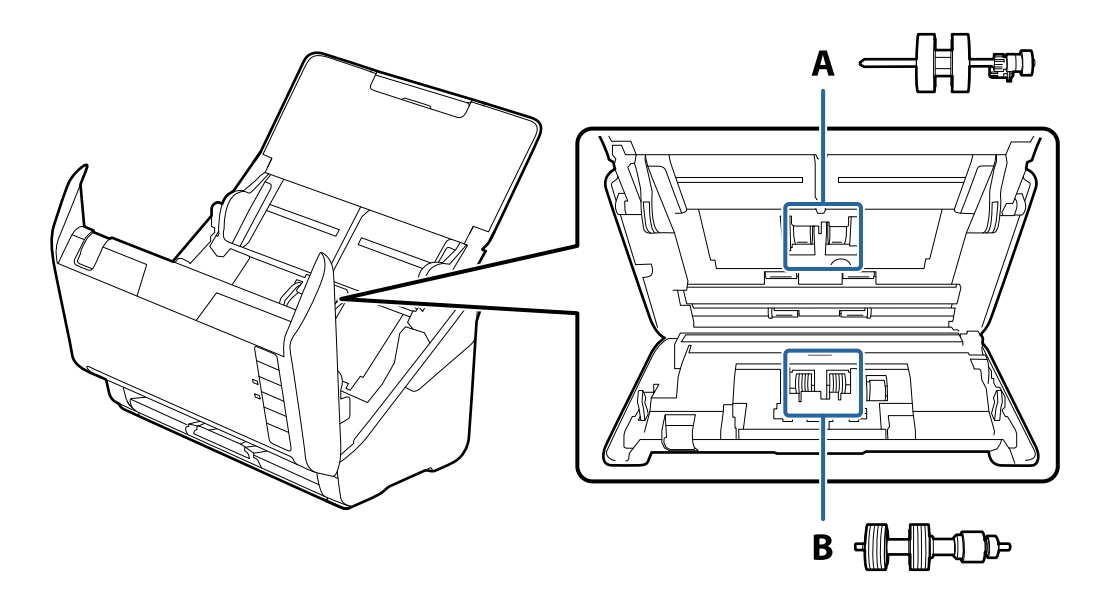

A: valjak za preuzimanje, B: valjak za razdvajanje

- 1. Pritisnite gumb  $\bigcup$  kako biste isključili skener.
- 2. Iskopčajte AC adapter iz skenera.
- 3. Povucite ručicu za otvaranje poklopca i otvorite poklopac skenera.

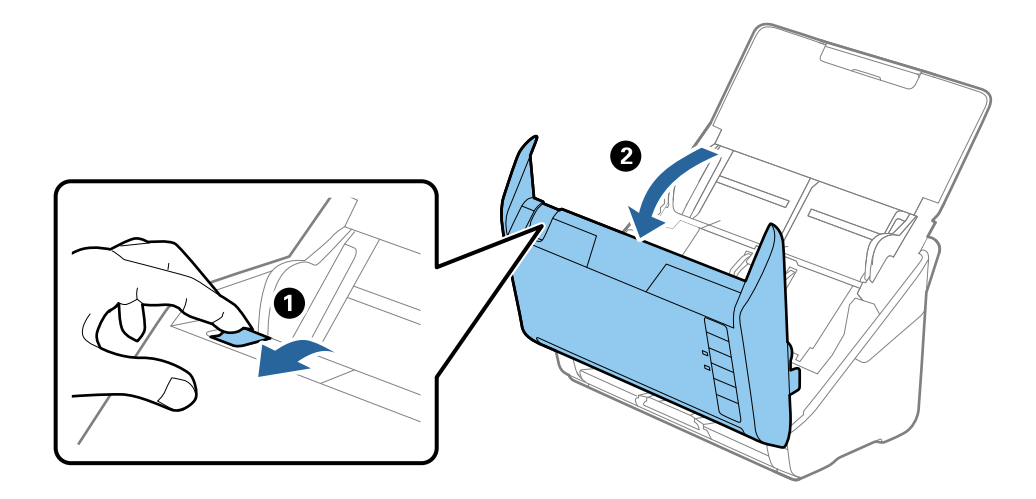

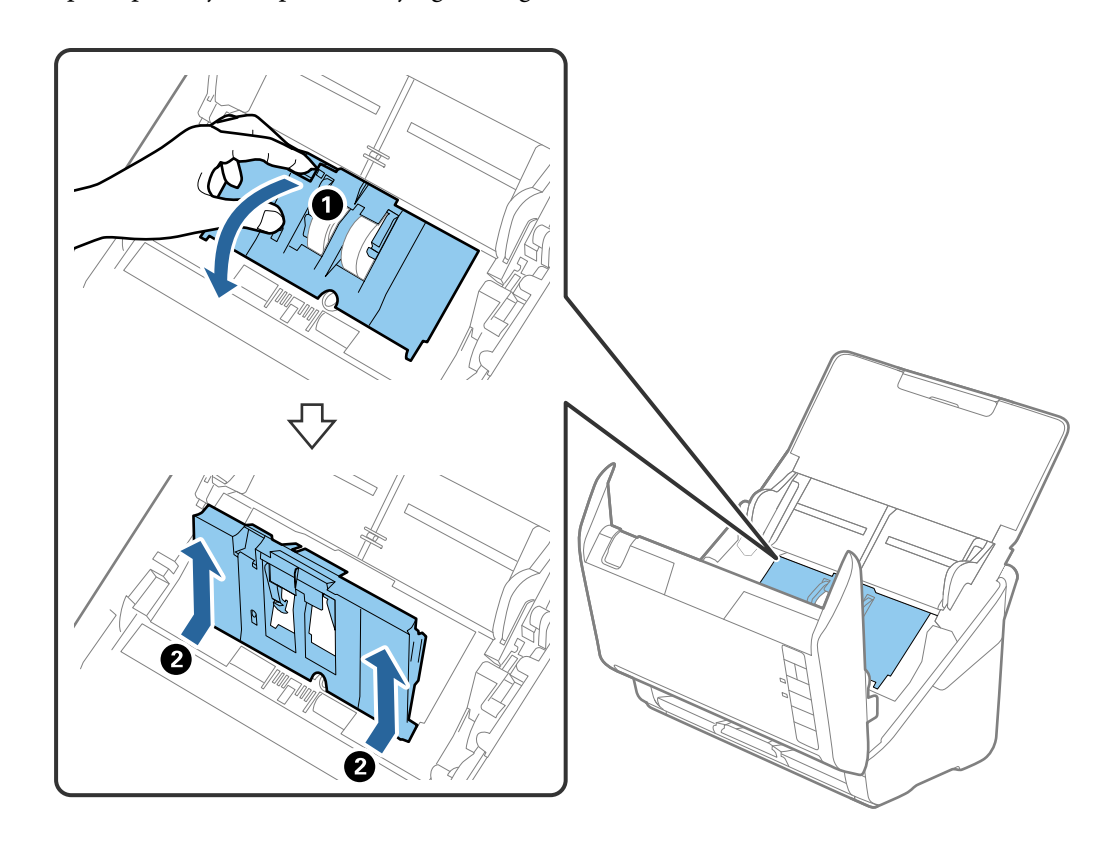

4. Otvorite poklopac valjka za preuzimanje, gurnite ga i uklonite.

5. Povucite učvršćenje osovinice valjka i zatim gurnite i uklonite valjke za preuzimanje.

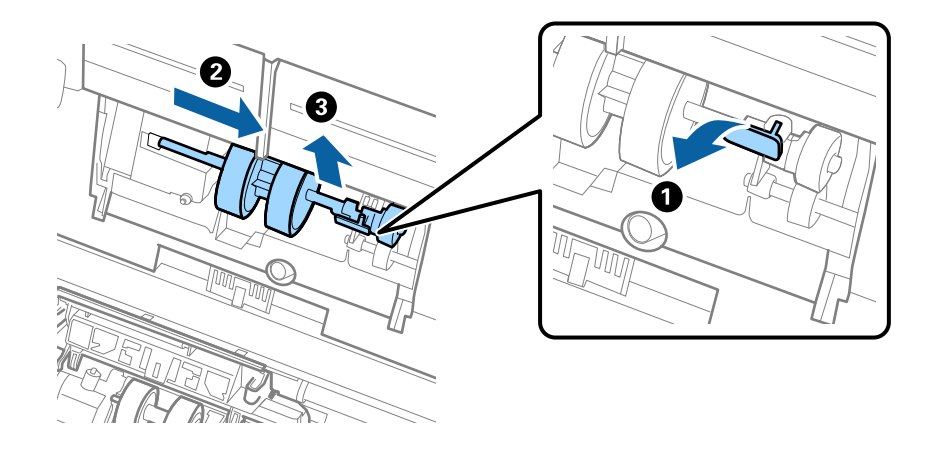

## c*Važno:*

Nemojte snažno izvlačiti valjak za preuzimanje. To bi moglo oštetiti unutrašnjost skenera.

6. Pridržavajući učvršćenje, gurnite novi valjak za preuzimanje ulijevo i umetnite ga u otvor kućišta. Pritisnite učvršćenje kao biste ga osigurali.

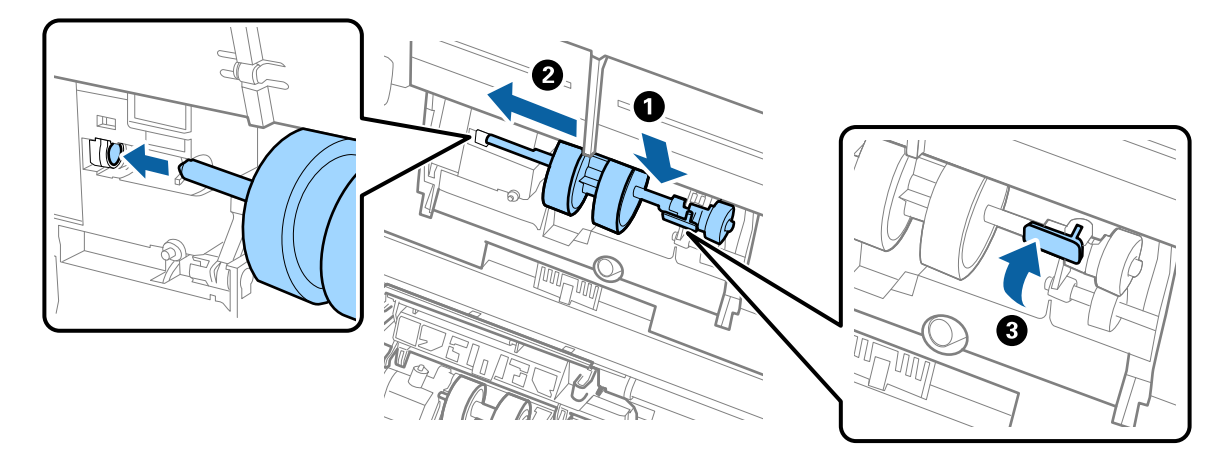

7. Rub poklopca valjka za preuzimanje umetnite u žlijeb i gurnite ga. Čvrsto zatvorite poklopac.

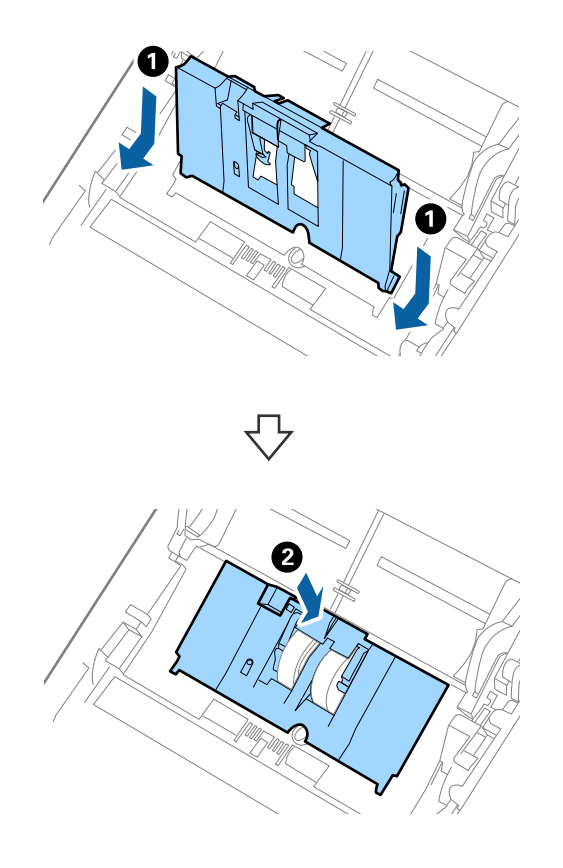

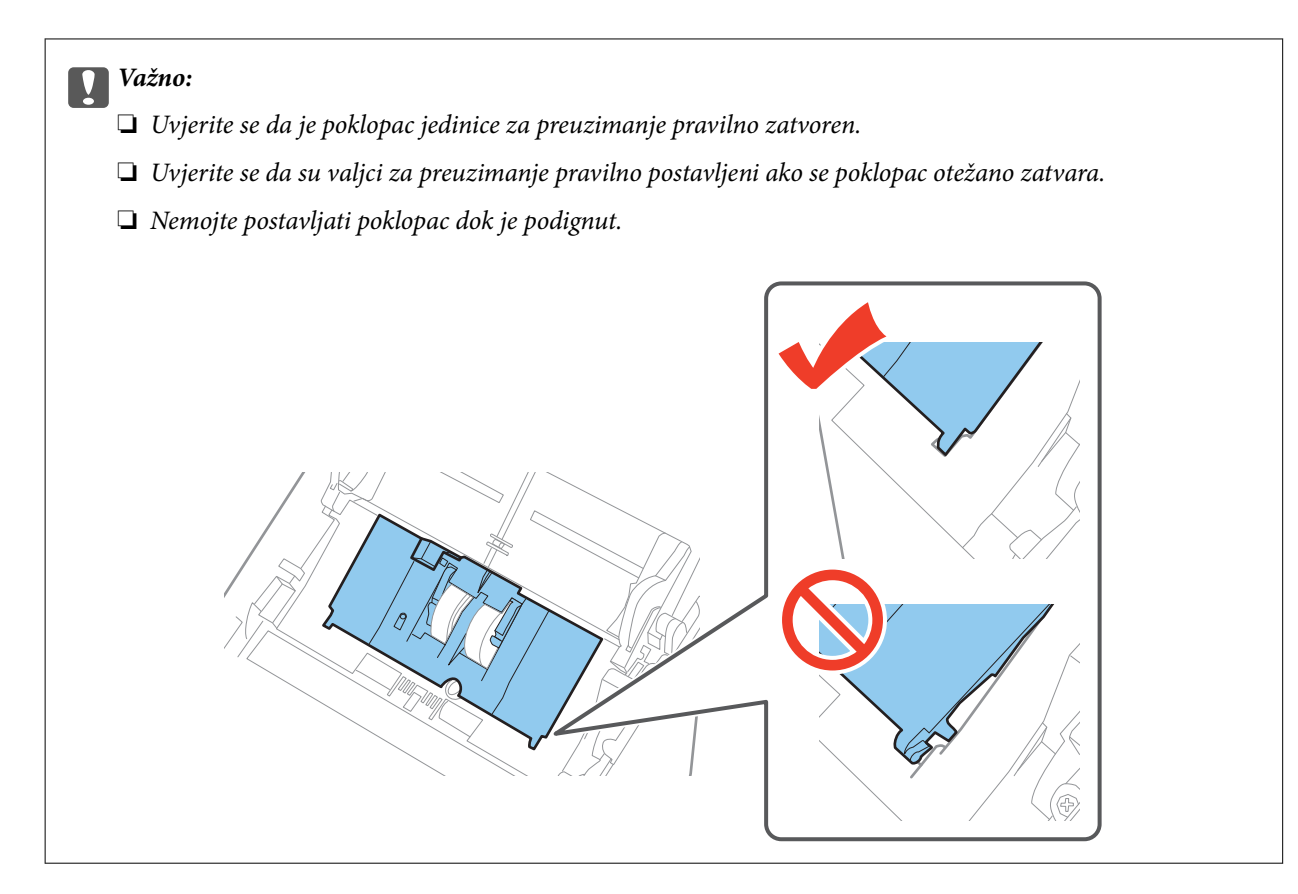

8. Gurnite kukice na krajevima poklopca valjka za razdvajanje kako bi se otvorio poklopac.

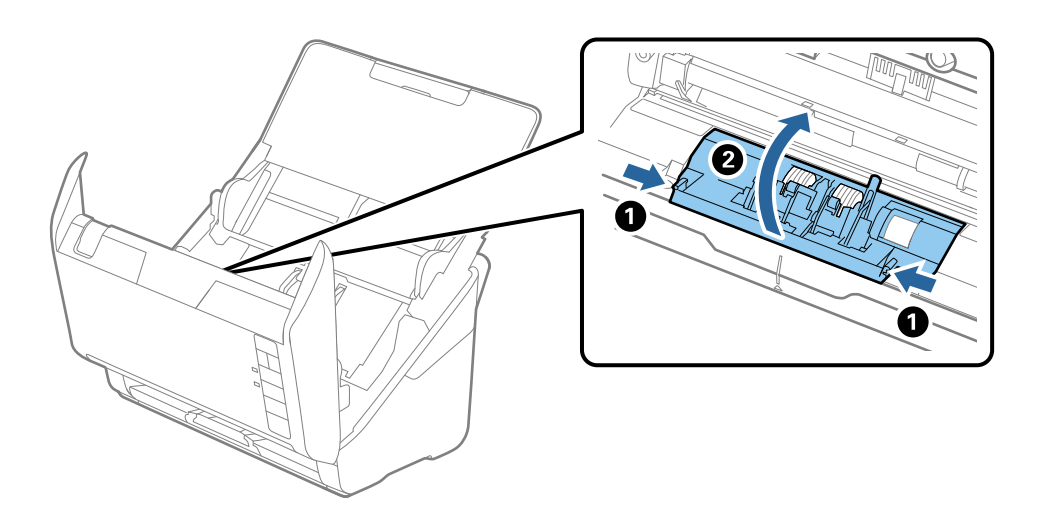

9. Podignite lijevu stranu valjka za razdvajanje, a zatim gurnite i uklonite ugrađene valjke za razdvajanje.

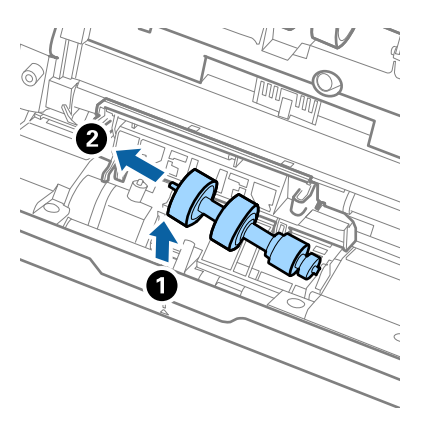

10. Umetnite novu osovinicu valjka za razdvajanje u desnu rupu i zatim spustite valjak.

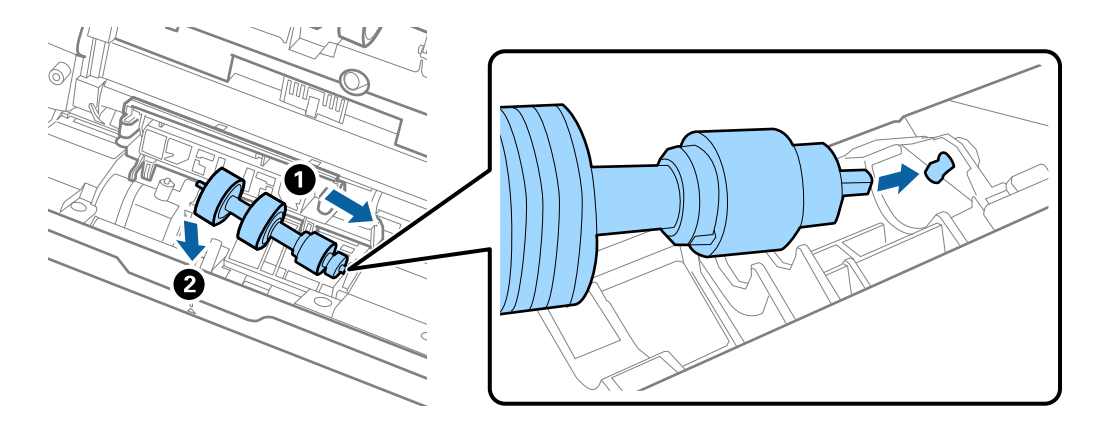

11. Zatvorite poklopac valjka za razdvajanje.

## c*Važno:*

Uvjerite se da su valjci za razdvajanje pravilno postavljeni ako se poklopac otežano zatvara.

- 12. Zatvorite poklopac skenera.
- 13. Ukopčajte AC adapter i uključite skener.
- 14. Resetirajte broj skena koristeći program Epson Scan 2 Utility.

## *Napomena:*

Zbrinite valjak za preuzimanje i valjak za razdvajanje poštujući pravila i propise lokalnih nadležnih tijela. Nemojte ih rastavljati.

## **Povezane informacije**

& ["Kodovi kompleta za sklapanje valjka" na strani 17](#page-16-0)

# **Resetiranje broja skenova**

Resetirajte broj skenova pomoću aplikacije Epson Scan 2 Utility nakon zamjene kompleta za sklapanje valjka.

- 1. Uključite skener.
- 2. Pokrenite Epson Scan 2 Utility.
	- ❏ Windows 10

Kliknite gumb Start i odaberite **Sve aplikacije** > **EPSON** > **Epson Scan 2** > **Epson Scan 2 Utility**.

❏ Windows 8.1/Windows 8/Windows Server 2012 R2/Windows Server 2012

Zaslon **Start** > **Aplikacije** > **Epson** > **Epson Scan 2 Utility**.

❏ Windows 7/Windows Vista/Windows XP/Windows Server 2008 R2/Windows Server 2008/Windows Server 2003 R2/Windows Server 2003

Kliknite gumb Start i odaberite **Svi programi** (ili **Programi**) > **EPSON** > **Epson Scan 2** > **Epson Scan 2 Utility**.

❏ Mac OS X

Odaberite **Idi** > **Aplikacije** > **EPSON Software** > **Epson Scan 2 Utility**.

- 3. Kliknite karticu **Brojilo**.
- 4. Kliknite **Resetiraj** za komplet za sklapanje valjka.

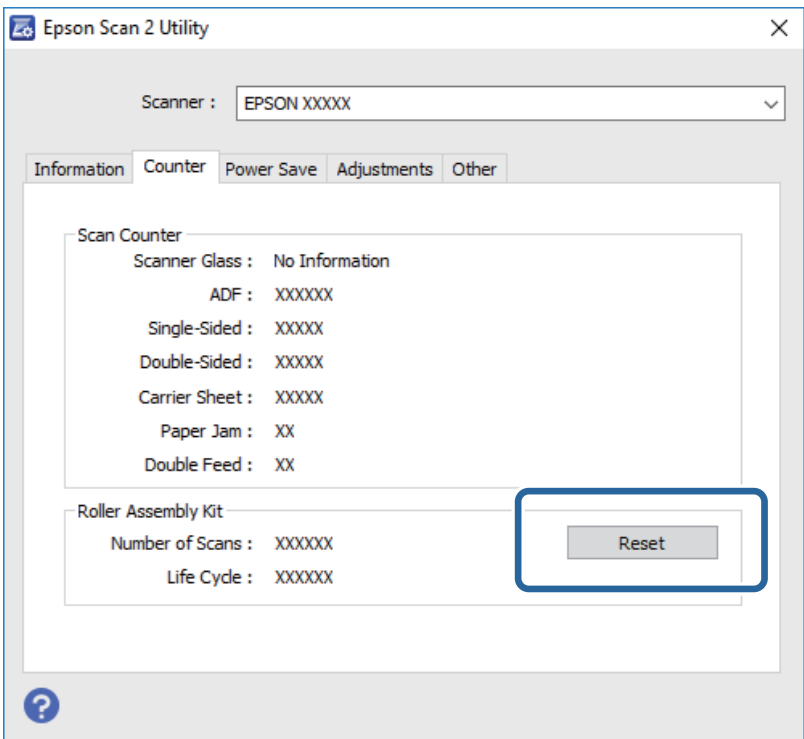

#### **Povezane informacije**

& ["Zamjena kompleta sklopa valjka" na strani 95](#page-94-0)

# **Ušteda energije**

Možete uštedjeti energiju primjenom načina mirovanja ili automatskog isključivanja kada računalo ne izvršava nikakvu radnju. Možete postaviti razdoblje prije nego skener uđe u način mirovanja i automatski se isključi. Svako povećanje utjecat će na energetski učinak proizvoda. Prije bilo kojih promjena, uzmite u obzir zaštitu okoliša.

- 1. Pokrenite Epson Scan 2 Utility.
	- ❏ Windows 10

Kliknite gumb Start i odaberite **Sve aplikacije** > **EPSON** > **Epson Scan 2** > **Epson Scan 2 Utility**.

❏ Windows 8.1/Windows 8/Windows Server 2012 R2/Windows Server 2012

Zaslon **Start** > **Aplikacije** > **Epson** > **Epson Scan 2 Utility**.

❏ Windows 7/Windows Vista/Windows XP/Windows Server 2008 R2/Windows Server 2008/Windows Server 2003 R2/Windows Server 2003

Kliknite gumb Start i odaberite **Svi programi** (ili **Programi**) > **EPSON** > **Epson Scan 2** > **Epson Scan 2 Utility**.

❏ Mac OS X

Odaberite **Idi** > **Aplikacije** > **EPSON Software** > **Epson Scan 2 Utility**.

- 2. Kliknite karticu **Ušteda energije**.
- 3. Postavite **Mjer. vrem. za spav. (minute)** ili **Mjerač vrem. isključ. (minute)** i zatim kliknite **Postavi**.

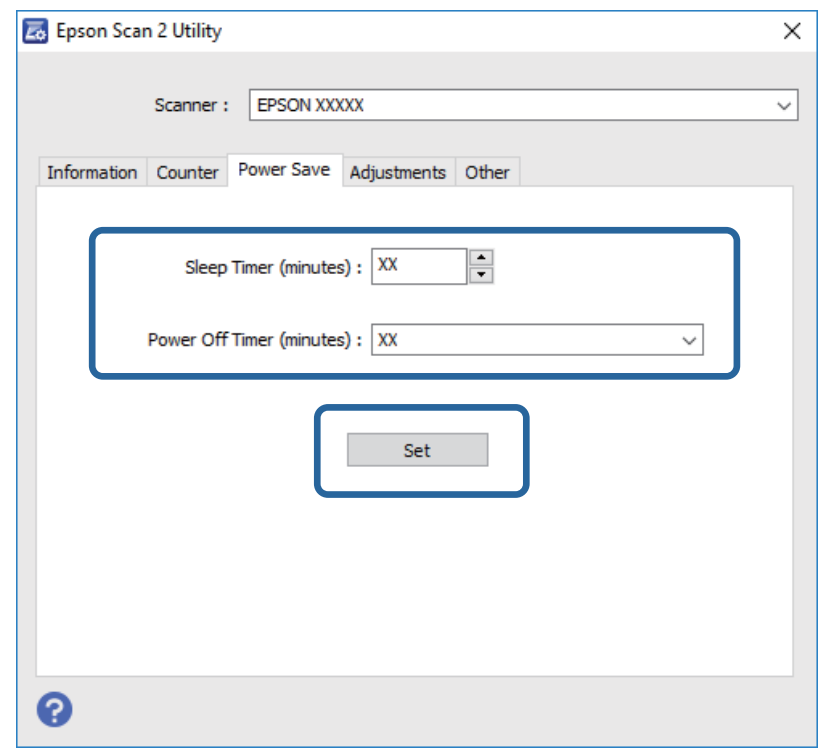

# **Transportiranje skenera**

Ako trebate prenositi skener radi premještanja ili popravaka, slijedite korake u nastavku kako biste zapakirali skener.

- 1. Pritisnite gumb  $\bigcup$  kako biste isključili skener.
- 2. Iskopčajte AC adapter iz skenera.
- 3. Uklonite USB kabel.

## **Održavanje**

4. Zatvorite ulazni i izlazni pretinac.

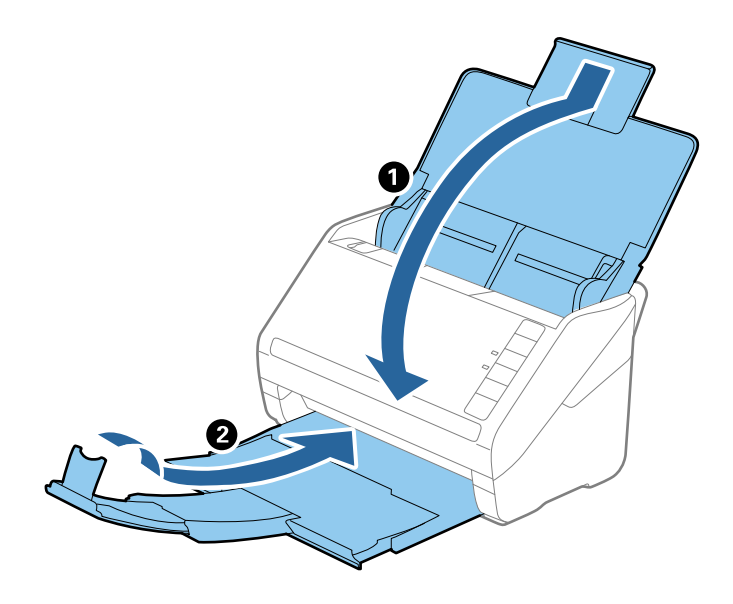

## c*Važno:*

Pobrinite se da je izlazni pretinac sigurno zatvoren, jer bi se u protivnom mogao oštetiti tijekom transporta.

5. Zapakirajte skener u materijale za pakiranje koje ste dobili sa skenerom te ponovno zapakirajte skener u originalnu kutiju.

# **Ažuriranje aplikacija i upravljačkog programa**

Riješite određene probleme i poboljšajte ili dodajte funkcije ažuriranjem aplikacija ili upravljačkog programa. Koristite najnoviju verziju aplikacija i upravljačkog programa.

- 1. Pobrinite se da skener i računalo budu međusobno povezani i da je računalo spojeno na internet.
- 2. Pokrenite EPSON Software Updater kako biste ažurirali aplikacije ili upravljački program.

#### *Napomena:*

Nisu podržani operativni sustavi poslužitelja sustava Windows.

❏ Windows 10

Kliknite gumb Start i odaberite **Sve aplikacije** > **Epson Software** > **EPSON Software Updater**.

❏ Windows 8.1/Windows 8

Unesite naziv aplikacije u gumbić za pretraživanje i zatim odaberite prikazanu ikonu.

❏ Windows 7/Windows Vista/Windows XP

Kliknite gumb Start i odaberite **Svi programi** ili **Programi** > **Epson Software** > **EPSON Software Updater**.

❏ Mac OS X

Odaberite **Finder** > **Prijelaz** > **Aplikacije** > **Epson Software** > **EPSON Software Updater**.

## c*Važno:*

Ne isključujte računalo ili skener dok traje ažuriranje.

#### *Napomena:*

Ako ne možete pronaći aplikaciju na popisu koju želite ažurirati, tada postupak ažuriranje ne možete izvršiti korištenjem programa EPSON Software Updater. Potražite najnovije verzije aplikacija na lokalnoj mrežnoj Epsonovoj stranici.

[http://www.epson.com](http://www.epson.com/)

# **Rješavanje problema**

# **Problemi skenera**

# **Lampice skenera ukazuju na grešku**

Provjerite sljedeće ako lampice skenera ukazuju na grešku.

- ❏ Pobrinite se da nema izvornika zaglavljenih u skeneru.
- ❏ Kod ulaganja više izvornika, otvorite poklopac jedinice ADF i uklonite izvornike. Zatim zatvorite poklopac jedinice ADF.
- ❏ Uvjerite se da je poklopac skenera zatvoren.
- ❏ Pobrinite se da je pisač pravilno spojen s vašim pisačem.
- ❏ Provjerite je li program Epson Scan 2 ispravno instaliran.
- ❏ Ako ne uspije ažuriranje upravljačkog programa i skener prijeđe u način oporavka, ponovno ažurirajte upravljački program pomoću USB veze.
- ❏ Isključite pisač i ponovno ga uključite. Ako to ne riješi problem, skener će možda neispravno raditi ili će biti potrebno zamijeniti izvor lampice u jedinici za skeniranje. Kontaktirajte s dobavljačem.

#### **Povezane informacije**

- & ["Pokazivači pogreške" na strani 14](#page-13-0)
- & ["Često zaglavljivanje izvornika unutar skenera" na strani 107](#page-106-0)

# **Skener se ne uključuje**

- ❏ Provjerite je li AC adapter sigurno priključen na skener i strujnu utičnicu.
- ❏ Provjerite radi li strujna utičnica. Ukopčajte drugi uređaj u strujnu utičnicu i provjerite može li se uključiti napajanje.

# **Problemi kod početka skeniranja**

## **Ne može se pokrenuti Epson Scan 2**

- ❏ Pobrinite se da je pisač pravilno spojen s vašim pisačem.
- ❏ Provjerite je li USB kabel sigurno priključen na skener i računalo.
- ❏ Koristite USB kabel koji ste dobili sa skenerom.
- ❏ Ako koristite skener koristeći jedinicu mrežnog sučelja, pobrinite se da je mrežni kabel sigurno spojen.
- ❏ Provjerite je li skener uključen.
- ❏ Pričekajte da svjetlo stanja prestane treptati što označava da je skener spreman za skeniranje.
- ❏ Spojite skener izravno na USB ulaz računala. Skener možda neće raditi ispravno ako je spojen s računalom preko jednog ili više USB razvodnika.
- ❏ Ako koristite druge aplikacije kompatibilne s TWAIN tehnologijom, provjerite je li za postavku Skener ili Izvor odabran ispravan skener.

# **Pritiskanje gumba skenera ne pokreće ispravnu aplikaciju**

- ❏ Pobrinite se da je pisač pravilno spojen s vašim pisačem.
- ❏ Provjerite jesu li Epson Scan 2 i druge aplikacije propisno instalirane.
- ❏ Pobrinite se da je softver Document Capture Pro (Windows) ili Document Capture (Mac OS X) pravilno instaliran.
- ❏ Provjerite je li ispravna postavka dodijeljena gumbu skenera u Document Capture Pro (Windows) ili Document Capture (Mac OS X).

## **Povezane informacije**

& ["Skeniranje uz pomoć gumba na skeneru" na strani 61](#page-60-0)

# **Problemi s ulaganjem papira**

# **Ulaganje više izvornika**

Ako se uloži više izvornika, otvorite poklopac skenera i uklonite izvornike. Zatim zatvorite poklopac skenera.

Ako se često ulažu višestruki izvornici, isprobajte sljedeće.

- ❏ Ako uložite nepodržane izvornike, skener istovremeno može uložiti višestruke izvornike.
- ❏ Očistite valjke unutar skenera.
- ❏ Smanjite broj izvornika koji se istovremeno umeću.
- $\Box$  Pritisnite gumb  $\blacktriangleright$  kako biste usporili skeniranje.
- ❏ Koristite funkciju **Način automatskog uvlačenja** u programu Epson Scan 2 i skenirajte izvornike jedan po jedan.

#### **Povezane informacije**

- & ["Čišćenje unutrašnjosti skenera" na strani 90](#page-89-0)
- & ["Skeniranje različitih veličina ili tipova izvornika jednog po jednog \(Način automatskog uvlačenja\)" na strani 63](#page-62-0)

# **Uklanjanje zaglavljenih izvornika iz skenera**

Ako je izvornik zaglavljen unutar skenera, učinite sljedeće kako biste ga uklonili.

1. Uklonite sve izvornike koji su ostali unutar pretinca za umetanje.

2. Povucite ručicu za otvaranje poklopca i otvorite poklopac skenera.

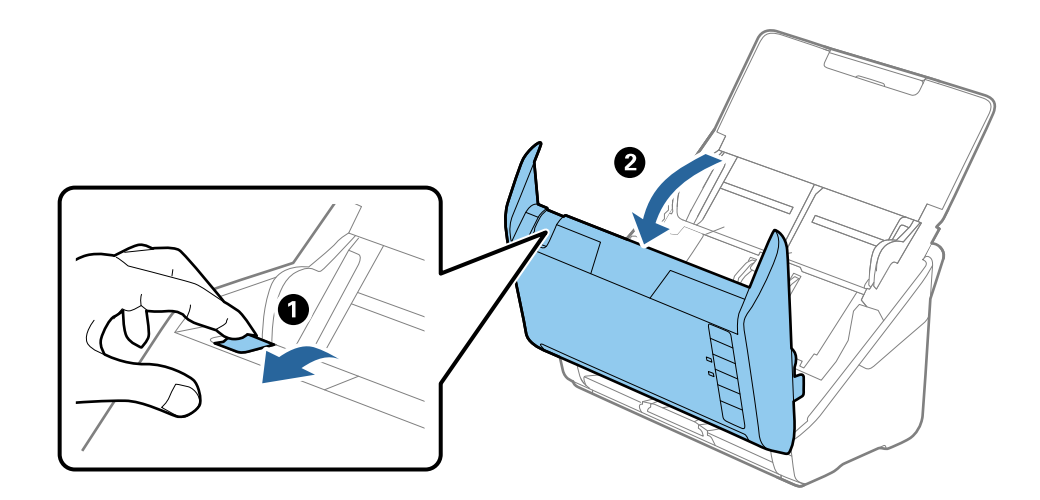

3. Pažljivo uklonite sve izvornike koji su ostali unutar skenera.

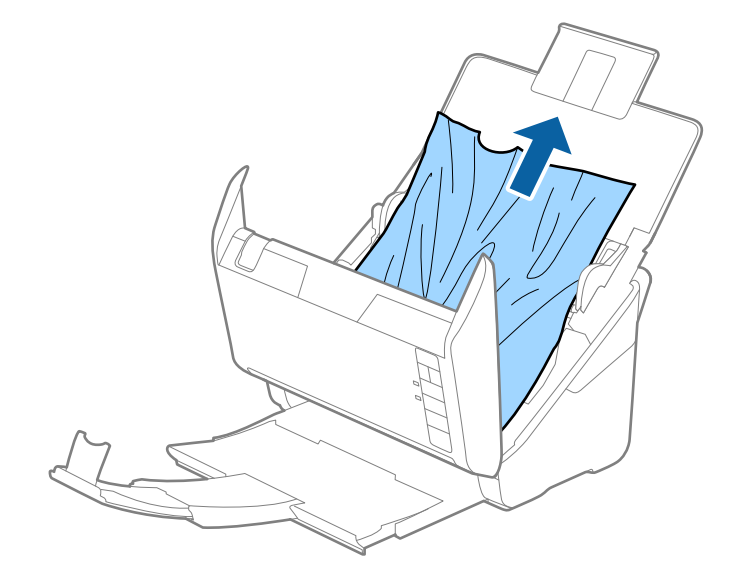

<span id="page-106-0"></span>4. Pažljivo povucite sve zaglavljene izvornike iz izlaznog pretinca u smjeru strelice ako ne želite povući izvornike ravno prema gore.

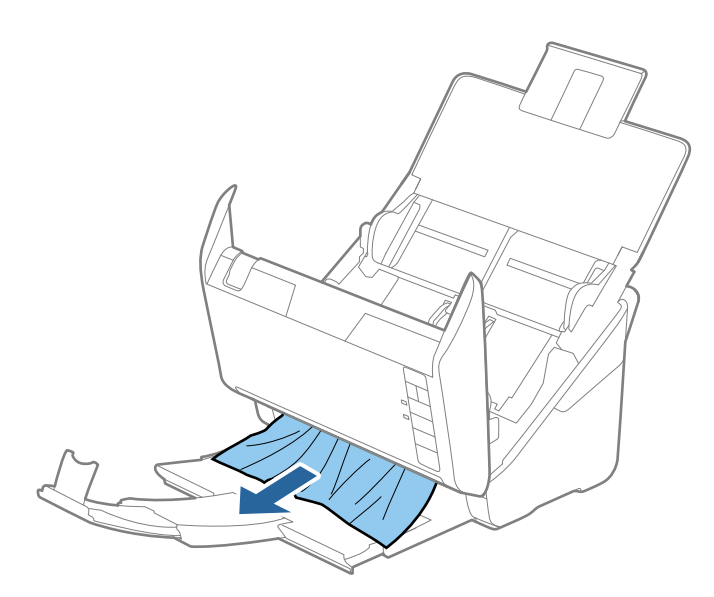

#### c*Važno:*

Pobrinite se da nema papira unutar skenera.

5. Zatvorite poklopac skenera.

# **Često zaglavljivanje izvornika unutar skenera**

Ako se izvornik često zaglavljuje unutar skenera, isprobajte sljedeće.

- $\Box$  Pritisnite gumb  $\blacktriangleright$  kako biste usporili skeniranje.
- ❏ Očistite valjke unutar skenera.
- ❏ Ako se izbačeni izvornici zaglave u izlaznom pretincu, spremite izlazni pretinac i nemojte ga koristiti.

## **Povezane informacije**

& ["Čišćenje unutrašnjosti skenera" na strani 90](#page-89-0)

# **Zaprljani izvornici**

Očistite unutrašnjost skenera.

## **Povezane informacije**

& ["Čišćenje unutrašnjosti skenera" na strani 90](#page-89-0)

# **Brzina skeniranja smanjuje se kod neprekidnog skeniranja**

Kod neprekidnog skeniranja pomoću funkcije ADF skeniranje se usporava kako bi se spriječilo pregrijavanje i oštećivanje mehanizma skenera. Međutim, možete nastaviti skeniranje.

Kako biste postigli normalnu brzinu skeniranja, ostavite skener u stanju mirovanja najmanje 30 minuta. Brzina skeniranja neće se ponovno uspostaviti čak i kada se prekine napajanje uređaja.

# **Skeniranje dugo traje**

- ❏ Kod visoke rezolucije skeniranje može trajati dulje.
- ❏ Računala s USB 3.0 (super brzi) ili USB 2.0 (vrlo brzi) mogu skenirati brže od računala s USB 1.1 ulazima. Ako koristite ulaz USB 3.0 ili USB 2.0 sa skenerom, provjerite zadovoljava li zahtjeve sustava.
- ❏ Pri korištenju sigurnosnog softvera izuzmite datoteku TWAIN.log od nadzora ili postavite TWAIN.log kao datoteku samo za čitanje. Više informacija o funkcijama vašeg sigurnosnog softvera potražite u pomoći i drugim izvorima koji su isporučeni uz softver. Datoteka TWAIN.log spremljena je na sljedećim lokacijama.
	- ❏ Windows 10/Windows 8.1/Windows 8/Windows 7/Windows Vista:

C:\Users\(korisničko ime)\AppData\Local\Temp

❏ Windows XP:

C:\Documents and Settings\(korisničko ime)\Local Settings\Temp

# **Problemi sa skeniranom slikom**

# **Pojavljuju se ravne crte prilikom skeniranja s ADF**

❏ Očistite ADF.

Na slici se pojavljuju ravne crte ako u ADF uđe smeće ili prljavština.

❏ Uklonite smeće i prljavštinu s izvornika.

## **Povezane informacije**

& ["Čišćenje unutrašnjosti skenera" na strani 90](#page-89-0)

# **Loša kvaliteta slike**

- ❏ Kada je razlučivost niska, pokušajte je povećati i zatim ponovno skenirajte.
- ❏ U programu Epson Scan 2 prilagodite slike stavkama na kartici **Napredne postavke** i zatim skenirajte.

## **Povezane informacije**

- & ["Postavljanje razlučivost koja odgovara namjeni skeniranja" na strani 56](#page-55-0)
- & ["Funkcije za prilagodbu slike" na strani 64](#page-63-0)
## **Širenje ili sužavanje skenirane slike**

Kod širenja ili sužavanja skenirane slike možete prilagoditi omjer širenja koristeći značajku **Podešavanja** u programu Epson Scan 2 Utility. Ova značajka dostupna je samo za Windows.

#### *Napomena:*

Epson Scan 2 Utility je aplikacija koja se isporučuje uz Epson Scan 2.

- 1. Pokrenite Epson Scan 2 Utility.
	- ❏ Windows 10

Kliknite gumb Start i odaberite **Sve aplikacije** > **EPSON** > **Epson Scan 2** > **Epson Scan 2 Utility**.

❏ Windows 8.1/Windows 8/Windows Server 2012 R2/Windows Server 2012

Unesite naziv aplikacije u gumbić za pretraživanje i zatim odaberite prikazanu ikonu.

❏ Windows 7/Windows Vista/Windows XP/Windows Server 2008 R2/Windows Server 2008/Windows Server 2003 R2/Windows Server 2003

Kliknite gumb Start i odaberite **Svi programi** ili **Programi** > **EPSON** > **Epson Scan 2** > **Epson Scan 2 Utility**.

- 2. Odaberite karticu **Podešavanja**.
- 3. Upotrijebite **Širenje/skupljanje** za prilagođavanje omjera širenja skeniranih slika.
- 4. Kliknite **Postavi** kako biste primijenili postavke na skener.

## **Pomak u pozadini slika**

Slike na poleđini izvornika mogu se pojaviti na skeniranoj slici.

❏ U programu Epson Scan 2 odaberite karticu **Napredne postavke** i zatim prilagodite **Svjetlina**.

Ova značajka možda neće biti dostupna, ovisno o postavkama na kartici **Glavne postavke** > **Vrsta slike** ili drugim postavkama na kartici **Napredne postavke**.

❏ U programu Epson Scan 2 odaberite karticu **Napredne postavke** i zatim **Opcija slike** > **Poboljšanje teksta**.

#### **Povezane informacije**

- & ["Svjetlina" na strani 68](#page-67-0) Možete prilagoditi svjetlinu za cijelu sliku.
- ◆ "Pobolišanie teksta" na strani 67 Zamućena slova u izvorniku možete pojasniti i izoštriti. Osim toga, možete i smanjiti pomak ili nepravilnosti u pozadini.

## **Tekst je zamagljen**

- ❏ U programu Epson Scan 2 odaberite karticu **Napredne postavke** i zatim **Opcija slike** > **Poboljšanje teksta**.
- ❏ U programu Epson Scan 2, kada je opcija **Vrsta slike** na kartici **Glavne postavke** postavljena na **Crno-bijelo**, prilagodite **Prag** na kartici **Napredne postavke**. Kada povećate **Prag**, crno se proširuje.
- ❏ Kada je razlučivost niska, pokušajte je povećati i zatim ponovno skenirajte.

#### **Povezane informacije**

◆ ["Poboljšanje teksta" na strani 67](#page-66-0)

Zamućena slova u izvorniku možete pojasniti i izoštriti. Osim toga, možete i smanjiti pomak ili nepravilnosti u pozadini.

◆ ["Prag" na strani 69](#page-68-0) Možete podesiti rub za monochrome binarni sken (crno-bijelo). Povećajte prag, crno područje će se proširiti. Smanjite prag, bijelo područje će se proširiti.

& ["Postavljanje razlučivost koja odgovara namjeni skeniranja" na strani 56](#page-55-0)

## **Pojavljuju se moiré uzorci (mrežaste sjene)**

Ako je izvornik ispisani dokument, na skeniranoj slici mogli bi se pojaviti moiré uzorci (mrežaste sjene).

❏ na kartici **Napredne postavke** u sklopu Epson Scan 2 odaberite **Uklanj. dvost. Redova**.

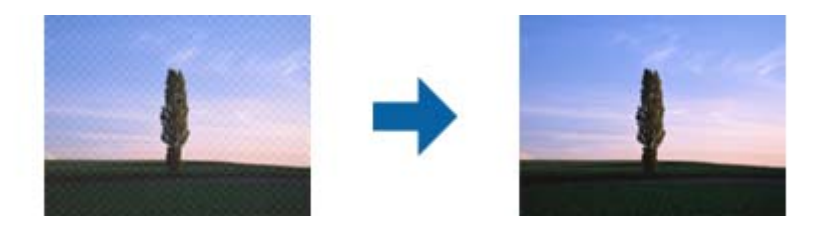

❏ Promijenite razlučivost i ponovno skenirajte.

#### **Povezane informacije**

- & ["Uklanj. dvost. Redova" na strani 66](#page-65-0) Možete ukloniti moiré uzorke (mrežaste sjenke) koji se pojavljuju prilikom skeniranja oslikanog papira, primjerice iz časopisa.
- & ["Postavljanje razlučivost koja odgovara namjeni skeniranja" na strani 56](#page-55-0)

## **Rub izvornika nije skeniran kod automatskog otkrivanja veličine izvornika**

- ❏ U programu Epson Scan 2 odaberite karticu **Glavne postavke** i zatim odaberite **Veličina dokumenta** > **Postavke**. U prozoru **Postavke veličine dokumenta** prilagodite **Obreži margine za veličinu "Automatski"**.
- ❏ Ovisno o izvorniku, njegovo područje možda neće biti pravilno prepoznato kod primjene značajke **Automatsko otkrivanje**. Odaberite odgovarajuću veličinu izvornika na popisu **Veličina dokumenta**.

#### *Napomena:*

Ako veličina izvornika koji želite skenirati nije na popisu, odaberite *Prilagodi*, i ručno kreirajte veličinu.

### **Tekst nije pravilno prepoznat kod spremanja u formatu Pretraživi PDF**

- ❏ U prozoru **Mogućnosti formata slike** u programu Epson Scan 2 provjerite je li **Tekstualni jezik** pravilno postavljen na kartici **Tekst**.
- ❏ Provjerite je li izvornik pravilno namješten.
- ❏ Upotrijebite izvornik s jasnim tekstom. Prepoznavanje teksta može biti slabije kod sljedećih tipova izvornika.
	- ❏ Izvornici koji su nekoliko puta kopirani
	- ❏ Izvornici primljeni faksom (pri niskoj razlučivosti)
	- ❏ Izvornici s nedovoljnim razmakom slova ili redova
	- ❏ Izvornici s poravnatim redovima ili potcrtano preko teksta
	- ❏ Izvornici s rukom napisanim tekstom
	- ❏ Izvornici s naborima ili zgužvanim dijelovima
- ❏ U programu Epson Scan 2, kada je opcija **Vrsta slike** na kartici **Glavne postavke** postavljena na **Crno-bijelo**, prilagodite **Prag** na kartici **Napredne postavke**. Kada povećate **Prag**, proširit će se crno područje.
- ❏ U programu Epson Scan 2 odaberite karticu **Napredne postavke** i zatim **Opcija slike** > **Poboljšanje teksta**.

#### **Povezane informacije**

- & ["Spremanje u formatu Pretraživi PDF" na strani 71](#page-70-0)
- & ["Poboljšanje teksta" na strani 67](#page-66-0)

Zamućena slova u izvorniku možete pojasniti i izoštriti. Osim toga, možete i smanjiti pomak ili nepravilnosti u pozadini.

& ["Prag" na strani 69](#page-68-0)

Možete podesiti rub za monochrome binarni sken (crno-bijelo). Povećajte prag, crno područje će se proširiti. Smanjite prag, bijelo područje će se proširiti.

## **Ne mogu se riješiti problemi na skeniranoj slici**

Ako ste isprobali sva rješenja i niste riješili problem, inicijalizirajte postavke Epson Scan 2 koristeći Epson Scan 2 Utility.

#### *Napomena:*

Epson Scan 2 Utility je aplikacija koja se isporučuje uz Epson Scan 2.

- 1. Pokrenite Epson Scan 2 Utility.
	- ❏ Windows 10

Kliknite gumb Start i odaberite **Sve aplikacije** > **EPSON** > **Epson Scan 2 Utility**.

❏ Windows 8.1/Windows 8/Windows Server 2012 R2/Windows Server 2012

Unesite naziv aplikacije u gumbić za pretraživanje i zatim odaberite prikazanu ikonu.

❏ Windows 7/Windows Vista/Windows XP/Windows Server 2008 R2/Windows Server 2008/Windows Server 2003 R2/Windows Server 2003

Kliknite gumb Start i odaberite **Svi programi** ili **Programi** > **EPSON** > **Epson Scan 2** > **Epson Scan 2 Utility**.

❏ Mac OS X

Odaberite **Idi** > **Aplikacije** > **Epson Software** > **Epson Scan 2 Utility**.

- 2. Odaberite karticu **Ostalo**.
- 3. Kliknite **Resetiraj**.

#### *Napomena:*

Ako inicijalizacija ne riješi problem, deinstalirajte i ponovno instalirajte Epson Scan 2.

## **Deinstaliranje i instaliranje aplikacija**

## **Deinstaliranje aplikacija**

Možda ćete morati deinstalirati i zatim ponovno instalirati aplikacije kako biste razriješili određene probleme ili ako nadograđujete operativni sustav. Prijavite se u administratorski račun na vašem računalu. Unesite administratorsku lozinku ako je računalo od vas zatraži.

### **Deinstaliranje aplikacija za sustav Windows**

- 1. Izađite iz svih pokrenutih programa.
- 2. Isključite skener iz računala.
- 3. Otvorite upravljačku ploču:
	- ❏ Windows 10

Desnom tipkom kliknite na gumb Start ili pritisnite i zadržite i zatim odaberite **Upravljačka ploča**.

- ❏ Windows 8.1/Windows 8/Windows Server 2012 R2/Windows Server 2012 Kliknite **Start** > **Postavke** > **Upravljačka ploča**.
- ❏ Windows 7/Windows Vista/Windows XP/Windows Server 2008 R2/Windows Server 2008/Windows Server 2003 R2/Windows Server 2003

Kliknite gumb Start i odaberite izbornik **Upravljačka ploča**.

#### 4. Otvorite **Deinstaliranje programa** (ili **Dodaj ili ukloni programe**):

❏ Windows 10/Windows 8.1/Windows 8/Windows 7/Windows Vista/Windows Server 2012 R2/Windows Server 2012/Windows Server 2008 R2/Windows Server 2008

Odaberite **Deinstaliranje programa** u **Programi**.

- ❏ Windows XP/Windows Server 2003 R2/Windows Server 2003 Kliknite ikonu **Dodavanje i uklanjanje programa**.
- 5. Odaberite program koji želite deinstalirati.
- 6. Deinstaliranje aplikacija:
	- ❏ Windows 10/Windows 8.1/Windows 8/Windows 7/Windows Vista/Windows Server 2012 R2/Windows Server 2012/Windows Server 2008 R2/Windows Server 2008

#### Kliknite **Deinstaliranje/Promjena** ili **Deinstaliraj**.

❏ Windows XP/Windows Server 2003 R2/Windows Server 2003

#### Kliknite **Promijeni/Ukloni** ili **Ukloni**.

#### *Napomena:*

Ako se prikaže prozor Kontrola korisničkih računa, kliknite Nastavak.

7. Slijedite upute na zaslonu.

#### *Napomena:*

Može se pojaviti poruka koja traži da ponovno pokrenete računalo. Ako se to dogodi, svakako odaberite *Želim sada ponovno pokrenuti računalo* i kliknite na *Završi*.

### **Deinstaliranje aplikacija za sustave Mac OS X**

#### *Napomena:*

Provjerite imate li instaliran EPSON Software Updater.

1. Preuzmite Program za deinstalaciju pomoću EPSON Software Updater.

Kada preuzmete Program za deinstalaciju, ne trebate ga preuzimati svaki puta kada želite deinstalirati aplikaciju s računala.

- 2. Isključite skener iz računala.
- 3. Ako želite deinstalirati upravljački program skenera, odaberite **Postavke sustava** na izborniku > **Pisači i skeneri** (ili **Ispis i skeniranje**, **Print & Fax**) i zatim uklonite skener s popisa omogućenih skenera.
- 4. Izađite iz svih pokrenutih programa.
- 5. Odaberite **Finder** > **Prijelaz** > **Aplikacije** > **Epson Software** > **Program za deinstaliranje**.
- 6. Odaberite aplikaciju koju želite ukloniti s računala i zatim kliknite na Deinstaliraj.

#### c*Važno:*

Program za deinstalaciju će ukloniti sve upravljačke programe za Epson skenere na računalu. Ako koristite više Epsonovih skenera i želite izbrisati samo neke upravljačke programe, prvo ih izbrišite sve, a zatim ponovno instalirajte upravljački program pisača koji vam je potreban.

#### *Napomena:*

Ako ne možete pronaći aplikaciju koju želite ukloniti s računala na popisu aplikacija, tada postupak deinstalacije ne možete izvršiti korištenjem programa za deinstalaciju. U tom slučaju odaberite *Finder* > *Prijelaz* > *Aplikacije* > *Epson Software*, odaberite aplikaciju koju želite deinstalirati i zatim je odvucite na ikonu za smeće.

## **Instaliranje vaših aplikacija**

Slijedite korake u nastavku kako biste instalirali potrebne aplikacije.

#### *Napomena:*

- ❏ Prijavite se u administratorski račun na vašem računalu. Unesite administratorsku lozinku ako je računalo od vas zatraži.
- ❏ Prilikom ponovne instalacija aplikacija, prvo ih morate deinstalirati.
- 1. Izađite iz svih pokrenutih programa.
- 2. Prilikom instaliranja Epson Scan 2 privremeno odvojite pisač i računalo.

#### *Napomena:*

Nemojte povezivati skener s računalom dok se to ne zatraži od vas.

3. Instalirajte aplikacije na temelju uputa koje su navedene na mrežnoj stranici u nastavku.

#### [http://epson.sn](http://epson.sn/?q=2)

#### *Napomena:*

Za Windows možete koristiti disk sa softverom koji ste dobili sa skenerom.

# **Tehničke specifikacije**

## **Opći tehnički podaci skenera**

#### *Napomena:*

Tehnički podaci podliježu promjenama bez najave.

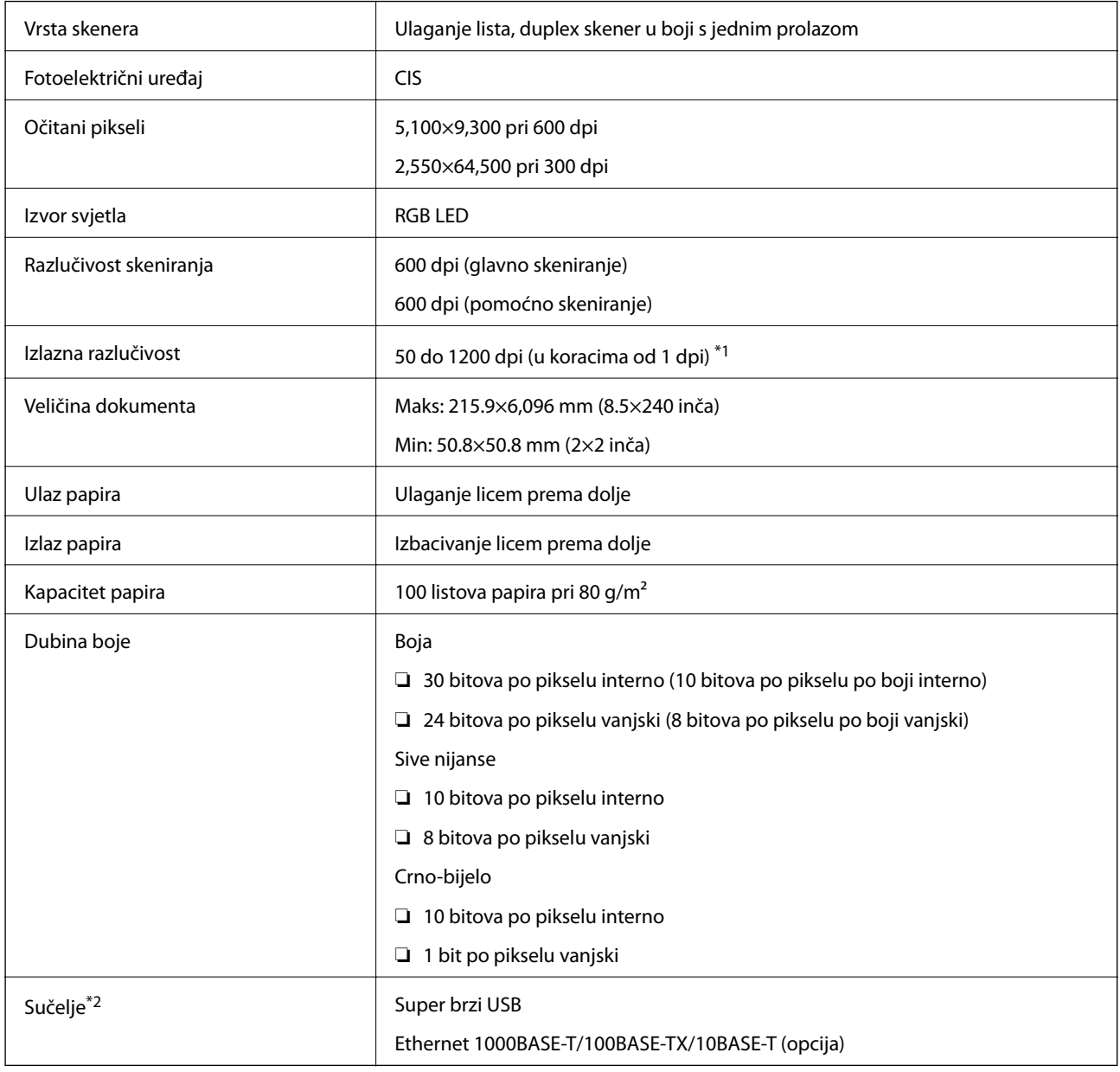

\*1 50 do 300 dpi (393.8 do 5,461.0 mm (15.5 do 215 inča) duljine), 50 do 200 dpi (5,461.1 do 6,096.0 mm (215 do 240 inča) duljine)

\*2 Ne možete istovremeno koristiti USB i mrežnu vezu.

## **Podaci o mjerama**

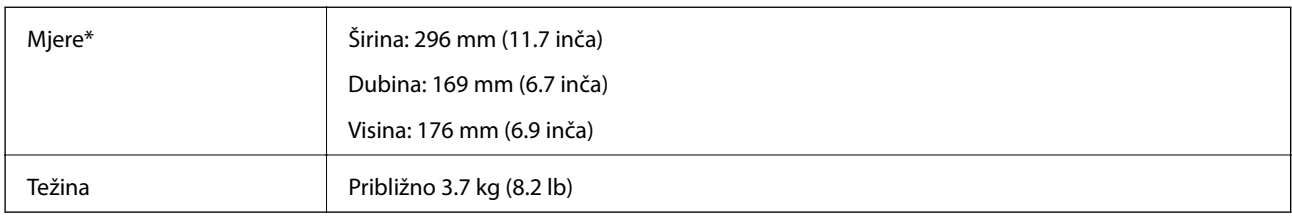

\* Bez dijelova koji strše.

## **Električni podaci**

## **Električne specifikacije skenera**

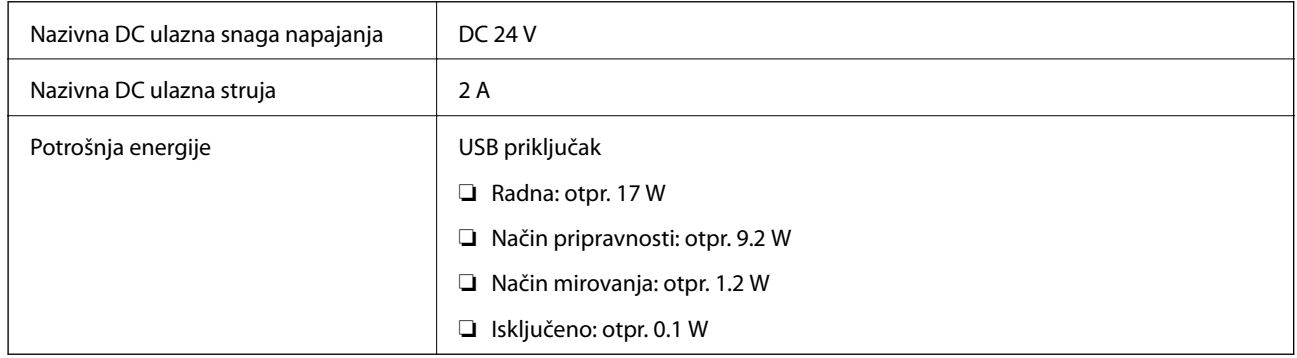

## **Električne specifikacije AC adaptera**

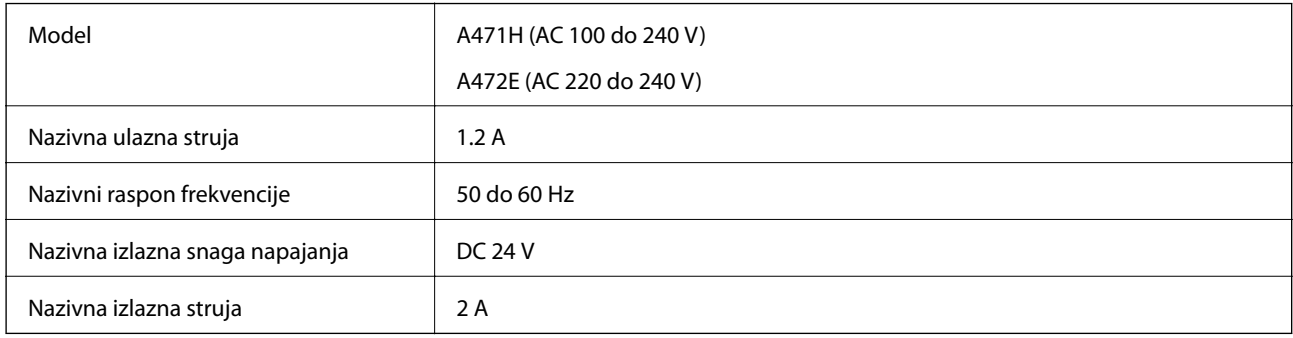

## **Podaci o okruženju**

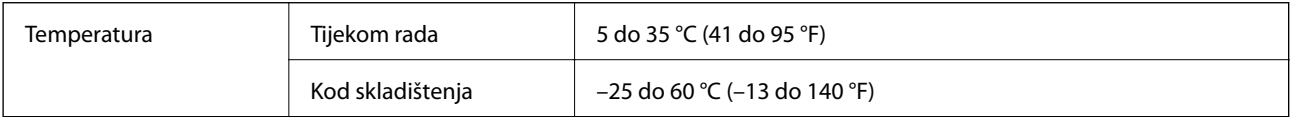

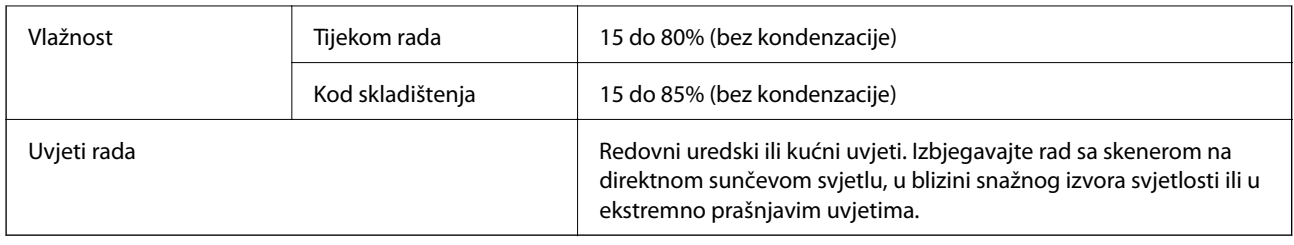

# **Specifikacije postolja plošnog skenera**

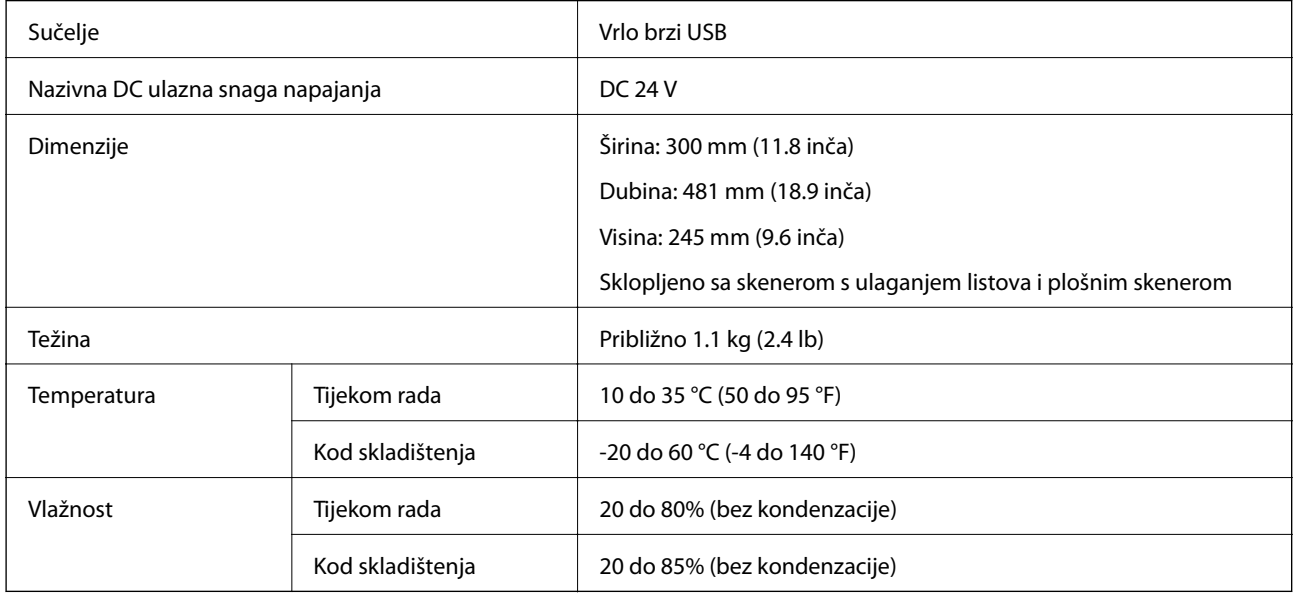

## **Zahtjevi sustava**

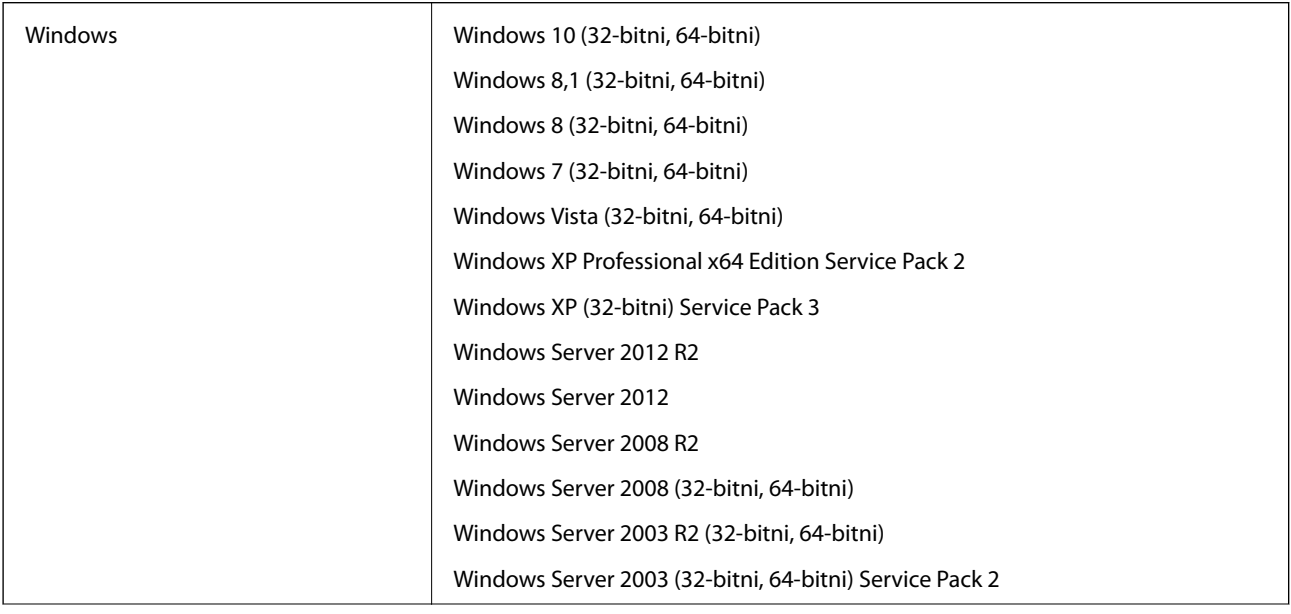

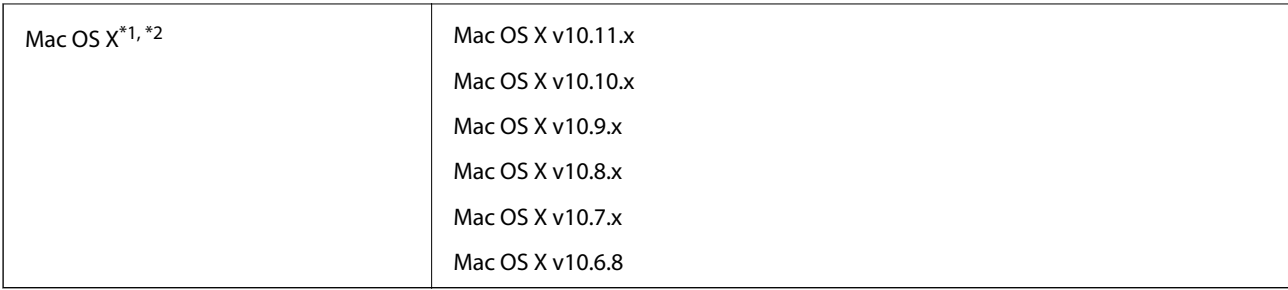

\*1 Nije podržana Brza izmjena korisnika na Mac OS X ili noviji.

\*2 Nije podržan datotečni sustav UNIX (UFS) za Mac OS X.

# **Standardi i odobrenja**

## **Standardi i odobrenja za europske modele**

#### **Proizvod i AC adapter**

Sljedeći modeli nose oznaku CE i ispunjavaju zahtjeve svih primjenjivih EU Direktiva. Više pojedinosti potražite na sljedećoj web-stranici na kojoj je navedena izjava o sukladnosti s normama uz poveznice s Direktivama i usklađenim normama korištenih u izjavi o sukladnosti.

<http://www.epson.eu/conformity>

J381A

A471H, A472E

#### **Opcija postolja plošnog skenera**

Sljedeći model nosi oznaku CE i ispunjava zahtjeve svih primjenjivih EU Direktiva. Više pojedinosti potražite na sljedećoj web-stranici na kojoj je navedena izjava o sukladnosti s normama uz poveznice s Direktivama i usklađenim normama korištenih u izjavi o sukladnosti.

<http://www.epson.eu/conformity>

J381FBSD

# **Gdje potražiti pomoć**

## **Web-mjesto tehničke podrške**

Ako trebate dodatnu pomoć, posjetite Epsonovo web-mjesto tehničke podrške. Odaberite zemlju ili regiju i posjetite odjeljak tehničke podrške na lokalnim Epsonovim mrežnim stranicama. Na ovim stranicama pročitajte Česta pitanja (FAQ) i preuzmite najnovije verzije upravljačkih programa, priručnike te brojne druge sadržaje.

<http://support.epson.net/>

<http://www.epson.eu/Support> (Europa)

Ako vaš proizvod tvrtke Epson ne radi ispravno, a ne možete riješiti problem, obratite se korisničkoj podršci za pomoć.

## **Kontaktiranje Epsonove korisničke podrške**

### **Prije obraćanja Epsonu**

Ako vaš proizvod Epson ne radi ispravno, a problem ne možete riješiti pomoću informacija za rješavanje problema koje su navedene u priručnicima, obratite se korisničkoj podršci za pomoć. Ako Epsonova korisnička podrška za vaše područje nije navedena u nastavku, obratite se dobavljaču od kojega ste kupili proizvod.

Epsonova korisnička podrška brže će vam moći pomoći ako budete imali pri ruci sljedeće podatke:

❏ Serijski broj proizvoda

(naljepnica sa serijskim brojem obično se nalazi na stražnjoj strani proizvoda)

- ❏ Model proizvoda
- ❏ Verziju softvera proizvoda

(Kliknite na **Podaci**, **o verziji** ili sličan gumb u softveru proizvoda)

- ❏ Marku i model računala
- ❏ Naziv i verziju operacijskog sustava računala
- ❏ Nazive i verzije softverskih programa koje koristite sa svojim proizvodom

#### *Napomena:*

Ovisno o proizvodu, podaci o popisu poziva za postavke faksa i/ili mreže mogu biti pohranjeni u memoriji uređaja. Podaci i/ili postavke se mogu izgubiti kao posljedica kvara ili popravka uređaja. Epson ne preuzima nikakvu odgovornost za gubitak podataka niti za izradu sigurnosne kopije podataka i/ili postavki, čak ni tijekom jamstvenog roka. Preporučujemo izradu vlastite sigurnosne kopije podataka ili bilježenje podataka.

### **Pomoć za korisnike u Europi**

U Dokumentu o paneuropskom jamstvu potražite informacije o tome kako se obratiti Epsonovoj korisničkoj podršci.

## **Pomoć za korisnike u Singapuru**

Izvori informacija, podrška i usluge servisa koje pruža podružnica tvrtke Epson u Singapuru su:

#### **Globalne mreže stranice**

#### [http://www.epson.com.sg](http://www.epson.com.sg/)

Putem elektroničke pošte moguće je dobiti specifikacije proizvoda, upravljačke programe za preuzimanje, odgovore na česta pitanja (FAQ), odgovore na upite o prodaji i tehničku podršku.

#### **Služba za podršku tvrtke Epson**

Besplatna telefonska linija: 800-120-5564

Operateri pri službi za podršku telefonskim putem mogu vam pomoći:

❏ u vezi s upitima o prodaji i informacijama o proizvodima

- ❏ u vezi s upitima o upotrebi proizvoda ili o rješavanju problema
- ❏ u vezi s upitima o popravcima i jamstvu

### **Pomoć za korisnike na Tajlandu**

Kontakti za informacije, podršku i usluge servisa su:

#### **Globalne mreže stranice**

#### [http://www.epson.co.th](http://www.epson.co.th/)

Dostupne su specifikacije proizvoda, upravljački programi za preuzimanje, odgovori na česta pitanja (FAQ) i elektronička pošta.

#### **Epsonov dežurni telefon**

Telefon: 66-2685-9899 E-pošta: support@eth.epson.co.th Osoblje dežurnog telefona telefonskim putem vam može pomoći: ❏ u vezi s upitima o prodaji i informacijama o proizvodima ❏ u vezi s pitanjima o upotrebi ili problemima ❏ u vezi s upitima o popravcima i jamstvu

### **Pomoć za korisnike u Vijetnamu**

Kontakti za informacije, podršku i usluge servisa su:

#### **Epsonov dežurni telefon**

Telefon(Ho Ši Min): 84-8-823-9239 Telefon(Hanoi): 84-4-3978-4785, 84-4-3978-4775

#### **Epsonov servisni centar**

65 Truong Dinh Street, District 1, Hochiminh City, Vietnam. 29 Tue Tinh, Quan Hai Ba Trung, Hanoi City, Vietnam

## **Pomoć za korisnike u Indoneziji**

Kontakti za informacije, podršku i usluge servisa su:

#### **Globalne mreže stranice**

#### [http://www.epson.co.id](http://www.epson.co.id/)

- ❏ Informacije o specifikacijama proizvoda, upravljačkim programima za preuzimanje
- ❏ Česta pitanja (FAQ), upiti o prodaji, pitanja putem elektroničke pošte.

#### **Epsonov dežurni telefon**

Telefon: 62-1500-766

Telefaks: 62-21-808-66-799

Osoblje dežurnog telefona može vam pomoći telefonom ili telefaksom:

- ❏ u vezi s upitima o prodaji i informacijama o proizvodima
- ❏ Tehnička podrška

#### **Epsonov servisni centar**

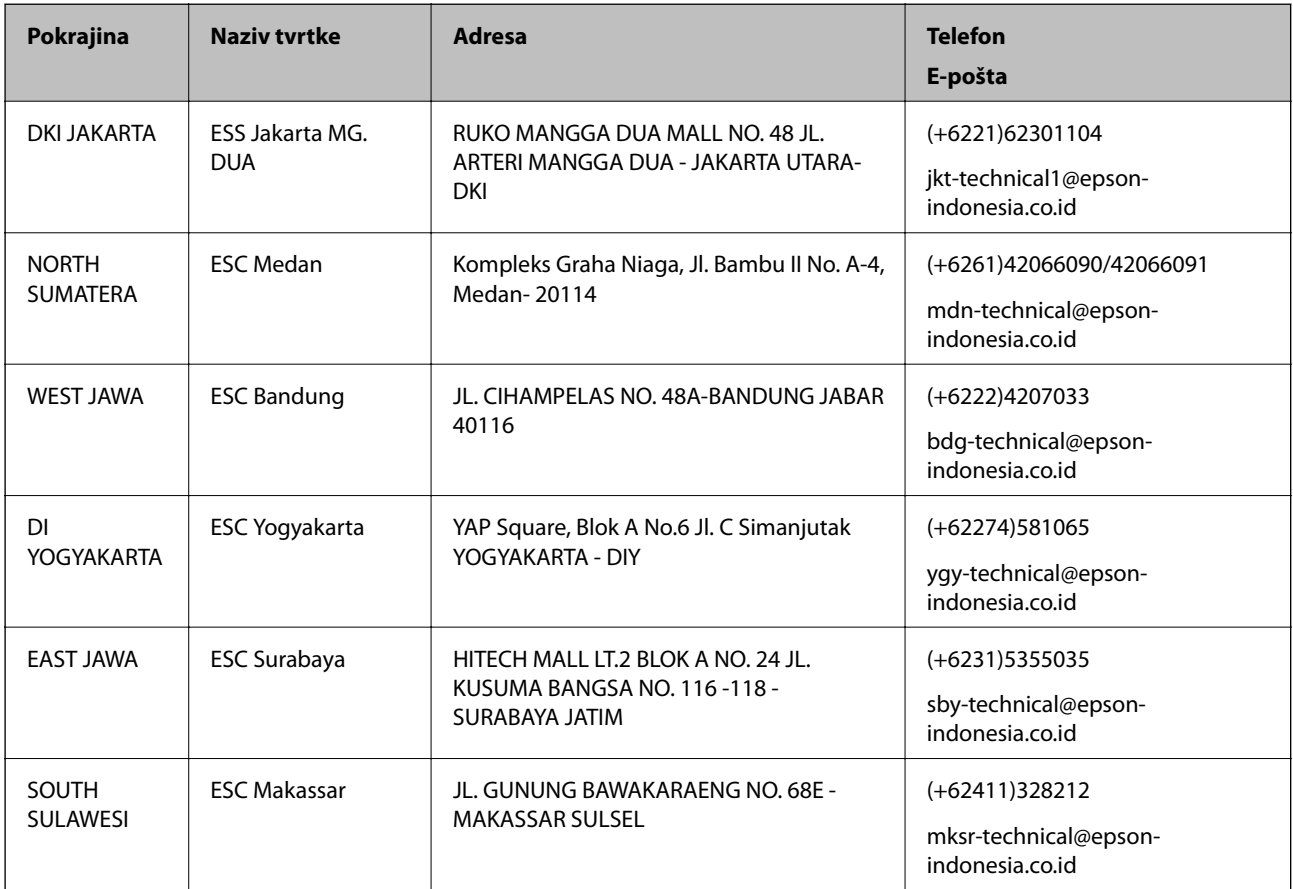

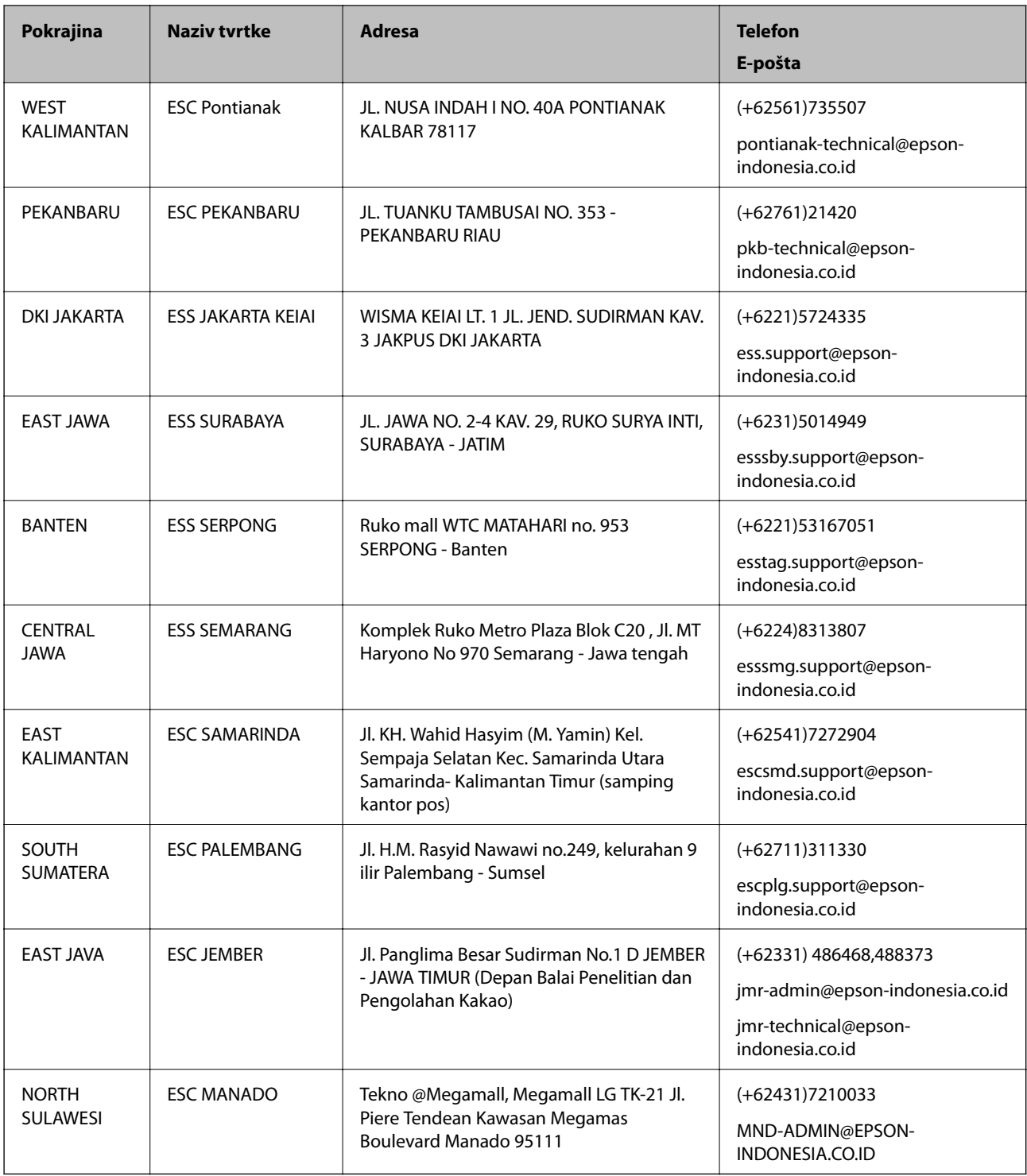

Za ostale gradove koji ovdje nisu navedeni, nazovite Liniju za pomoć: 08071137766.

## **Pomoć za korisnike u Maleziji**

Kontakti za informacije, podršku i usluge servisa su:

#### **Globalne mreže stranice**

[http://www.epson.com.my](http://www.epson.com.my/)

❏ Informacije o specifikacijama proizvoda, upravljačkim programima za preuzimanje

❏ Česta pitanja (FAQ), upiti o prodaji, pitanja putem elektroničke pošte.

#### **Pozivni centar tvrtke Epson**

Telefon: +60 1800-8-17349

- ❏ u vezi s upitima o prodaji i informacijama o proizvodima
- ❏ u vezi s pitanjima o upotrebi ili problemima
- ❏ u vezi s upitima o uslugama popravka i jamstva

#### **Sjedište**

Telefon: 603-56288288 Telefaks: 603-5628 8388/603-5621 2088

### **Pomoć za korisnike u Indiji**

Kontakti za informacije, podršku i usluge servisa su:

#### **Globalne mreže stranice**

#### [http://www.epson.co.in](http://www.epson.co.in/)

Dostupne su informacije o specifikacijama proizvoda, upravljačkim programima za preuzimanje i proizvodima.

#### **Telefon za pomoć**

- ❏ Servis, podaci o proizvodu i narudžba potrošnog materijala (BSNL linije) Besplatni telefon: 18004250011 Dostupan od 9 do 18 h, od ponedjeljka do subote (osim državnih praznika)
- ❏ Servis (CDMA i korisnici mobilnih uređaja)

Besplatni telefon: 186030001600

Dostupan od 9 do 18 h, od ponedjeljka do subote (osim državnih praznika)

## **Pomoć za korisnike na Filipinima**

Kako bi dobili tehničku podršku kao i druge usluge nakon kupnje, korisnici slobodno mogu kontaktirati s tvrtkom Epson Philippines Corporation na sljedeći broj telefona ili telefaksa te na adresu e-pošte:

#### **Globalne mreže stranice**

#### [http://www.epson.com.ph](http://www.epson.com.ph/)

Dostupne su specifikacije proizvoda, upravljački programi za preuzimanje, odgovori na česta pitanja (FAQ) i upiti putem elektroničke pošte.

#### **Podrška kupcima tvrtke Epson Philippines**

Besplatna telefonska linija: (PLDT) 1800-1069-37766

Besplatna telefonska linija: (digitalna) 1800-3-0037766

#### **Gdje potražiti pomoć**

Metro Manila: (+632)441-9030 Mrežna stranica:<http://customercare.epson.com.ph> E-pošta: customercare@epc.epson.som.ph Naš tim podrške kupcima može vam pomoći putem telefona: ❏ u vezi s upitima o prodaji i informacijama o proizvodima ❏ u vezi s pitanjima o upotrebi ili problemima ❏ u vezi s upitima o popravcima i jamstvu

#### **Epson Philippines Corporation**

Glavna linija: +632-706-2609 Telefaks: +632-706-2665